# COBALT. BBG-1034-AUD-PRO-DSP

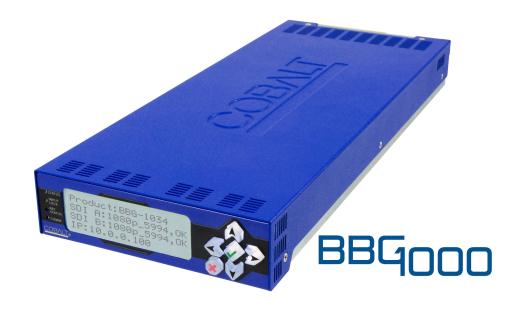

3G/HD/SD-SDI Standalone Advanced Audio Processor with DSP Audio Options Support and Full Embed/De-Embed

## **Product Manual**

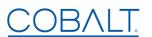

#### Cobalt Digital Inc.

2506 Galen Drive Champaign, IL 61821 Voice 217.344.1243 • Fax 217.344.1245 www.cobaltdigital.com

#### Copyright

#### ©Copyright 2020, Cobalt Digital Inc. All Rights Reserved.

Duplication or distribution of this manual and any information contained within is strictly prohibited without the express written permission of Cobalt Digital Inc. This manual and any information contained within, may not be reproduced, distributed, or transmitted in any form, or by any means, for any purpose, without the express written permission of Cobalt Digital Inc. Reproduction or reverse engineering of software used in this device is prohibited.

#### **Disclaimer**

The information in this document has been carefully examined and is believed to be entirely reliable. However, no responsibility is assumed for inaccuracies. Furthermore, Cobalt Digital Inc. reserves the right to make changes to any products herein to improve readability, function, or design. Cobalt Digital Inc. does not assume any liability arising out of the application or use of any product or circuit described herein.

#### **Trademark Information**

**Cobalt**<sup>®</sup> is a registered trademark of Cobalt Digital Inc.

**openGear**<sup>®</sup> is a registered trademark of Ross Video Limited. **DashBoard**<sup>TM</sup> is a trademark of Ross Video Limited.

**Dolby**<sup>®</sup> is a registered trademark of Dolby Laboratories, Inc. Other product names or trademarks appearing in this manual are the property of their respective owners.

Congratulations on choosing the Cobalt<sup>®</sup> BBG-1034-AUD-PRO-DSP 3G/HD/SD-SDI Standalone Advanced Audio Processor with DSP Audio Options Support and Full Embed/De-Embed. The BBG-1034-AUD-PRO-DSP is part of a full line of modular processing and conversion gear for broadcast TV environments. The Cobalt Digital Inc. line includes video decoders and encoders, audio embedders and de-embedders, distribution amplifiers, format converters, remote control systems and much more. Should you have questions pertaining to the installation or operation of your BBG-1034-AUD-PRO-DSP, please contact us at the contact information on the front cover.

| Manual No.:                                   | BBG-1034-AUDPRO-OM                                                                                                    |
|-----------------------------------------------|----------------------------------------------------------------------------------------------------|
| <b>Document Version:</b>                      | V1.6                                                                                                    |
| Release Date:                                 | April 22, 2020                                                                                                    |
| Applicable for Firmware Version (or greater): | V2.083 or greater                                                                                                    |
| Description of product/manual changes:        | <ul> <li>Update manual for latest device functionality. (The current firmware version has some new features/controls user interface changes versus prior firmware versions, and also includes a new web UI interface layout as shown in this manual.)</li> <li>Update manual for terms/abbreviations regarding Real-Time Loudness Leveling DSP function.</li> </ul> |

## Table of Contents

| Chapter 1 | Introduction                                                       | 1-1  |
|-----------|--------------------------------------------------------------------|------|
|           | Overview                                                           | 1-1  |
|           | Cobalt Reference Guides                                            | 1-2  |
|           | Manual Conventions                                                 | 1-2  |
|           | Warnings, Cautions, and Notes                                      | 1-3  |
|           | Labeling Symbol Definitions                                        | 1-3  |
|           | Safety and Regulatory Summary                                      | 1-4  |
|           | Warnings                                                           | 1-4  |
|           | Cautions                                                           | 1-4  |
|           | EMC Compliance Per Market                                          | 1-4  |
|           | BBG-1034-AUD-PRO-DSP Functional Description                        | 1-5  |
|           | BBG-1034-AUD-PRO-DSP Input/Output Formats                          | 1-5  |
|           | Video Processor Description                                        | 1-7  |
|           | Audio Processor Description                                        | 1-10 |
|           | Control and Data Input/Output Interfaces                           | 1-15 |
|           | Alarm Function                                                     | 1-15 |
|           | User Control Interface                                             | 1-16 |
|           | Technical Specifications                                           | 1-16 |
|           | Warranty and Service Information                                   | 1-20 |
|           | Cobalt Digital Inc. Limited Warranty                               | 1-20 |
|           | Contact Cobalt Digital Inc.                                        | 1-21 |
| Chapter 2 | Installation and Setup                                             | 2-1  |
| 1         | Overview                                                           | 2-1  |
|           | Installing the BBG-1034-AUD-PRO-DSP                                |      |
|           | Installing Using BBG-1000-TRAY Optional Mounting Tray              |      |
|           | BBG-1034-AUD-PRO-DSP Unit Dimensions                               |      |
|           | Rear Panel Connections                                             |      |
|           | GPIO, Serial (COMM), and Analog Audio Connections                  |      |
| Chapter 3 | Setup/Operating Instructions                                       | 3-1  |
| onepror c | Overview                                                           |      |
|           | BBG-1034-AUD-PRO-DSP Front Panel Display and Menu-Accessed Control |      |
|           | Connecting BBG-1034-AUD-PRO-DSP To Your Network                    | 3-3  |
|           | Finding a BBG-1034-AUD-PRO-DSP Device in DashBoard                 |      |
|           |                                                                    |      |
|           | Control and Display Descriptions.                                  |      |
|           | Function Submenu/Parameter Submenu Overview                        | 3-5  |
|           | Web User Interface                                                 |      |
|           | Display Theme                                                      | 3-7  |
|           | Checking BBG-1034-AUD-PRO-DSP Device Information                   | 3-8  |

| BBG-1034-AUD-PRO-DSP Function Menu List and Descriptions | 3-9  |
|----------------------------------------------------------|------|
| Audio DSP Setup Controls                                 | 3-10 |
| Input Video Controls                                     | 3-24 |
| Output Video Mode Controls                               | 3-25 |
| Framesync                                                | 3-26 |
| Scaler                                                   | 3-29 |
| Video Delay Controls                                     | 3-32 |
| Input Audio Status                                       | 3-33 |
| Input Audio Routing/Controls                             | 3-34 |
| Output Audio Routing/Controls                            | 3-39 |
| Timecode                                                 | 3-44 |
| Reticules                                                | 3-49 |
| Video Quality Events                                     | 3-52 |
| Audio Detect Events Setup Controls                       | 3-53 |
| Closed Captioning                                        | 3-54 |
| Ancillary Data Proc Controls                             | 3-55 |
| COMM Ports Setup Controls                                | 3-58 |
| Presets                                                  | 3-60 |
| GPO Setup Controls                                       | 3-62 |
| Event Setup Controls                                     |      |
| Admin                                                    | 3-67 |
| User Log                                                 |      |
| Alarms Setup Controls                                    | 3-70 |
| Uploading Firmware Using Web Interface and GUI           | 3-74 |
| Front Panel User Menus                                   | 3-75 |
| Troubleshooting                                          | 3-77 |
| Error and Failure Indicator Overview                     | 3-77 |
| Basic Troubleshooting Checks                             | 3-79 |
| BBG-1034-AUD-PRO-DSP Processing Error Troubleshooting    | 3-79 |
| In Case of Problems                                      | 3-81 |

# Introduction

#### **Overview**

This manual provides installation and operating instructions for the BBG-1034-AUD-PRO-DSP 3G/HD/SD-SDI 3G/HD/SD-SDI Standalone Advanced Audio Processor with DSP Audio Options Support and Full Embed/De-Embed unit (also referred to herein as the BBG-1034-AUD-PRO-DSP).

This manual consists of the following chapters:

- Chapter 1, "Introduction" Provides information about this manual and what is covered. Also provides general information regarding the BBG-1034-AUD-PRO-DSP.
- Chapter 2, "Installation and Setup" Provides instructions for installing the BBG-1034-AUD-PRO-DSP and setting up its network access.
- Chapter 3, "Setup/Operating Instructions" Provides overviews
  of operating controls and instructions for using the
  BBG-1034-AUD-PRO-DSP.

**This chapter** contains the following information:

- Cobalt Reference Guides (p. 1-2)
- Manual Conventions (p. 1-2)
- Safety and Regulatory Summary (p. 1-4)
- BBG-1034-AUD-PRO-DSP Functional Description (p. 1-5)
- Technical Specifications (p. 1-16)
- Warranty and Service Information (p. 1-20)
- Contact Cobalt Digital Inc. (p. 1-21)

1 Cobalt Reference Guides

### **Cobalt Reference Guides**

From the Cobalt<sup>®</sup> web home page, go to **Support>Reference Documents** for easy to use guides covering network remote control, device firmware updates, example processing UI setups and other topics.

## **Manual Conventions**

In this manual, display messages and connectors are shown using the exact name shown on the BBG-1034-AUD-PRO-DSP itself. Examples are provided below.

• Device display messages are shown like this:

• Connector names are shown like this: **SDI IN A** 

In this manual, the terms below are applicable as follows:

- BBG-1034-AUD-PRO-DSP refers to the BBG-1034-AUD-PRO-DSP 3G/HD/SD-SDI Standalone Advanced Audio Processor with DSP Audio Options Support and Full Embed/ De-Embed unit.
- **Frame** refers to the HPF-9000, oGx, OG3-FR, 8321, or similar 20-slot frame that houses Cobalt® or other cards.
- **Device** and/or **Card** refers to a Cobalt® or other card.
- **System** and/or **Video System** refers to the mix of interconnected production and terminal equipment in which the BBG-1034-AUD-PRO-DSP and other cards/devices operate.
- Functions and/or features that are available only as an option are denoted in this manual like this:

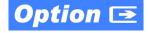

Most options are covered in this manual. However, if your card has DashBoard tabs that are not described in this manual it indicates that the optional function/feature is covered in a separate Manual Supplement.

You can download a pdf of the option supplement by entering the option code on the Cobalt web page search window and then clicking on **Product Downloads** to view or download the supplement pdf.

**Introduction** Manual Conventions

#### Warnings, Cautions, and Notes

Certain items in this manual are highlighted by special messages. The definitions are provided below.

## Warnings

Warning messages indicate a possible hazard which, if not avoided, could result in personal injury or death.

#### **Cautions**

Caution messages indicate a problem or incorrect practice which, if not avoided, could result in improper operation or damage to the product.

#### **Notes**

Notes provide supplemental information to the accompanying text. Notes typically precede the text to which they apply.

## **Labeling Symbol Definitions**

| $\triangle$ | Important note regarding product usage. Failure to observe may result in unexpected or incorrect operation.                                                                                                    |
|-------------|----------------------------------------------------------------------------------------------------|
|             | Electronic device or assembly is susceptible to damage from an ESD event. Handle only using appropriate ESD prevention practices.  If ESD wrist strap is not available, handle card only by edges and avoid contact with any connectors or components. |
|             | Symbol (WEEE 2002/96/EC) For product disposal, ensure the following:  • Do not dispose of this product as unsorted municipal waste.  • Collect this product separately.  • Use collection and return systems available to you.                         |

## **Safety and Regulatory Summary**

#### Warnings

! WARNING!

To reduce risk of electric shock do not remove line voltage service barrier cover on frame equipment containing an AC power supply. NO USER SERVICEABLE PARTS INSIDE. REFER SERVICING TO QUALIFIED SERVICE PERSONNEL.

#### **Cautions**

**CAUTION** 

This device is intended for environmentally controlled use only in appropriate video terminal equipment operating environments.

**CAUTION** 

This device contains no user serviceable components. Refer servicing to authorized personnel.

CAUTION

The BBG-1034-AUD-PRO-DSP FPGA is designed for a normal-range operating temperature around 85° C core temperature. Operation in severe conditions exceeding this limit for non-sustained usage are within device operating safe parameters, and can be allowed by setting this control to Disable. However, the disable (override) setting should be avoided under normal conditions to ensure maximum device protection.

#### **EMC Compliance Per Market**

| Market                   | Regulatory Standard or Code                                           |
|--------------------------|-----------------------------------------------------------------------|
| United States of America | FCC "Code of Federal Regulations" Title 47 Part15, Subpart B, Class A |
| Canada                   | ICES-003                                                              |
| International            | CISPR 24:2010                                                         |
|                          | IEC 61000-4-2:2008                                                    |
|                          | IEC 61000-4-3:2006 with A1:2007 and A2:2010 IEC 61000-4-4:2004        |
|                          | IEC 61000-4-6:2008                                                    |
|                          | IEC 61000-6-3:2006 with A1:2010                                       |
|                          | CISPR 22:2008                                                         |

## **BBG-1034-AUD-PRO-DSP Functional Description**

Figure 1-1 shows a functional block diagram of the BBG-1034-AUD-PRO-DSP. The BBG-1034-AUD-PRO-DSP includes AES/ analog audio support and CVBS video I/O. In addition to a basic signal presence input failover function, a Quality Check option allows failover to alternate inputs or other actions based on user-configurable criteria such as black or frozen frame. Frame sync and full up-down-cross conversion can be added as options.

The BBG-1034-AUD-PRO-DSP provides a DSP-based platform that supports multiple audio DSP options. When optioned with various diverse audio processing options, the DSP-based processing core (which supports numerous simultaneous processing engines) uses license "credits" which allows flexible tailoring of multiple proc function instances.

Note:

The **BBG-1034-AUD-PRO-DSP** DSP base adds support for various DSP audio options. Specific individual DSP user assets (such as loudness processing, upmixing, and Dolby encoders) are activated for use only when corresponding option licenses also reside on the device.

#### BBG-1034-AUD-PRO-DSP Input/Output Formats

The BBG-1034-AUD-PRO-DSP provides the following inputs and outputs:

#### • Inputs:

- 3G/HD/SD SDI IN A thru SDI IN D four 3G/HD/SD-SDI inputs.
   SDI IN A or SDI IN B can be set to failover to A or B in absence of opposite channel of this pair.
- CVBS IN CVBS coaxial analog video input.
- **AES IN** BNC (AES-3id,  $75\Omega$ ) ports as AES input (number of ports dependent on model).
- AN-AUD IN Four balanced analog audio embed inputs.

#### Outputs:

- **3G/HD/SD-SDI OUT (1-4)** four 3G/HD/SD-SDI buffered video outputs. Each output can be independently set as processed output video or selected input video reclocked.
- **AES OUT** BNC (AES-3id,  $75\Omega$ ) ports as AES outputs (number of ports dependent on model).
- AN-AUD OUT Four balanced analog audio de-embed outputs.
- **CVBS OUT** CVBS coaxial analog video usable with SD video streams.

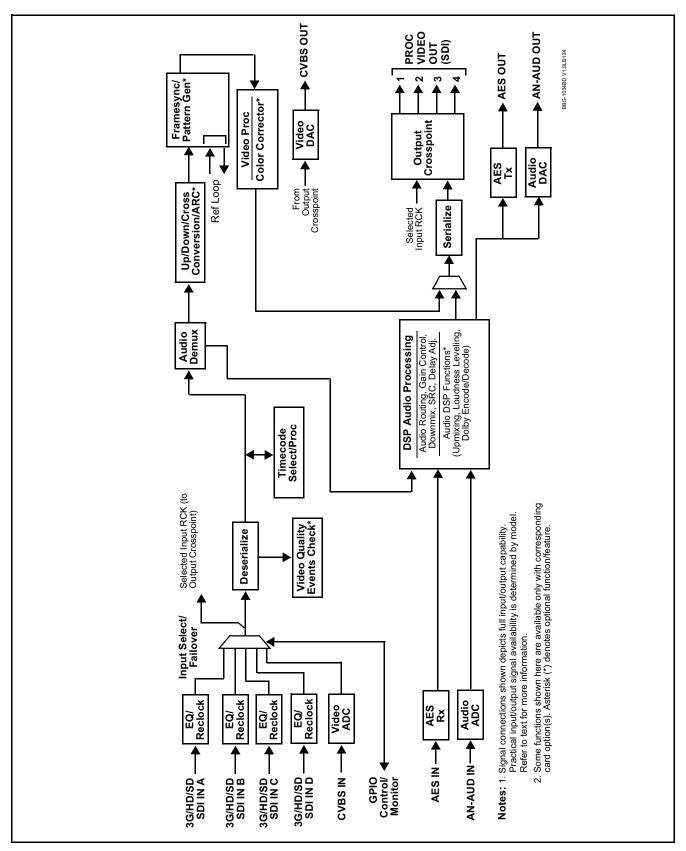

Figure 1-1 BBG-1034-AUD-PRO-DSP Functional Block Diagram

#### **Video Processor Description**

The BBG-1034-AUD-PRO-DSP video subsystem provides the functions described below.

#### Input Video Select/Quality Check Functions

A GUI-based control allows the device to select from up to four 3G/HD/SD-SDI inputs, and a SD CVBS analog video input. For analog inputs, waveform-based ancillary data is preserved for extraction and usage later in the device processing chain.

The input can be selected using DashBoard manual control, set to failover to an alternate input upon loss of the target input, and can be externally selected via a GPIO interface. An input Allowed Rasters and Allowed Frame Rates filter allows inputs to be filtered (screened) for only user-allowed raster sizes and frame rates, with unallowed raster/rates being rejected as an input (input unlock). Reclocked copies of any SDI input can be outputted by the device when selected as a choice on the output crosspoint.

**Option** (Option +QC). Quality Check allows criteria such as black/ frozen frame events to propagate an event alert. This alert can be used by the Event Setup function to invoke video routing changes, GPO, and other actions.

## **Video Output Crosspoint**

A four-output video matrix crosspoint allows independently applying the processed video output or reclocked input to any of the four discrete coaxial outputs (**SDI OUT 1** thru **SDI OUT 4**). For an SD output, a CVBS coaxial output is available as a processed video output.

## 

Option **+UDX** provides up/down/cross-conversion to 3G/HD/SD from multiple SD and 3G/HD video formats and multiple frame rates, and cross-conversion between interlaced and progressive formats, with auto-format detect/down-conversion of SMPTE 424M/292M/259M formats.

The scaler function also provides aspect ratio conversion that provides a choice from several standard aspect ratios. User-defined settings allow custom user-defined H and V aspect ratio control. The scaler provides special modes that allow de-interlacing to be bypassed in certain cases to reduce processing latency. Also provided are selections to optimize 3:2 pulldown conversion where timecode or other timing references can be relied upon to indicate frame transitions.

#### **Timecode Processor**

(See Figure 1-2.) This function provides for extraction of timecode data from input video source, and in turn allow individual timecode strings to be embedded into the output video. The function can monitor any of the video inputs for supported timecode formats such as ATC\_LTC or ATC\_VITC for down-conversions to HD, and ATC\_VITC or VITC waveform (with selectable odd/even field line number control) for SD SDI or CVBS inputs. Waveform VITC timecode can also be extracted from a reference input and used as the output timecode value. If the preferred format is detected, the preferred format is used by the device; if the preferred format is not detected, the device uses other formats (where available) as desired. An internally-generated free-run timecode can be also be embedded on output video if desired.

The function also provides conversion between various timecode formats and provides independent insertion and line number controls for each SDI timecode output format.

Option When licensed with option +LTC, this function also can receive, send and translate between audio/RS-485 LTC timecode formats and the VBI formats described above.

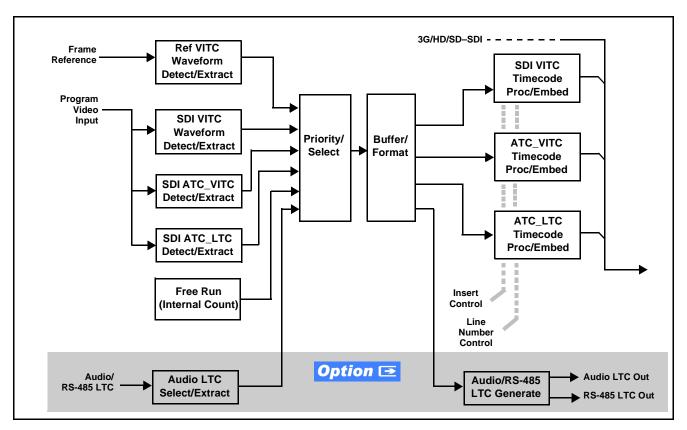

Figure 1-2 Timecode Processor

## Frame Sync Function Option Option

Option **+FS** provides for frame sync control using an external looping reference signal, or the input video as a frame sync reference.

This function also allows horizontal and/or vertical offset to be added between the output video and the frame sync reference.

Frame sync can select from either the external frame reference source, or free-run input video sync. Selectable failover allows alternate reference selection should the initial reference source become unavailable or invalid. In the event of input video loss of signal, the output can be set to disable video, go to black, go to an internal test signal generator pattern, or freeze to the last intact frame (last frame having valid SAV and EAV codes).

An internal test signal generator provides a selection of various standard patterns such as color bars, sweep patterns, and other technical patterns. The test patterns can be applied to the output video upon loss of input or manually inserted at any time.

**Note:** On devices not licensed for option +FS, a Video Delay function is provided. This function can restore lip sync when using audio DSP functions such as RTLL and Dolby encoding.

## Video Quality Events Detect Function Option Option

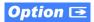

Option +QC provides a Video Quality Events user interface and an Event Triggers user interface for setting an area of concern across the program raster which can be monitored for frozen or black video events. Threshold controls allow setting the sensitivity of the function, while engage and disengage threshold timing controls allow setting how fast the event detection engages and releases when triggered. The Event Triggers user interface allows instructing the device as to the action to take upon an event (such as go to a changed signal routing, activate a GPO, send an automated email, or go to a user-defined preset).

An Event Triggers user interface can detect Closed Caption Presence and Closed Caption Absence events. The Event Triggers user interface in turn allows instructing the device as to the action to take upon an event (such as go to a changed signal routing, activate a GPO, send an automated email, or go to a user-defined preset).

## Ancillary Data Processor Option Option

Option +ANC provides full VANC/HANC ancillary data de-embedding and embedding for 3G/HD/SD-SDI streams. Direct access to DID and SDID locations allows extraction or insertion of user data such as camera PTZ, SCTE 104, closed-captioning read/insert, GPI/GPO via ANC, or other specialized user payloads. Data can be extracted and inserted within the device (Bridge mode), or inserted and/or extracted to and from the device via serial or IP interfaces connecting to external devices/systems.

### **Audio Processor Description**

The audio processor operates as an internal audio router. This function chooses from the following inputs:

- 16 channels of embedded audio from the SDI video input (default 1-to-1 routing to SDI output)
- Up to 16 channels (8 pairs) of discrete AES input<sup>1</sup>
- Up to 4 channels of balanced analog audio input

(See Figure 1-3.) The audio processing subsection is built around an internal 16-channel audio bus. This 16-channel bus receives inputs from an input routing crosspoint that routes de-embedded, and discrete AES and analog audio inputs, over the 16-channel internal bus. Correspondingly, at the output end of the 16-channel bus is an output routing crosspoint that in turn distributes the 16-channel bus signals to embedded, and discrete AES and analog audio outputs.

<sup>1.</sup> Discrete audio I/O channel count is dependent on model. Not all models may support maximum number of available discrete channels.

An Input Audio Status display shows the presence and peak level of each input audio channel received by the device. In addition to SDI embedded audio channel sources, analog and coaxial AES inputs are available as input audio choices. For AES audio inputs, payload is identified (PCM or data such as Dolby® Digital or E). Each AES input pair has independent sample rate converters to align each input pair with video timing to accommodate cases where AES audio is not synchronous with input video (SRC automatically bypassed for non-PCM payloads). As such, the audio subsection provides a full crosspoint between all supported audio inputs and output types.

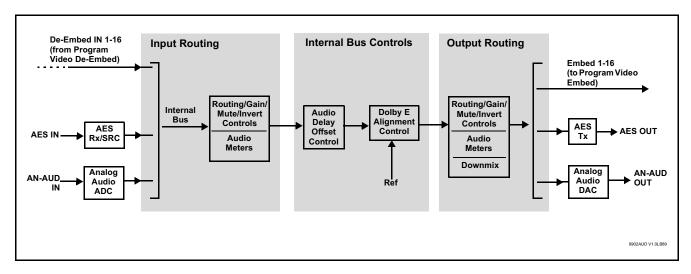

Figure 1-3 Basic Audio Processing Block Diagram

Option Clean and Quiet Switching option +CQS allows SDI input selection to be changed from one source to another while ducking audio during controlled input video switching transitions to provide silence between input switches. The cross-fade is queued for the next available RP168 switch line following the switch command.

Note:

- Clean audio switching is assured only for intentional, controlled switches via user control. Clean audio switching cannot be assured for failover switches.
- Clean switching requires that both SDI signals (switch from and switch to) be stable and present, and of the same SDI format and rate.
- Clean audio switching function is designed for PCM audio. This function does not assure clean decoded audio when switching from/to Dolby or other non-PCM audio.

#### **Audio Down Mix Function**

(See Figure 1-4.) The Audio Down Mixer function provides for the selection of any five embedded channels serving as Left (L), Right (R), Center (C), Left Surround (Ls), and Right Surround (Rs) individual signals to be multiplexed into stereo pair Down Mix Left (DM-L) and Down Mix Right (DM-R). The resulting stereo pair DM-L and DM-R can in turn be routed to any embedded audio pair as desired (or de-embedded to an AES or analog audio output).

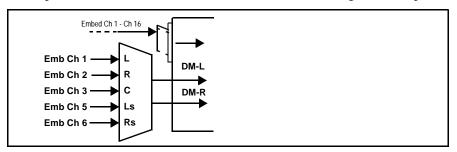

Figure 1-4 Audio Down Mix Functional Block Diagram with Example Sources

#### Flex Buses

For both input and output nodes before and after the internal buses, flex buses provide flexible-structure mixer in which any of 16 summing nodes (**Flex Mix Bus A** thru **Flex Mix Bus P**) can receive any device audio input, thereby allowing several customizable mixing schemes. Similarly, any of the 16 internal bus signals can be applied to an output flex bus mixer.

#### **Audio DSP Function**

The Audio DSP Function provides a DSP-based platform that supports multiple audio DSP options. When optioned with various diverse audio processing options, the DSP-based processing core (which supports numerous simultaneous processing engines) uses license "credits" which allows flexible tailoring of multiple proc function instances. Audio proc options include Dolby® Real-Time Loudness Leveling automatic loudness processing, Dolby® D/D+ encode/decode, and Linear Acoustic® UPMAX<sup>TM</sup> automatic upmixing.

(See Figure 1-5) The Audio DSP block is positioned between all device audio inputs (input mixer positioning) as well as audio outputs (output mixer positioning). Specific individual audio DSP proc functions are facilitated using licenses for these options. When any audio option is licensed (activated), the processing can be positioned at the input or output mixer as desired.

• Input Mixer path positioning locates the DSP pipeline to receive basic external inputs coming into the device, and then allows DSP processed output channels to be directed to the internal Audio Bus channels by selecting Audio DSP channels as sources for destination Audio Bus channels via the Input Audio Routing/Controls

 Output Mixer path positioning locates the DSP pipeline to receive Audio Bus channels and then place the DSP processed output channels directly at the device audio outputs as sources for destination Embedded Output or AES Output channels via the Output Audio Routing/Controls.

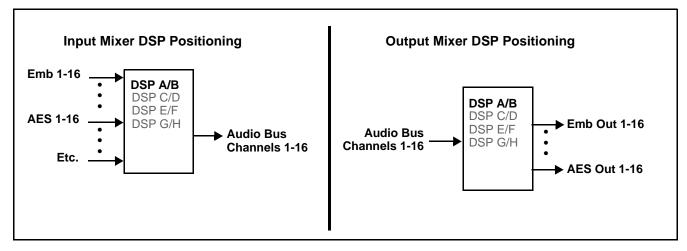

Figure 1-5 DSP Pipelines and Input/Output Mixer Positioning

**Option \rightarrow +DSP Options**. Option licenses provide the user-exposed DSP functions. Available DSP options are as follows. Multiple licenses for the same or different options can be installed and used simultaneously.

- +DSP-RTLL-5.1 Dolby<sup>®</sup> Real-Time Loudness Leveling<sup>TM</sup>
   5.1-Channel Loudness Processor Option
- **+DSP-RTLL-2.0** Dolby® Real-Time Loudness Leveling<sup>TM</sup> 2.0-Channel Loudness Processor Option

Both **DSP-RTLL-5.1** and **DSP-RTLL-2.0** provide for specially suited Target Level (which sets the target loudness level) as desired. A Peak Limit function can be set to provide absolute peak limiting. This function is also configurable for aggressiveness. An intelligent Speech Percentage detection algorithm can help distinguish between program speech and other sounds. This can help in "fine tuning" various parameters to best suit the program material/

- +DSP-ENCD-5.1 Dolby® Digital/Digital Plus 5.1 Encoder
- +DSP-ENCD-2.0 Dolby® Digital/Digital Plus 2.0 Encoder
- +DSP-DEC Dolby® Decoder
- +DSP-UPMIX-LA Linear Acoustic® UPMAX<sup>TM</sup> 2.0-to-5.1 Upmixer

Chapter 3 – Operating Instructions shows various examples of setting up and using the Audio DSP Proc functions.

## Text-To-Speech Option Option

Cobalt Digital **+TTS** is a complete 21CVAA digital text-to-speech generation / audio insertion solution for embedded and discrete audio systems. **+TTS** is available as a software option for new BBG-1034-AUD-PRO-DSP units. For field upgrade, the unit must be returned to the factory for option installation.

+TTS interfaces with industry standard Windows Share folder systems to receive non-proprietary text, XML, or similar plain text files, and converts and inserts realistic human-voice audio into user-configured audio channels (typically an SAP channel pair intended for this playout). +TTS allows for prioritization based on the organization's discretion (for example, severe weather alerts out-prioritizing school closings). Alert tones are inserted over the main program channels to alert the visually impaired that emergency content is to occur on the SAP channel. Alerts can be played a configurable number of times, and alerts with higher priority can interrupt current lists for breaking news. Once the interrupt message is broadcast, +TTS automatically reverts to normal audio programming. Refer to +TTS Manual Supplement OPT-TTS-MS for detailed information and installation/setup instructions. This supplement is available as a download on the Products Download page/tab on the product web page.

**EAS Text Crawl Generation** Option Option Option +EAS provides for automated keying Emergency Alert System (EAS) text crawls in the active program video output. The function receives its text stream via a device serial data input. The EAS crawl start can be set to trigger upon receiving the serial data message, or be set to use a GPI to trigger start of the EAS crawl.

Embedded in the received serial data are commands which set the message severity to be shown by the keyed crawl (severity is correlated to user-specified text color and background color for the crawl). User controls allow control of the crawl speed and repeat of the crawl burn-in (if desired).

Refer to +EAS Manual Supplement OPT-SW-PHXEAS-MS for detailed information and installation/setup instructions. This supplement is available as a download on the Products Download page/tab on the product web page.

## Audio Events Detect Function **Option ⊡**

Option +QC provides a Audio Detect Events user interface and an Event Triggers user interface for checking user-selected channels to detect audio silence conditions. The Event Triggers user interface in turn allows instructing the device as to the action to take upon an event (such as go to a changed signal routing, activate a GPO, send an automated email, or go to a user-defined preset).

#### **Control and Data Input/Output Interfaces**

#### **GPI Interface**

Two independent ground-closure sensing GPI inputs (**GPI 1** and **GPI 2**; each sharing common ground connection as chassis potential) are available. Associated with each GPI user control is a selection of one of 32 user-defined presets in which GPI activation invokes a control preset. Because the GPI closure invokes a user-defined preset, the resulting setup is highly flexible and totally user-defined. Invoking a user preset to effect a change involves device setup communication limited **only** to the items being changed.

GPI triggering can be user selected to consider the activity on discrete GPI ports, or combinations of logic states considering both GPI inputs, as well as be set for level or edge triggering. This flexibility allows multistage, progressive actions to be invoked if desired. Indication is provided showing whenever a GPI input has been invoked.

#### **GPO Interface**

Two independent phototransistor non-referenced (floating) contact pairs (GPO 1/1 and GPO 2/2) are available. A GPO can be invoked by setting a GPO to be enabled when a preset is in turn applied (i.e., when a preset is invoked (either manually or via event-based loading), the GPO is correspondingly also activated.

#### Serial (COMM) Ports

The BBG-1034-AUD-PRO-DSP is equipped with two, 3-wire serial ports (COM 1 - Serial Port 1, COM 2 - Serial Port 2). The ports provide for SMPTE 2020 de-embedding to an output port, and provide RS-485 LTC I/O (when licensed with option +LTC). Either port can be configured as RS-232 Tx/Rx or RS-422 non-duplexed Tx or Rx.

#### **Alarm Function**

The device can be set to monitor input video/audio for input errors such as input LOS, frozen or black frame, loss of reference, closed captioning ancillary data loss, and/or per-channel audio absences. These alarms can be propagated as a device general error or warning message, and can be downloaded as basic .txt logs or via a Syslog function.

User setup tables configure the alarm severity escalation as well as trigger holdoff/release and other thresholds as applicable.

#### **User Control Interface**

BBG-1034-AUD-PRO-DSP uses an HTML5 internal web server for control/monitoring communication, which allows control via a web interface with no special or unique application on the client device. Connection to the device to the network media connection is via a standard 10/100/1000 RJ-45 Ethernet connection. The device can also be controlled using DashBoard<sup>TM</sup> remote control, where it appears as a frame connection.

## **Technical Specifications**

Table 1-1 lists the technical specifications for the BBG-1034-AUD-PRO-DSP 3G/HD/SD-SDI Standalone Advanced Audio Processor with DSP Audio Options Support and Full Embed/De-Embed unit.

Table 1-1 Technical Specifications

| Item                      | Characteristic                                                                                                    |
|---------------------------|----------------------------------------------------------------------------------------------------|
| Part number, nomenclature | BBG-1034-AUD-PRO-DSP 3G/HD/SD-SDI Standalone<br>Advanced Audio Processor with DSP Audio Options Support and<br>Full Embed/De-Embed, available in the following rear-panel I/O<br>configurations:                                                                                                |
|                           | <ul> <li>BBG-1034-AUD-PRO-DSP-B (1) 3G/HD/SD-SDI Input BNC,</li> <li>(1) CVBS Video Input BNC, (1) AES Input BNC, (1) 3G/HD/SD-SDI Output BNC, (1) CVBS Output BNC, (1) AES Output BNC</li> </ul>                                                                                               |
|                           | - <b>BBG-1034-AUD-PRO-DSP-C</b> (1) 3G/HD/SD-SDI Input BNC, (8) AES Input BNCs, (1) 3G/HD/SD-SDI Output BNC                                                                                                    |
|                           | <ul> <li>BBG-1034-AUD-PRO-DSP-D-DIN (2) 3G/HD/SD-SDI Inputs,</li> <li>(1) CVBS Input, (8) AES Inputs, (2) Balanced Analog Audio Inputs, (2) 3G/HD/SD-SDI Outputs, (1) CVBS Processed Output, (8) AES Outputs, (2) Balanced Analog Audio Outputs (All coaxial connectors DIN1.0/2.3.)</li> </ul> |
|                           | <ul> <li>BBG-1034-AUD-PRO-DSP-D-HDBNC (2) 3G/HD/SD-SDI Inputs, (1) CVBS Input, (8) AES Inputs, (2) Balanced Analog Audio Inputs, (2) 3G/HD/SD-SDI Outputs, (1) CVBS Processed Output, (8) AES Outputs, (2) Balanced Analog Audio Outputs (All coaxial connectors HD-BNC.)</li> </ul>            |
|                           | - BBG-1034-AUD-PRO-DSP-E-DIN (4) 3G/HD/SD-SDI<br>Outputs (one 3G/HD/SDI Output with relay bypass failover), (6)<br>AES Inputs, (4) AES Outputs, (2) Balanced Analog Audio<br>Inputs, (4) 3G/HD/SD-SDI Outputs, (1) GPIO RJ-45 connector<br>(All coaxial connectors DIN1.0/2.3.)                 |
|                           | - BBG-1034-AUD-PRO-DSP-E-HDBNC (4) 3G/HD/SD-SDI<br>Outputs (one 3G/HD/SDI Output with relay bypass failover), (6)<br>AES Inputs, (4) AES Outputs, (2) Balanced Analog Audio<br>Inputs, (4) 3G/HD/SD-SDI Outputs, (1) GPIO RJ-45 connector<br>(All coaxial connectors HD-BNC.)                   |

Introduction Technical Specifications

Table 1-1 Technical Specifications — continued

| Item                                                                                  | Characteristic                                                                                                    |
|---------------------------------------------------------------------------------------|----------------------------------------------------------------------------------------------------|
| Power consumption                                                                     | < 18 Watts maximum. Power provided by included AC adapter; 100-240 VAC, 50/60 Hz. Second DC power connection allows power redundancy using second (optional) AC adapter. |
| Installation Density                                                                  | Up to 3 units per 1RU space                                                                                                    |
| Environmental: Operating temperature: Relative humidity (operating or storage):       | 32° – 104° F (0° – 40° C)<br>< 95%, non-condensing                                                                                                    |
| Dimensions (WxHxD):                                                                   | $5.7 \times 1.4 \times 14.7$ in (14.5 x 3.5 x 37.3 cm) Dimensions include connector projections.                                                                         |
| Weight:                                                                               | 6 lb (2.8 kg)                                                                                                    |
| Ethernet communication                                                                | 10/100/1000 Mbps Ethernet with Auto-MDIX via HTML5 web interface                                                                                                    |
| Front-Panel Controls and Indicators                                                   | Backlit LCD display and menu navigation keys. Display and controls provide unit status display and full control as an alternate to web GUI control.                      |
| Serial Digital Video Input                                                            | Number of inputs:  Up to (4), with manual select or failover to alternate input  Data Rates Supported:  SMPTE 424M, 292M, SMPTE 259M-C                                   |
|                                                                                       | Impedance: 75 Ω terminating Return Loss: > 15 dB up to 1.485 GHz > 10 dB up to 2.970 GHz                                                                                 |
| Analog Video Input (certain models only; see <b>Part number, nomenclature</b> above)  | Number of Inputs: One SD analog CVBS Impedance: 75 $\Omega$                                                                                                    |
| Analog Audio Inputs (certain models only; see <b>Part number, nomenclature</b> above) | Number of Inputs:  Up to (2) balanced using 3-wire removable Phoenix connectors;  0 dBFS => +24 dBu                                                                      |
| AES Audio Inputs (certain models only; see <b>Part number, nomenclature</b> above)    | Standard: SMPTE 276M Number of Inputs: Up to (8) unbalanced; AES-3id Impedance: 75 Ω                                                                                     |

Table 1-1 Technical Specifications — continued

| Item                                                                                | Characteristic                                                                                                    |
|-------------------------------------------------------------------------------------|----------------------------------------------------------------------------------------------------|
| Input Select/Auto-Changeover Failover (option +QC)                                  | <ul> <li>Failover to alternate input on loss of target input. Failover invoked upon LOS and/or (with option +QC) user configurable parametric criteria such as black/frozen frame or audio silence.</li> <li>Black frame trigger configurable for black intensity threshold and persistence time.</li> <li>Frozen frame trigger configurable for frozen percentage difference and persistence time.</li> </ul> |
| Post-Processor Serial Digital Video<br>Outputs                                      | Number of Outputs:  Up to (4) 3G/HD/SD-SDI BNC Impedance: 75 Ω Return Loss:                                                                                                    |
|                                                                                     | > 15 dB at 5 MHz – 270 MHz  Signal Level:  800 mV ± 10%  DC Offset:  0 V ± 50 mV                                                                                                    |
|                                                                                     | Jitter (3G/HD/SD): < 0.3/0.2/0.2 UI  Minimum Latency (frame sync and scaler disabled): SD: 127 pixels; 9.4 us 720p: 330 pixels; 4.45 us 1080i: 271 pixels; 3.65 us 1080p: 361 pixels; 2.43 us                                                                                                    |
| Analog Video Output (certain models only; see Part number, nomenclature above)      | Number of Outputs: One SD analog CVBS Impedance: 75 Ω                                                                                                    |
| Embedded Audio Output                                                               | 16-ch embedded. User crosspoint allows routing of any embedded channel to any embedded channel output. Multi-frequency tone generator for each audio output. Master delay control; range of -33 msec to +3000 msec.                                                                                                    |
| AES Audio Outputs (certain models only; see <b>Part number, nomenclature</b> above) | Standard: SMPTE 276M Number of Outputs: Up to (8) unbalanced; AES-3id Impedance: 75 Ω                                                                                                    |

Introduction Technical Specifications

Table 1-1 Technical Specifications — continued

| Item                                                                            | Characteristic                                                                       |
|---------------------------------------------------------------------------------|--------------------------------------------------------------------------------------|
| Analog Audio Outputs (certain models only; see Part number, nomenclature above) | Number of Outputs:                                                                   |
|                                                                                 | Up to (4) balanced using 3-wire removable Phoenix connectors; 0 dBFS => +24 dBu      |
| Frame Reference Input                                                           | Looping 2-BNC connection. SMPTE 170M/318M "Black Burst", SMPTE 274M/296M "Tri-Level" |
|                                                                                 | Return Loss: >35 dB up to 5.75 MHz                                                   |
| GPIO                                                                            | (2) GPI; (2) GPO; opto-isolated                                                      |
|                                                                                 | GPO Specifications:                                                                  |
|                                                                                 | Max I: 120 mA                                                                        |
|                                                                                 | Max V: 30 V                                                                          |
|                                                                                 | Max P: 120 mW                                                                        |
|                                                                                 | GPI Specifications:                                                                  |
|                                                                                 | GPI LO @ Vin < 1.5 V                                                                 |
|                                                                                 | GPI HI @ Vin > 2.3 V                                                                 |
|                                                                                 | Max Vin: 9 V                                                                         |
| Redundant (or spare) AC power supply                                            | BBG-1000-PS                                                                          |

## **Warranty and Service Information**

## **Cobalt Digital Inc. Limited Warranty**

This product is warranted to be free from defects in material and workmanship for a period of five (5) years from the date of shipment to the original purchaser, except that 4000, 5000, 6000, 8000 series power supplies, and Dolby<sup>®</sup> modules (where applicable) are warranted to be free from defects in material and workmanship for a period of one (1) year.

Cobalt Digital Inc.'s ("Cobalt") sole obligation under this warranty shall be limited to, at its option, (i) the repair or (ii) replacement of the product, and the determination of whether a defect is covered under this limited warranty shall be made at the sole discretion of Cobalt.

This limited warranty applies only to the original end-purchaser of the product, and is not assignable or transferrable therefrom. This warranty is limited to defects in material and workmanship, and shall not apply to acts of God, accidents, or negligence on behalf of the purchaser, and shall be voided upon the misuse, abuse, alteration, or modification of the product. Only Cobalt authorized factory representatives are authorized to make repairs to the product, and any unauthorized attempt to repair this product shall immediately void the warranty. Please contact Cobalt Technical Support for more information.

To facilitate the resolution of warranty related issues, Cobalt recommends registering the product by completing and returning a product registration form. In the event of a warrantable defect, the purchaser shall notify Cobalt with a description of the problem, and Cobalt shall provide the purchaser with a Return Material Authorization ("RMA"). For return, defective products should be double boxed, and sufficiently protected, in the original packaging, or equivalent, and shipped to the Cobalt Factory Service Center, postage prepaid and insured for the purchase price. The purchaser should include the RMA number, description of the problem encountered, date purchased, name of dealer purchased from, and serial number with the shipment.

#### **Cobalt Digital Inc. Factory Service Center**

2506 Galen Drive Office: (217) 344-1243 Champaign, IL 61821 USA Fax: (217) 344-1245 www.cobaltdigital.com Email: info@cobaltdigital.com

THIS LIMITED WARRANTY IS EXPRESSLY IN LIEU OF ALL OTHER WARRANTIES EXPRESSED OR IMPLIED, INCLUDING THE WARRANTIES OF MERCHANTABILITY AND FITNESS FOR A PARTICULAR PURPOSE AND OF ALL OTHER OBLIGATIONS OR LIABILITIES ON COBALT'S PART. ANY SOFTWARE PROVIDED WITH, OR FOR USE WITH, THE PRODUCT IS PROVIDED "AS IS." THE BUYER OF THE PRODUCT ACKNOWLEDGES THAT NO OTHER REPRESENTATIONS WERE MADE OR RELIED UPON WITH RESPECT TO THE QUALITY AND FUNCTION OF THE GOODS HEREIN SOLD. COBALT PRODUCTS ARE NOT AUTHORIZED FOR USE IN LIFE SUPPORT APPLICATIONS.

COBALT'S LIABILITY, WHETHER IN CONTRACT, TORT, WARRANTY, OR OTHERWISE, IS LIMITED TO THE REPAIR OR REPLACEMENT, AT ITS OPTION, OF ANY DEFECTIVE PRODUCT, AND SHALL IN NO EVENT INCLUDE SPECIAL, INDIRECT, INCIDENTAL, OR CONSEQUENTIAL DAMAGES (INCLUDING LOST PROFITS), EVEN IF IT HAS BEEN ADVISED OF THE POSSIBILITY OF SUCH DAMAGES.

## **Contact Cobalt Digital Inc.**

Feel free to contact our thorough and professional support representatives for any of the following:

- Name and address of your local dealer
- Product information and pricing
- · Technical support
- Upcoming trade show information

| Phone:               | (217) 344-1243            |
|----------------------|---------------------------|
| Fax:                 | (217) 344-1245            |
| Web:                 | www.cobaltdigital.com     |
| General Information: | info@cobaltdigital.com    |
| Technical Support:   | support@cobaltdigital.com |

This page intentionally blank

# Installation and Setup

#### **Overview**

This chapter contains the following information:

- Installing the BBG-1034-AUD-PRO-DSP (p. 2-1)
- Rear Panel Connections (p. 2-2)
- GPIO, Serial (COMM), and Analog Audio Connections (p. 2-5)

## Installing the BBG-1034-AUD-PRO-DSP

#### Note:

- Where BBG-1034-AUD-PRO-DSP is to be installed on a mounting plate (or regular table or desk surface) without optional frame Mounting Tray BBG-1000-TRAY, affix four adhesive-backed rubber feet (supplied) to the bottom of BBG-1034-AUD-PRO-DSP in locations marked with stamped "x".
   If feet are not affixed, chassis bottom cooling vents will be obscured.
- Where BBG-1034-AUD-PRO-DSP is to be installed **with** optional frame Mounting Tray BBG-1000-TRAY, **do not** affix adhesive-backed feet.

#### **Installing Using BBG-1000-TRAY Optional Mounting Tray**

**BBG-1000-TRAY** allows up to three BBG-1034-AUD-PRO-DSP to be mounted and securely attached to a 1 RU tray that fits into a standard EIA 19" rack mounting location. Install BBG-1034-AUD-PRO-DSP unit into tray as described and shown here.

- 1. If installing BBG-1034-AUD-PRO-DSP using optional frame Mounting Tray BBG-1000-TRAY, install BBG-1034-AUD-PRO-DSP in tray as shown in Figure 2-1.
- **2.** Connect the input and output cables as shown in Figure 2-3.

**Rear Panel Connections** 

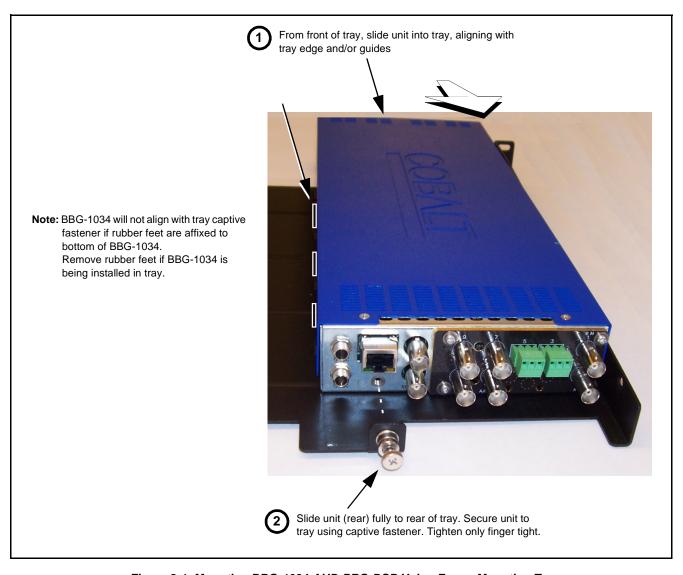

Figure 2-1 Mounting BBG-1034-AUD-PRO-DSP Using Frame Mounting Tray

#### **BBG-1034-AUD-PRO-DSP Unit Dimensions**

Figure 2-2 shows the BBG-1034-AUD-PRO-DSP physical dimensions and mounting details for cases where BBG-1034-AUD-PRO-DSP will be installed in a location not using the optional **BBG-1000-TRAY** mounting tray.

## **Rear Panel Connections**

Perform rear panel cable connections as shown in Figure 2-3.

- Note: The BBG-1034-AUD-PRO-DSP BNC inputs are internally 75-ohm terminated. It is not necessary to terminate unused BNC video inputs or outputs.
  - External frame sync reference signal (if used) must be terminated if a looping (daisy-chain) connection is not used. Unterminated reference connection may result in unstable reference operation.

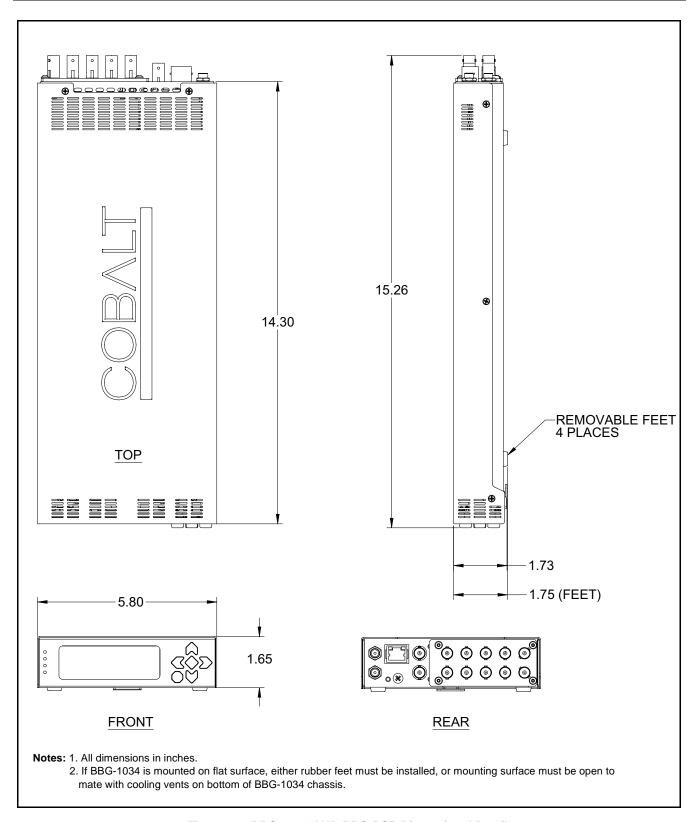

Figure 2-2 BBG-1034-AUD-PRO-DSP Dimensional Details

Rear Panel Connections

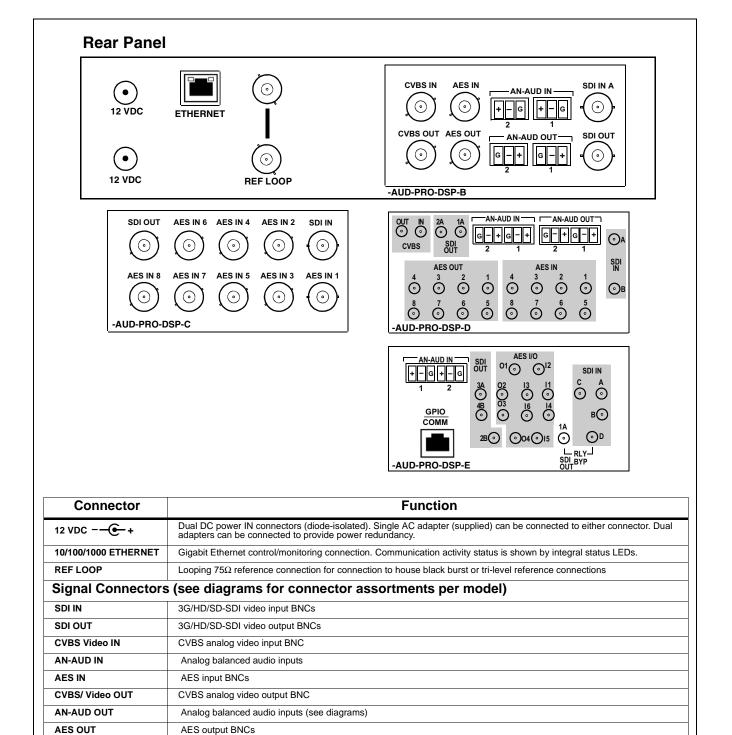

Figure 2-3 BBG-1034-AUD-PRO-DSP Rear Panel Connectors

RJ-45 connector (where available) that provides the following:

- Multi-format serial interface
- Two opto-isolated GPI inputs
- Two phototransistor GPO outputs
Note: See Figure 2-4 for connector pinouts.

COMM/GPIO

## GPIO, Serial (COMM), and Analog Audio Connections

Figure 2-4 shows connections to the card multi-pin terminal block connectors. These connectors are used for card serial comm, GPIO, and balanced analog audio connections.

Note: It is preferable to wire connections to plugs oriented as shown in Figure 2-4 rather than assessing orientation on rear panel connectors. Note that the orientation of 3-wire audio connectors is not necessarily consistent within a rear panel, or between different rear panels. If wiring is first connected to plug oriented as shown here, the electrical orientation will be correct regardless of connector orientation.

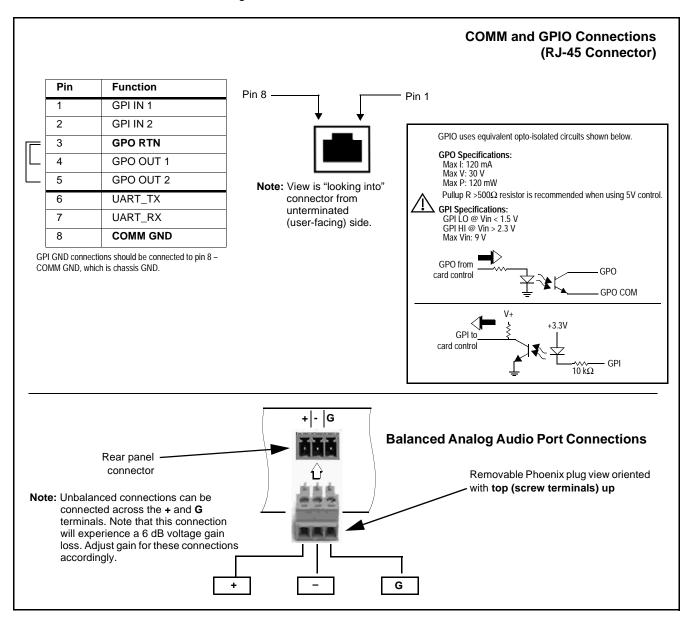

Figure 2-4 COMM, GPIO, and Analog Audio Connector Pinouts

This page intentionally blank

## Setup/Operating Instructions

#### **Overview**

If you are already familiar with using DashBoard or a Cobalt Remote Control Panel to control Cobalt products, please skip to BBG-1034-AUD-PRO-DSP Function Menu List and Descriptions (p. 3-9).

This chapter contains the following information:

- BBG-1034-AUD-PRO-DSP Front Panel Display and Menu-Accessed Control (p. 3-1)
- Connecting BBG-1034-AUD-PRO-DSP To Your Network (p. 3-3)
- Control and Display Descriptions (p. 3-5)
- Checking BBG-1034-AUD-PRO-DSP Device Information (p. 3-8)
- BBG-1034-AUD-PRO-DSP Function Menu List and Descriptions (p. 3-9)
- Uploading Firmware Using Web Interface and GUI (p. 3-74)
- Troubleshooting (p. 3-77)

**Note:** All instructions here assume BBG-1034-AUD-PRO-DSP is physically connected to the control physical network as described in Chapter 2. Installation.

## BBG-1034-AUD-PRO-DSP Front Panel Display and **Menu-Accessed Control**

Figure 3-1 shows and describes the BBG-1034-AUD-PRO-DSP front panel displays and menu-accessed user interface controls. Initial network setup is performed using these controls.

- STATUS LED illuminated green shows unit power is OK and unit is functional. - INPUT LOCK LED illuminated green shows at least one video input is locked to video. - REF STATUS LED illuminated green shows valid reference is being received. - COMM LED illuminated green shows Ethernet connection is OK. O STATUS Menu: Options O INPUT ▲Status ▶Network Settings O REF ▼Character Burner O COMM BBG1000 FPUI SCPD2014P8 Alphanumeric display shows configuration items, and shows and allows changes of settings when a menu item is ▲ and ▼ arrows denote scroll up or down to access the menu item. > arrows denotes a menu item is accessed to be selected (in the example above, Network Settings). Press the 🍑 button to now access and enter the menu item. When this button is pressed, the selected menu item is displayed, along with its sub-menus. In this example showing the Network Settings menu, Menu: Network Settings as menu item is displayed (indicating this is the actively selected menu item) and its sub-menus are now displayed: Menu: Network Settings ▶ IP: 10.99.11.162 ▼ Netmask: 255.255.255.0 ▼ Gateway: 10.99.11.1 In this example, with ▶ pre-selecting the IP: sub-menu, pressing the �� button again opens the IP: sub-menu. ΙP The carets above and below a character indicate this character is ready for editing. Use the and buttons to decrement or increment the value. 010.099.011.162 Use the and buttons to navigate to other characters. To exit a sub-menu or a menu, press the (x) button. This locks in any changes and proceeds to the last-selected sub-menu or menu item. Repeatedly press the button to step up through sub-menus and then to other menus. Access other menu items using

Figure 3-1 BBG-1034-AUD-PRO-DSP Front Panel Display and Menu Controls

The display backlight automatically brightens with any navigation arrow activity, and then goes dim after a few moments.

the and buttons.

## Connecting BBG-1034-AUD-PRO-DSP To Your Network

BBG-1034-AUD-PRO-DSP ships with network protocol set to DHCP and populates its address with an addressed allocated by your DHCP server. If your network does not have a DHCP server, the BBG-1034-AUD-PRO-DSP address field will be blank, and a static address must then be assigned. All initial network settings are performed using the Front Panel Display menu-accessed control (as described on the previous page). Refer to this page for instructions of using the front-panel menu navigation.

Access the Network Settings menu and configure network settings as follows:

#### Connecting BBG-1034-AUD-PRO-DSP To Network

- 1. Power-up BBG-1034-AUD-PRO-DSP and connect Ethernet cable connection to media. Wait for BBG-1034-AUD-PRO-DSP to complete booting. When **Product: BBG-1034.**.. is displayed, device is ready for configuration.
- 2. Press and access the **Network Settings** menu. Current network settings are displayed (as configured by host DHCP server).

**Note:** It is recommended to now change the settings to use a static IP address of your choice. The following steps describe using a static IP address.

- 3. In Network Settings > Mode, change setting to Mode: Static.
- 4. Configure the following fields as desired and appropriate for your network connection (examples shown below).

Menu: Network Settings IP: 10.99.16.105

Netmask: 255.255.255.0 Gateway: 10.99.16.1

Mode: Static

5. Press (X) to commit changes and exit the setup menu.

Note: Current IP address of BBG-1034-AUD-PRO-DSP can now be checked from the front panel by accessing this at any point.

**6.** At this point, BBG-1034-AUD-PRO-DSP can now be accessed with a web browser pointing to the configured address. Browse to the configured address and check connectivity.

Web browser pointing to configured address displays BBG-1034-AUD-PRO-DSP

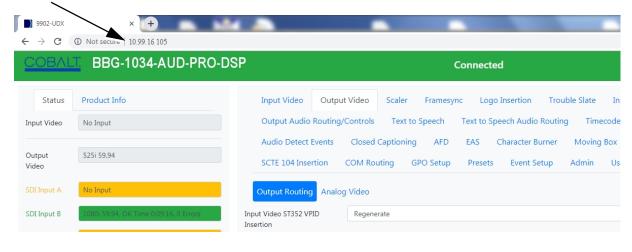

### Finding a BBG-1034-AUD-PRO-DSP Device in DashBoard

(See Figure 3-2) If BBG-1034-AUD-PRO-DSP is configured with an address within a network also available via DashBoard, a BBG-1034-AUD-PRO-DSP device appears as a frame entity in the DashBoard Basic Tree View.

**Note:** BBG-1034-AUD-PRO-DSP DashBoard remote control is also available by opening the device in DashBoard similar to opening an openGear<sup>®</sup> card.

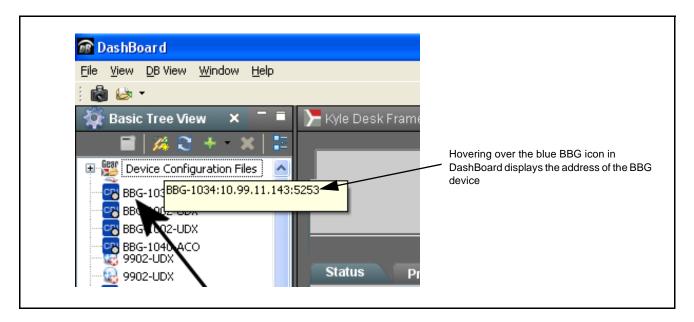

Figure 3-2 Finding BBG-1034-AUD-PRO-DSP Using DashBoard

## **Control and Display Descriptions**

This section describes the web user interface controls for using the BBG-1034-AUD-PRO-DSP.

The format in which the BBG-1034-AUD-PRO-DSP functional controls appear follows a general arrangement of Function Submenus under which related controls can be accessed (as described in Function Submenu/Parameter Submenu Overview below).

#### Function Submenu/Parameter Submenu Overview

The functions and related parameters available on the BBG-1034-AUD-PRO-DSP device are organized into function **menus**, which consist of parameter groups as shown below.

Figure 3-3 shows how the BBG-1034-AUD-PRO-DSP device and its menus are organized, and also provides an overview of how navigation is performed between devices, function menus, and parameters.

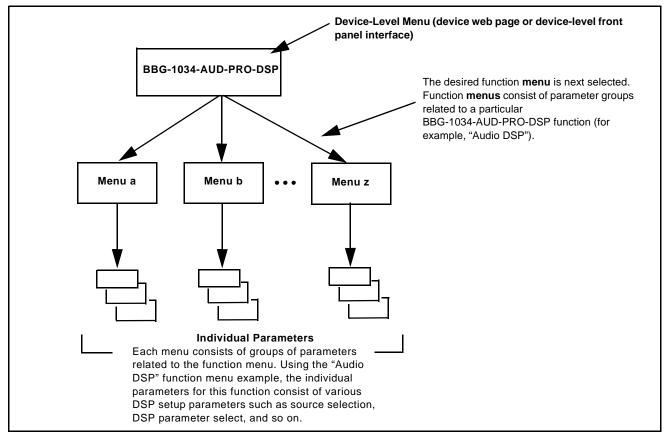

Figure 3-3 Function Submenu/Parameter Submenu Overview

#### Web User Interface

(See Figure 3-4.) The device function menu is organized using main menu navigation tabs which appear on the left side of any pane regardless of the currently displayed pane. When a menu tab is selected, each parametric control or selection list item associated with the function is displayed. Scalar (numeric) parametric values can then be adjusted as desired using the GUI slider controls. Items in a list can then be selected using GUI drop-down lists.

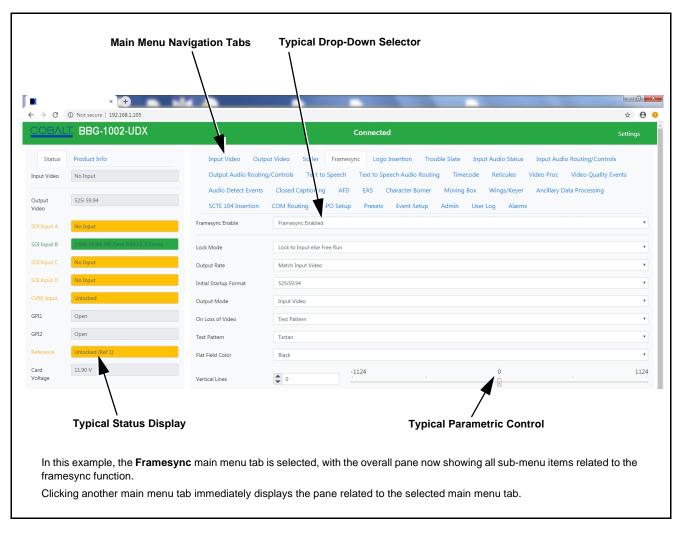

Figure 3-4 Typical Web UI Display and Controls

### **Display Theme**

(See Figure 3-5.) Clicking **Settings** The BBG-1034-AUD-PRO-DSP user interface theme selection offers light and dark themes suited for various users and environments.

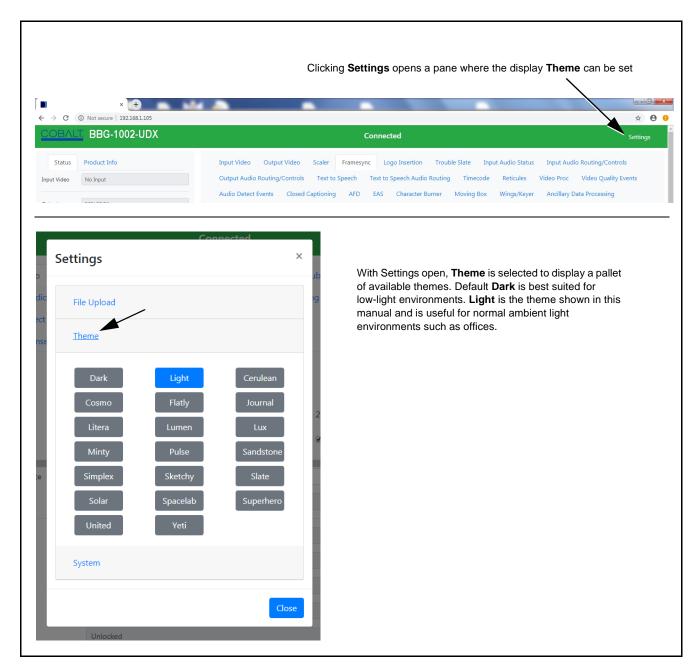

Figure 3-5 Web UI Typical Display Themes

## **Checking BBG-1034-AUD-PRO-DSP Device Information**

The operating status and software version the BBG-1034-AUD-PRO-DSP device can be checked by clicking the **Status** main menu tab. Figure 3-6 shows and describes the BBG-1034-AUD-PRO-DSP device information status display.

Note:

Proper operating status is denoted by green icons for the status indicators shown in Figure 3-6. Yellow or red icons respectively indicate an alert or failure condition. Refer to Troubleshooting (p. 3-77) for corrective action.

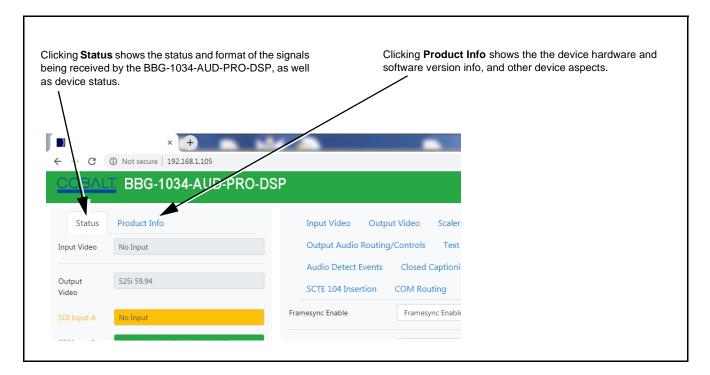

Figure 3-6 Typical Web GUI Device Info/Status Utility

## BBG-1034-AUD-PRO-DSP Function Menu List and Descriptions

Table 3-1 individually lists and describes each BBG-1034-AUD-PRO-DSP function menu and its related list selections, controls, and parameters. Where helpful, examples showing usage of a function are also provided. Table 3-1 is primarily based upon using DashBoard<sup>TM</sup> to access each function and its corresponding menus and parameters.

- **Note:** Option For any DashBoard tabs on device not appearing in this manual, this indicates the function is an option and covered in a separate Manual Supplement. Please refer to device web page Product Downloads for pdf Manual Supplements covering these options.
  - User interface depictions here show DashBoard UI. Web UI is similar.

On DashBoard<sup>TM</sup> itself and in Table 3-1, the function menu items are organized using tabs as shown below.

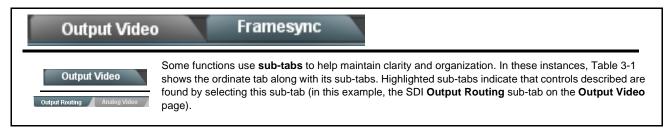

The table below provides a quick-reference to the page numbers where each function menu item can be found.

| Function Menu Item            | Page | Function Menu Item                 | Page |
|-------------------------------|------|------------------------------------|------|
| Audio DSP Setup Controls      | 3-10 | Video Quality Events               | 3-52 |
| Input Video Controls          | 3-24 | Audio Detect Events Setup Controls | 3-53 |
| Output Video Mode Controls    | 3-25 | Closed Captioning                  | 3-54 |
| Framesync                     | 3-26 | Ancillary Data Proc Controls       | 3-55 |
| Scaler                        | 3-29 | COMM Ports Setup Controls          | 3-58 |
| Video Delay Controls          | 3-32 | Presets                            | 3-60 |
| Input Audio Status            | 3-33 | GPO Setup Controls                 | 3-62 |
| Input Audio Routing/Controls  | 3-34 | Event Setup Controls               | 3-63 |
| Output Audio Routing/Controls | 3-39 | Admin                              | 3-67 |
| Timecode                      | 3-44 | User Log                           | 3-69 |
| Reticules                     | 3-49 | Alarms Setup Controls              | 3-70 |

#### Table 3-1 BBG-1034-AUD-PRO-DSP Function Menu List

### Audio DSP

Provides controls for enabling licensed DSP functions, routing inputs and outputs to and from the DSP functions, and setting individual parametric settings for each DSP function.

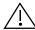

Read and understand the overview shown below before proceeding to specific DSP detailed control settings. The overview shows basic setup (with examples) to select and enable various DSP functional blocks, and shows how to route inputs and outputs to and from individual DSP blocks.

#### Input Mixer and Output Mixer DSP Positioning

Each pair of the eight DSP pipelines (DSP A/B thru DSP G/H) can be independently positioned either at the device input mixer (Input Audio Routing/Controls) location or at the device output mixer (Output Audio Routing/Controls) location.

Path positioning is set for each DSP pipeline pair in the upper pane of the **Audio DSP** page by selecting **Input Milker** or **Output Mixer** button for each DSP pair (**DSP A / DSP B** thru **DSP G / DSP H**).

In this example, **DSP A/B** pair is set to work with the **input** mixer, and **DSP E/F** pair is set to work with the **output** mixer. Any DSP process can be set to use the input or output path as desired.

In each DSP function row, the **licenses available** displays shows whether or not the DSP function is licensed for the device, and if so the number of licenses available. As DSP functions are enabled for use, the available licenses is correspondingly decremented.

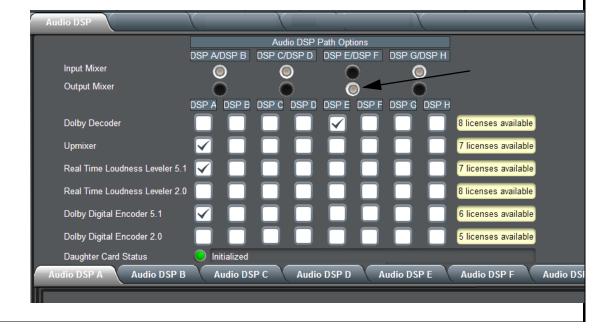

Table 3-1 BBG-1034-AUD-PRO-DSP Function Menu List — continued

## Audio DSP (continued)

Input Mixer path positioning locates the DSP pipeline to receive basic external inputs coming into the device (in this example, Emb Ch 1 and Ch 2 feeding DSP A L and DSP A R), and then allows DSP processed output channels to be directed to the internal Audio Bus channels by selecting Audio DSP channels as sources for destination Audio Bus channels via the Input Audio Routing/Controls.

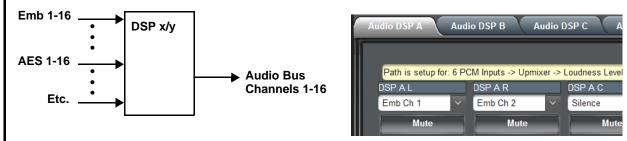

The DSP outputs are then routed to Audio Bus Channels as desired (in this example, Audio DSP A L thru Audio DSP A Rs serving as sources for audio bus channels Audio Bus Ch 1 thru Ch 6).

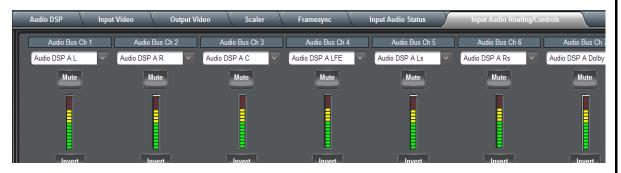

**Output Mixer** path positioning locates the DSP pipeline to receive Audio Bus channels (in this example, DSP E L and DSP E R receiving Audio Bus Channels 9 and 10) and then place the DSP processed output channels directly at the audio outputs as sources for destination Embedded Output or AES Output channels via the Output Audio Routing/Controls.

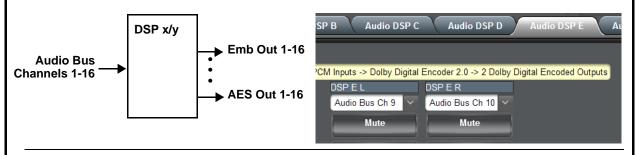

The DSP outputs are then routed to external outputs as desired (in this example, Audio DSP E Dolby L and Dolby R serving as sources for outputs AES Out Ch 1 and Ch 2).

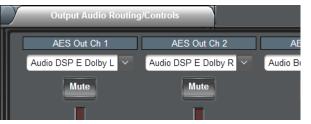

Table 3-1 BBG-1034-AUD-PRO-DSP Function Menu List — continued

Audio DSP (continued)

#### **Example Multiple DSP Process Audio Routing and DSP Setup**

In this example, single DSP pipeline **DSP A** is setup to:

- · Receive an embedded PCM pair from the basic device input audio (input mixer positioning).
- Upmix the PCM stereo pair to 5.1 audio.
- Perform Real-Time Loudness Leveler (RTLL) loudness processing.
- Output the processed 5.1 complement as PCM and as a separate Dolby Digital 5.1 Encoded pair.
- Provide a separate additional Dolby 2.0 Encoder (on DSP E) for a SAP stereo PCM pair.

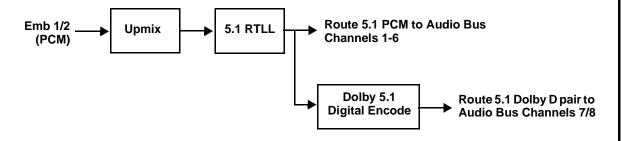

The upper pane on the Audio DSP tab allows enabling DSP processes for each of the eight DSP pipelines. In this example, DSP A is set to provide Upmixer, 5.1 RTLL, and Dolby Digital 5.1 Encode by checking the corresponding boxes. In this example, all processing is positioned at the **Input** mixer.

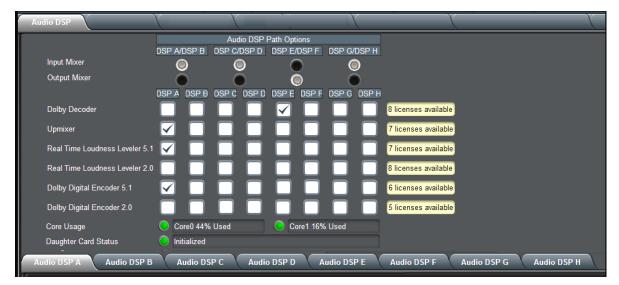

The Core Usage indicators provide an OK/Overload status indication and core capacity utilization percentage.

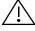

Make certain when set up that Core Usage indicators show green. Red indicates core capacity has been exceeded. It is good practice also to make certain neither core is exceeding 80% or so. If core exceed is being approached, spread some functions to another core (e.g., move some processing functions from DSP A-D to DSP E-H).

Table 3-1 BBG-1034-AUD-PRO-DSP Function Menu List — continued

## Audio DSP

(continued)

When a DSP pipeline is enabled for any function by checking any checkbox like that shown above, the sub-tabs for the related DSP in the lower pane expose all the setup functions required for the selected processes. In this example, we'll start with the **Source Selection** function since this is the first step in setting up a DSP.

After checkboxes enabling the desired processes are checked in the Audio DSP page upper pane, selecting the respective DSP tab (Audio DSP A thru Audio DSP H) shows the pertinent setup tabs for the functions that are selected.

In this example, we've selected DSP processes using DSP pipeline Audio DSP A. Clicking the **Audio DSP A** tab exposes the setup functions sub-tabs for the pipeline. Here, we will start with telling the DSP what inputs it will receive using the **Source Selection** sub-tab.

Audio DSP A select tab

The Path Setup display shows the selected processes for this DSP pipeline, as well as the flow/order of the processing

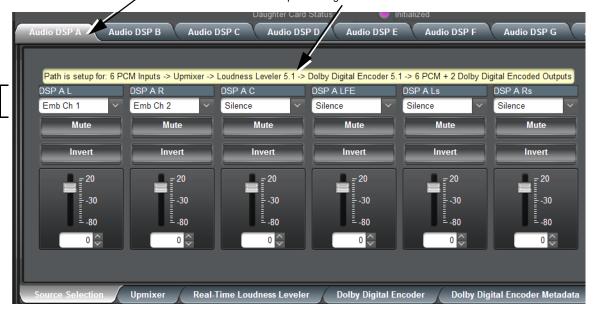

With the **Source Selection** sub-tab opened, we now assign the device basic input channels that the processing chain will use (in this example, sourcing from basic inputs Emb Ch 1/2). Since all of the processes selected here reside in DSP A, each process will forward its processed signal to the next enabled process in the DSP pipeline.

## Audio DSP

(continued)

With source selection having been set, now we proceed to setting up the Upmixer. In our example we are sourcing from a stereo PCM pair, so Crossfade does not need to be considered (Mode can be set to Auto or Always Upmix). For cases where 5.1-channel PCM is used as an input, and may already carry 5.1 content, the Threshold and Auto Crossfade controls can make for smoother transitions between existing and Upmixer-developed 5.1 content. Default settings are recommended in most cases.

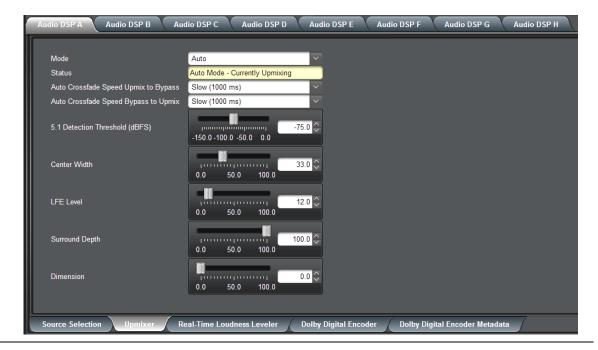

Now that the Upmixer is set up, the 5.1 Upmix content in our example is fed to the **Real Time Loudness Leveler 5.1** function (since we also have that checkbox checked for the **DSP A** pipeline).

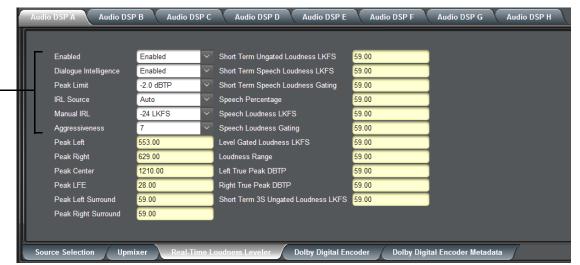

The RTLL blocks offer parametric controls for loudness leveling. Basic setup is setting RTLL to Enabled, and choosing a Manual IRL (Input Reference Level) (typically same as the desired loudness level). Other settings can typically be left at the default settings provided.

## Audio DSP

(continued)

Our final processing step in this example is setting DSP A to also provide a Dolby 5.1 encoded pair. When a Dolby encoder is checked (enabled), the **Dolby Digital Encoder** and **Dolby Digital Encoder Metadata** sub-tabs appear, which allow setup of the Dolby encoded pair.

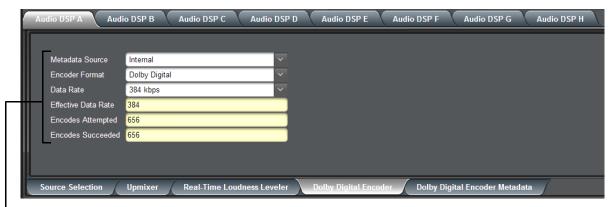

The first step in setting up an encoder is selecting the Encoder Format (which selects between Dolby Digital and Dolby Digital Plus formats). In this example, Dolby Digital is used, with the default data rate being used. The status displays below the setup drop-downs show data rate actually being used, as well as encode success.

**Note:** Although the Metadata Source drop-down allows choices other than encoder internal metadata, only internal metadata is currently supported.

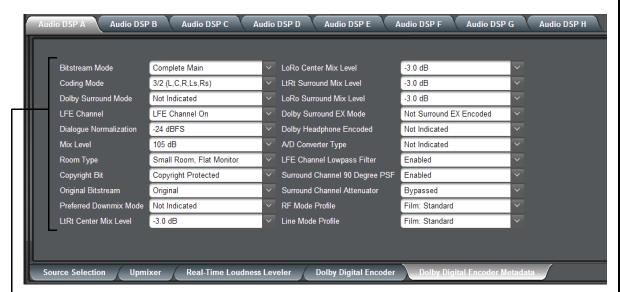

With the encoder format and data rate basics set up above, now the bitstream mode, metadata, and other particulars related to the selected mode can be set. In this example, standard 5.1 is selected (3/2L) with a dialnorm of -24 (conforming to ATSC A/85). The encoded stream is now ready to be placed on an audio bus channel pair for eventual output from the device.

Table 3-1 BBG-1034-AUD-PRO-DSP Function Menu List — continued

## Audio DSP

(continued)

#### **Routing the DSP Audio Outputs On the Device**

Again, depending on whether the DSP is positioned at the device **input** or **output** mixer, Audio DSP processed outputs are available as follows:

- DSP positioned at the Input Mixer makes its outputs available to the device Audio Bus Channels (as choices on each Audio Bus Ch 1 thru Audio Bus Ch 16 drop-down using the Input Audio Routing tab).
- DSP positioned at the Output Mixer makes its outputs available to the device Embedded, AES, and Analog Audio channels (as choices on each device output drop-downs using the Output Audio Routing tab).

Note: Dolby encoded audio can only be outputted on digital audio channels such as embedded or AES. However, DSP audio processed to provide PCM outputs can also be outputted on analog audio output channels. These outputs will be processed just like any other PCM handled by the device, and converted to analog by the device on-board audio DAC.

In the example here, since DSP A was set up to be positioned at the input mixer, its DSP outputs are routed to the Audio Bus channels as shown below.

DSP A Upmix > RTLL 5.1 > 6 PCM **Audio DSP A L** thru **Audio DSP A Rs** routed to input Audio Bus Channels Ch1 thru Ch 6, respectively.

The DSP outputs can be used for other internal routing or processes, or be available as PCM outputs from the device via the Audio Bus.

DSP A Upmix > RTLL 5.1 > 6 PCM + 2 Dolby Digital Encoded Outputs **Audio DSP A Dolby L** and **Audio DSP A Dolby R** routed to input Audio Bus Channels Ch 7 and Ch 8, respectively.

The DSP outputs can be used for other internal routing or processes, or be available as outputs from the device via the Audio Bus.

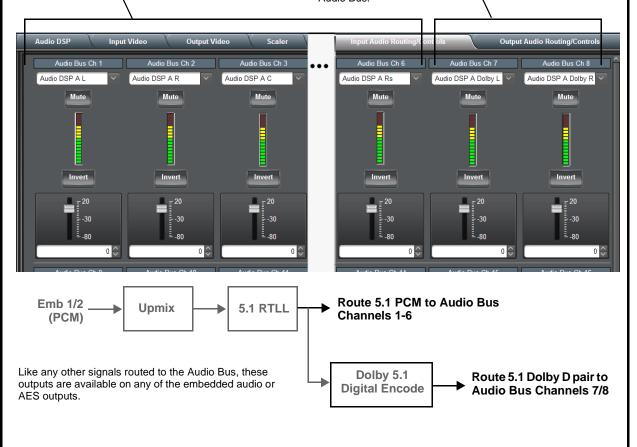

Table 3-1 BBG-1034-AUD-PRO-DSP Function Menu List — continued

## Audio DSP

(continued)

As mentioned earlier, a separate DSP pipeline (DSP E) has been set up in this example to provide a SAP Dolby 2.0 pair, with this DSP being positioned at the **output** mixer in this example. Shown below is the routing that provides this.

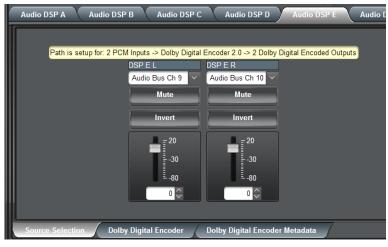

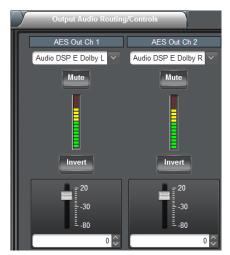

Emb 9/10 > Audio Bus 9/10

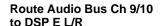

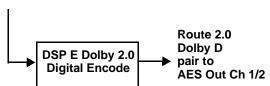

#### **General Tips for Using Audio DSP**

- Make certain Core Usage indicators show green following set up.
- Determine what positioning (input or output mixer) is best for the task being set up. Placement at the input mixer provides the most flexibility (especially if the processed output may be needed for other processes).
- When performing significant changes like unchecking or checking (enabling) new DSP functions, always
  press the DashBoard Refresh button to make sure the change is taken in on DashBoard and sub-tabs
  correspondingly displayed are refreshed with the drop-downs that correlate with the DSP setup. If
  DashBoard changes (such as channel routing) are done before refresh, the intended routing settings may
  not actually take place and engage.
- Where possible where a compound setup (like that shown in this example for DSP A) is being set up, it's a
  good idea to confine the processes to a single DSP pipeline. In this manner, the intermediate processed
  signals will always be routed to the next function selected, without requiring any manual routing setup in
  DashBoard.
- Audio lag (delay) will occur when RTLL is used. Using the Video Delay controls (or Frame Sync controls and Input Audio Routing > Audio Delay controls where equipped), it is recommended to provide a 200 msec video delay (or 200 msec audio advance) to restore lip sync. As with all Dolby Encoders, restoring lip sync for a Dolby encode/decode chain must also be considered. Refer to applicable manual(s) for more information.

## Audio DSP

#### (continued)

**Note:** This subsection of the Audio DSP presentation covers the specific controls and settings of the DSP enable setup pane, signal routing to and from DSP blocks, and the specific DSP blocks themselves. Reading and understanding the overview on the preceding pages is **strongly** recommended before proceeding to the descriptions below.

 Audio DSP Basic Setup Pane (Upper Pane) When the Audio DSP tab is opened, the upper pane allows basic, primary setup of the device DSP functions (blocks) such as selecting (enabling) available DSP functions for each DSP pipeline.

These settings must be performed first, as these settings will enable desired DSP functions and position the DSP assets at either the input mixer or output mixer as desired. DSP-specific controls appear only when the corresponding DSP function is enabled here.

Clicking the Audio DSP tab opens the upper and lower panes of the Audio DSP page. In the upper pane, select desired pairs **A/B** thru **G/H** of DSP pipelines as desired to facilitate DSP functions as needed.

- In each DSP function row (Dolby Decoder thru Dolby Digital Encoder 2.0), enable DSP function and apply it to a DSP pipeline pair as desired by clicking the corresponding checkbox.
- When DSP functions are enabled In a DSP pipeline column, now position the DSP pipeline to be at the input or output mixer as desired by checking the **Input Mixer** or **Output Mixer** button.

In this example, **DSP A** is set to enable **Upmixer**, **Real Time Loudness Leveler 5.1**, and **Dolby Digital Encoder 5.1**, with all set to be positioned at the **Input Mixer**.

In this example DSP E is set to enable Dolby Decoder, with this set to be positioned at the Output Mixer.

- Unused DSP asset rows/columns can be left as-is with mixer selection being ignored.
- licenses available displays shows whether or not the DSP function is licensed for the device, and if so the number of licenses available. As DSP functions are enabled, the available licenses is correspondingly decremented.

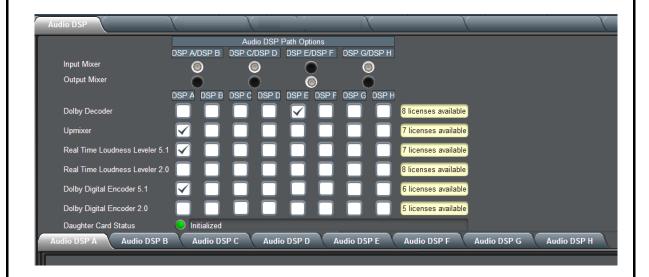

## Audio DSP

#### (continued)

 Audio DSP Pipeline Select/Setup Pane (Lower Pane) The lower pane that displays when the Audio DSP tab is opened allows "going into" each enabled DSP pipeline, and setting up attributes for the pipeline such as signal routing and function-specific settings for the DSP functions that are enabled.

Sub-tabs for each DSP pipeline allow selecting a specific pipeline to "go into" and access other settings specific to the enabled functions. In the running example here with **DSP A** having Upmixer, RTLL5.1, and Dolby Digital Encoder 5.1 enabled, when DSP A sub-tab is clicked, a series of applicable lower sub-tabs appear which allow specific setup of the enabled functions. The processing path to be applied is also shown in the Path Setup window.

If a DSP pipeline has no functions enabled, "Path is disabled" is displayed and no lower sub-tabs appear.

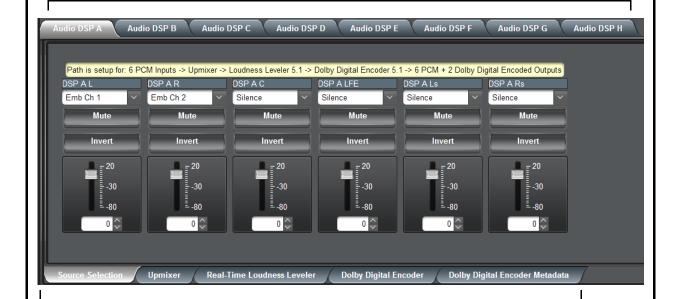

The lower sub-tabs that appear correspond to the setup required for the enabled functions (in the example here, Source Selection to route PCM inputs to the DSP functions, Upmixer setup, RTLL setup, and finally Dolby Encoder setup).

The tabs that appear are a dynamic function of enabled DSP functions (for example, if Upmixer was not enabled, the Upmixer sub-tab shown here would not appear).

## Audio DSP

#### (continued)

**Note:** As noted earlier, appearance of lower sub-tabs shown here depend on DSP function(s) selected. Sub-tabs only appear where required in setting up a selected DSP function(s).

Source Selection Sub-Tab

Allows selecting audio channels to be inputted to any pipeline DSP function(s). Also provides Gain, Mute, and Invert controls for each input channel.

**Note:** Drop-down source choices depend upon whether input mixer or output mixer positioning is selected. Input mixer choices are primarily basic device input audio sources; output mixer choices are primarily audio bus channels.

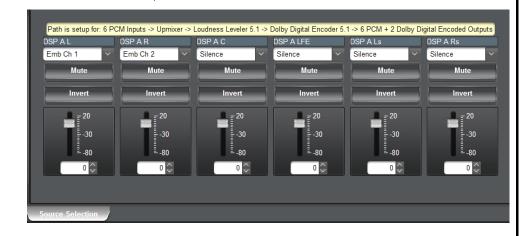

Upmixer Setup Sub-Tab

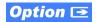

(Option **+DSP-UPMIX-LA** only) Provides controls for setting up upmixing of any normal PCM stereo pair into 5.1 surround sound audio which in turn can be applied to six user-selectable channels or further DSP processing.

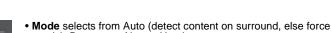

- upmix), Bypass, or Always Upmix.

   5.1 Detection Threshold adjusts the threshold at which selected channels designated as C, LFE, Ls, and Rs are considered to have viable content, or at which signal levels can be considered insignificant when upmixer enable is set to Auto. Setting affects automatic enable/bypass of 5.1 upmix function.
- Center Width adjusts center channel content (in terms of percentage) applied to L and R channels.
  - Minimum setting keeps all L+R (mono) content confined to center (C) channel, with any center channel content removed from L and R channels.
  - Higher settings progressively blend respective L and R mono content back into L and R channels, with 100% setting resulting in center channel level going to zero and L/R channels becoming normal L/R channels containing some mono content.
- LFE Level allows gain to be added to derived LFE channel.
- Surround Depth adjusts surround channel content (in terms of percentage) applied to Ls and Rs channels.
  - Maximum setting results in greatest surround channel levels.
  - Lower settings progressively diminish surround channel levels, with 0% setting resulting in no Ls or Rs level, with Ls and Rs content progressively folded back into L and R, respectively.
- **Dimension** adjusts the perceptual spacial image in the surround channels to be accentuated or diminished.

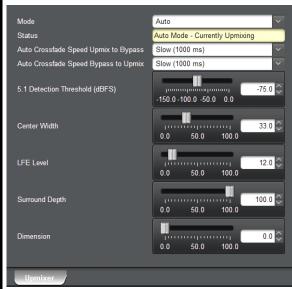

Table 3-1 BBG-1034-AUD-PRO-DSP Function Menu List — continued

#### Audio DSP (continued) (Option +DSP-RTLL only) Provides controls for setting up Real Time Real-Time Loudness Leveler Setup Sub-Tab Loudness Leveler loudness processing. Option **→** Enable sets RTLL to enabled or Enabled Enabled Speech Percentage 0.00 bypassed. -24 LKFS -23.52 Target Level sets RTLL to specific Target Level Speech Loudness LKFS LKFS output loudness target. Dialogue Intelligence Enabled Speech Loudness Gating level • Dialogue Intelligence, when Peak Limit -2.0 dBTP Level Gated Loudness LKFS -23.52 enabled, allows loudness processing IRL Source Auto Loudness Range 7.31 speech-gating that measures and adjusts loudness only during Manual IRI -24 LKFS Left True Peak dBTP -21.99 segments that contain dialog. Right True Peak dBTP -19.81 Aggressiveness Peak Limit applies a peak Short Term Ungated Loudness LKFS -23.69 Short Term 3S Ungated Loudness LKFS -21.91 compressor/limiter if the selected Short Term Speech Loudness LKFS -23.69 threshold is exceeded. Short Term Speech Loudness Gating ungated • IRL Source; Manual IRL allows IRL (Input Reference Level) from Auto, Target Level, or Manual. Aggressiveness adjusts how fast and deep loudness leveling is engaged. Note: Default settings are recommended and conform to ATSC A/85. Note: The level displays that appear are not user-facing units such as dBFS or percent.

## Tips for Using RTLL

 To monitor main program LKFS with an external downstream device, it is recommended to have device set to Level Gated Loudness LKFS (or equivalent). The Level Gated Loudness LKFS field on the RTLL tab shows running output LKFS.

Note: Parametric controls described here apply to -5.1 and -2.0 RTLL versions.

- Target Level sets the desired target LKFS. For typical usage where no external metadata is present, it is
  recommended to select the desired LKFS target, and then set IRL Source to use Target Level. (Auto is
  recommended where suitable external metadata is present. If Auto does not provide expected LKFS level,
  use Target Level.)
- **Peak Limit** settings can influence overall peak trends in the output (especially if Aggressiveness is set to less aggressive settings (peak can occur and pass before peak limiter has "time" to react to the peak event)).
- Speech Percentage is derived from an algorithm that can detect speech (vs background sounds). However, it can be influenced by other aural factors.
- The short term reported measurements in the RTLL UI use a non-configurable window of 10 seconds.

#### **Additional Parametric Descriptions**

- Short Term Ungated Loudness LKFS Indicates the output, short-term loudness (LKFS) as measured by ITU-R BS.1770-3 without a measurement gate. The measurement window is 10 seconds.
- Short Term Speech Loudness LKFS Indicates the output, short-term speech loudness (LKFS) as measured by ITU-R BS.1770-3 with Dialogue Intelligence. The measurement window is 10 seconds.
- Short Term Speech Loudness Gating Provides yes or no indicator of whether short-term speech loudness is active.
- Speech Percentage Indicates the percentage of detected speech.
- Speech Loudness LKFS Indicates the program speech loudness (LKFS) as measured by ITU-R BS.1770-3 with Dialogue Intelligence.
- Speech Loudness Gating Indicates the type of gating used when calculating the short-term speech loudness.
- Level Gated Loudness LKFS Indicates the program level-gated loudness (LKFS), as measured with the level gate
  defined by ITU-R BS.1770-3.
- Loudness Range Indicates the program loudness range (LU) as measured per EBU R 128 and EBU Tech Doc 3342.
- Left/Right True Peak dBTP Indicates the true peaks (dBTP) for the L and R channels, as measured by ITU-R BS.1770-3.
- Short Term 3S Ungated Loudness LKFS Indicates the output, short-term loudness (LKFS) as measured by ITU-R BS.1770-3 without a measurement gate. The measurement window is three (3) seconds.

Table 3-1 BBG-1034-AUD-PRO-DSP Function Menu List — continued

Audio DSP

(continued)

#### **Tips for Using RTLL (cont.)**

#### **Loudness Leveler Control Settings Recommendations**

- Loudness Target: -24 LKFS (ATSC), -23 LKFS (EBU)
- Enabled (RTLL master enable control): Enabled
- Dialogue Intelligence: Enabled (ATSC), Disabled (EBU)
- Peak Limit: -2.0 dBTP (ATSC), -3.0 (EBU)
- IRL (Input Reference Level) Source: Set to Target Level if fixed target level is to be used (as set using Target Level value drop-down; else Auto is recommended.
- Manual IRL: -24 LKFS (ATSC), -23 (EBU) Note: This control is ignored when in Auto mode.
- · Aggressiveness: 7
  - Dolby<sup>®</sup> Digital Encoder Mode Setup Sub-Tab

(Option **+DSP-ENCD** only) Provides controls for setting up Dolby Digital Encoder mode and bit rate.

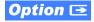

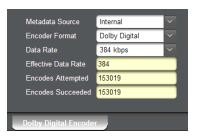

- Metadata Source (currently, only Internal is supported).
- Encoder Format selects from Dolby Digital or Dolby Digital Plus modes.
- Data Rate selects max bit rate allowed.
- Effective Data Rate display shows bit rate being used.
- Encodes Attempted display shows number of encode frames attempted.
- Encodes Succeeded display shows running number of encode frames successfully generated.

**Note:** Parametric controls described here apply to -5.1 and -2.0 ENCD versions.

 Dolby Digital Encoder Metadata Setup Sub-Tab

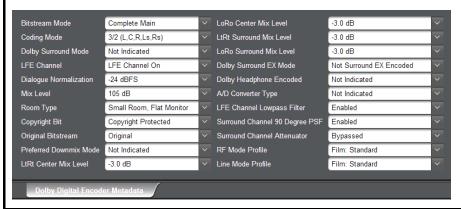

Contains conventional suite of Dolby Digital metadata setup controls and drop-downs.

**Note:** Parametric controls described here apply to -5.1 and -2.0 ENCD versions.

Table 3-1 BBG-1034-AUD-PRO-DSP Function Menu List — continued

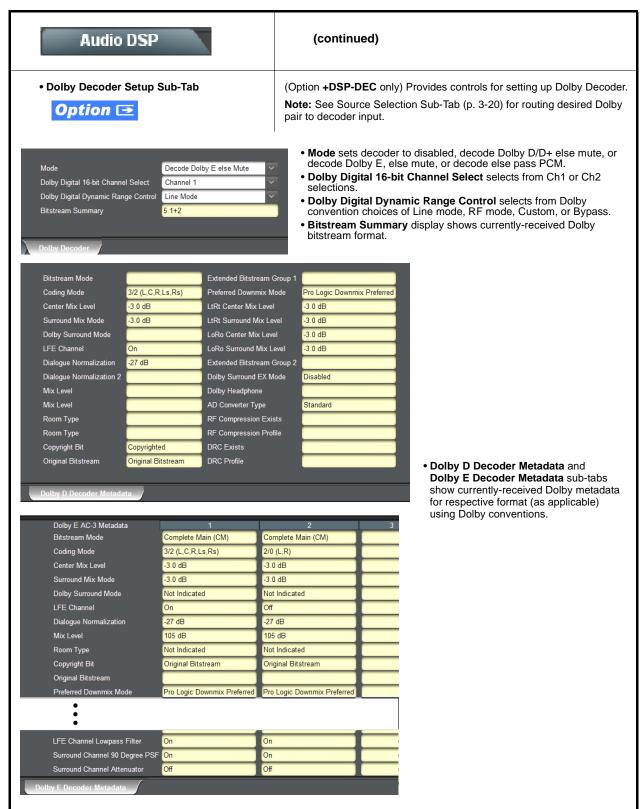

Table 3-1 BBG-1034-AUD-PRO-DSP Function Menu List — continued

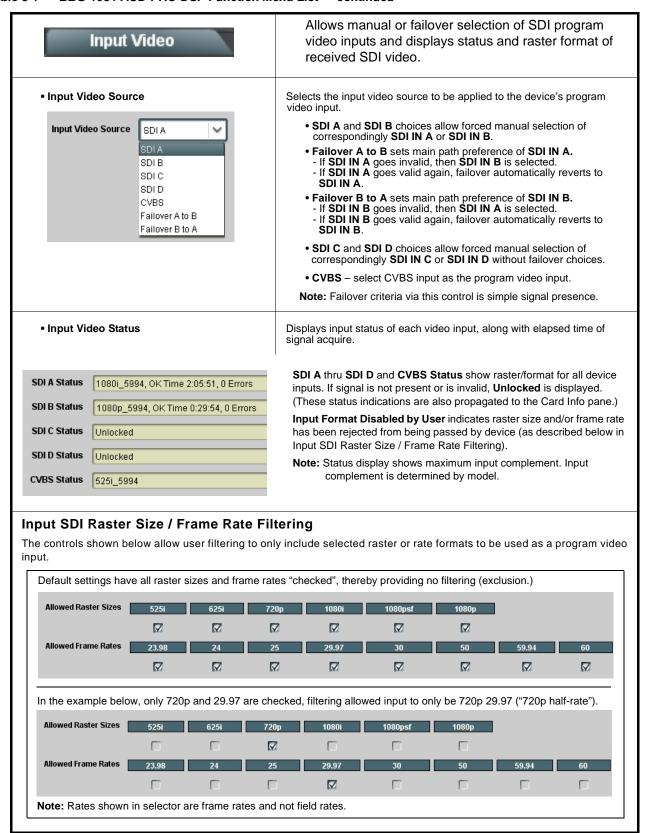

Table 3-1 BBG-1034-AUD-PRO-DSP Function Menu List — continued

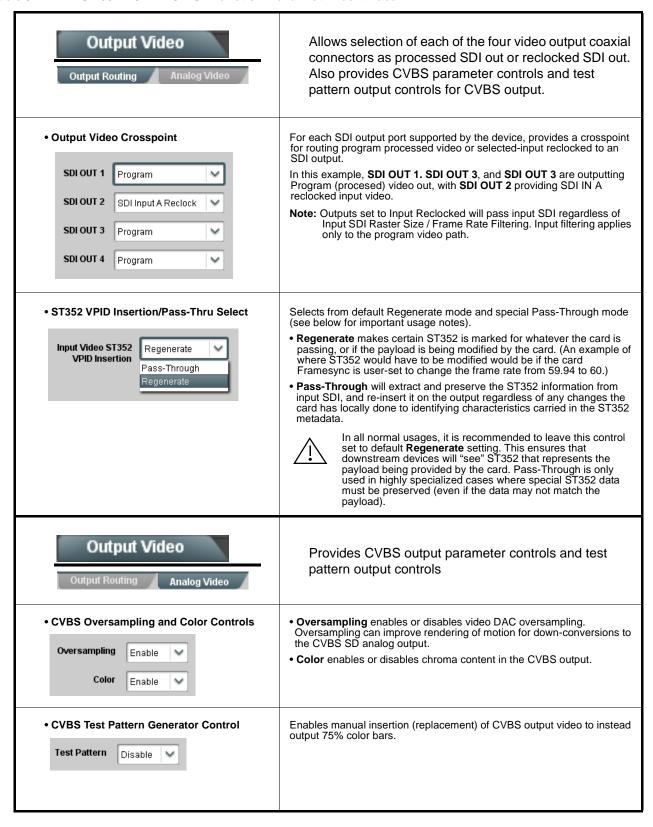

Table 3-1 BBG-1034-AUD-PRO-DSP Function Menu List — continued

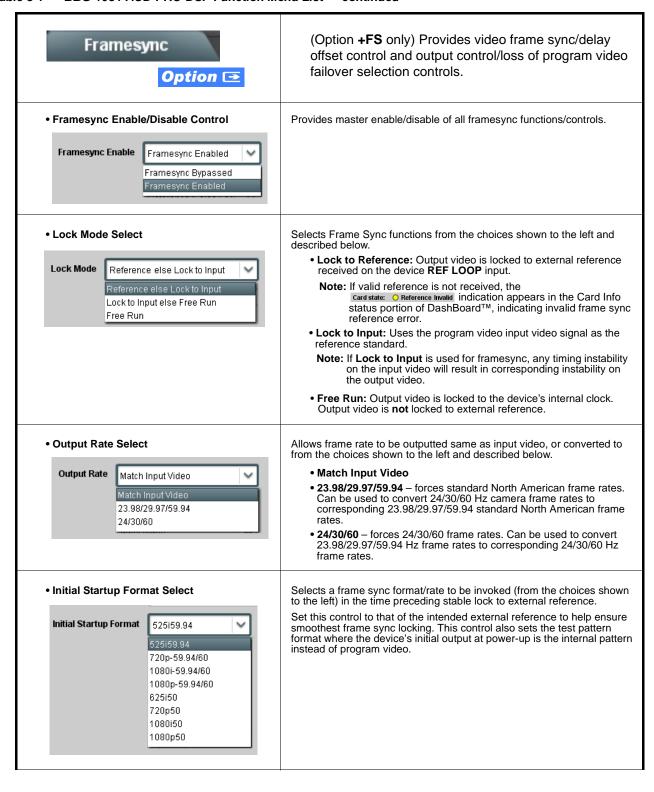

Table 3-1 BBG-1034-AUD-PRO-DSP Function Menu List — continued

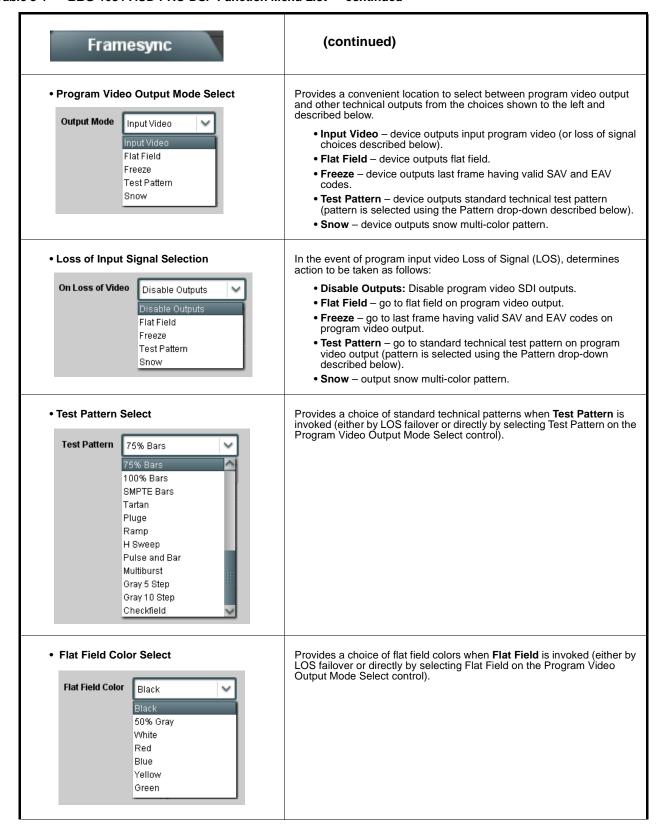

Table 3-1 BBG-1034-AUD-PRO-DSP Function Menu List — continued

| Framesync                                         | (continued)                                                                                                    |
|---------------------------------------------------|----------------------------------------------------------------------------------------------------|
| Output Video Reference Offset Controls            | With framesync enabled, provides the following controls for offsetting output video from the reference:                                                                                                    |
| Vertical (Lines)                                  | Vertical (Lines) – sets vertical delay (in number of lines of output video) between the output video and the frame sync reference. (Positive values provide delay; negative values provide advance)                                                                                                    |
| Horizontal (us)                                   | (Range is -1124 thru 1124 lines; null = 0 lines.)                                                                                                    |
|                                                   | <ul> <li>Horizontal (μs) – sets horizontal delay (in μs of output video) betwee the output video and the frame sync reference. (Positive values providelay; negative values provide advance)</li> </ul>                                                                                                    |
|                                                   | (Range is -64 thru 64 μsec; null = 0.000 μsec.)                                                                                                    |
|                                                   | <b>Note:</b> Offset <b>advance</b> is accomplished by hold-off of the reference-directed release of the frame, thereby effectively advancing the program video relative to the reference.                                                                                                    |
| • Frame Delay Control  Frame Delay 0              | When Framesync is enabled, specifies the smallest amount of latency delay (frames held in buffer) allowed by the frame sync. The frame syn will not output a frame unless the specified number of frames are captured in the buffer. The operational latency of the frame sync is always between the specified minimum latency and minimum latency plus one frame (not one field). |
|                                                   | <b>Note:</b> Due to device memory limits, the maximum available Minimum Latency Frames is related to the output video format selected.                                                                                                    |
|                                                   | When using this control, be sure to check the <b>Report Delay</b> display to make certain desired amount of frames are delayed.                                                                                                    |
| Video Delay Display                               | Displays the current input-to-output video delay (in msec units) as well in terms of Frames/fractional frame (in number of lines).                                                                                                    |
| Video Delay 34.13 ms Framesync: 34.13 ms / 1 fram | Status display shows total input-to-output video delay, along with any framesync delay.                                                                                                    |
| Framesync Lock Status Display                     | Displays the current framesync status and reference source.                                                                                                    |
| Lock Status Framesync Locked to Reference         |                                                                                                    |

Table 3-1 BBG-1034-AUD-PRO-DSP Function Menu List — continued

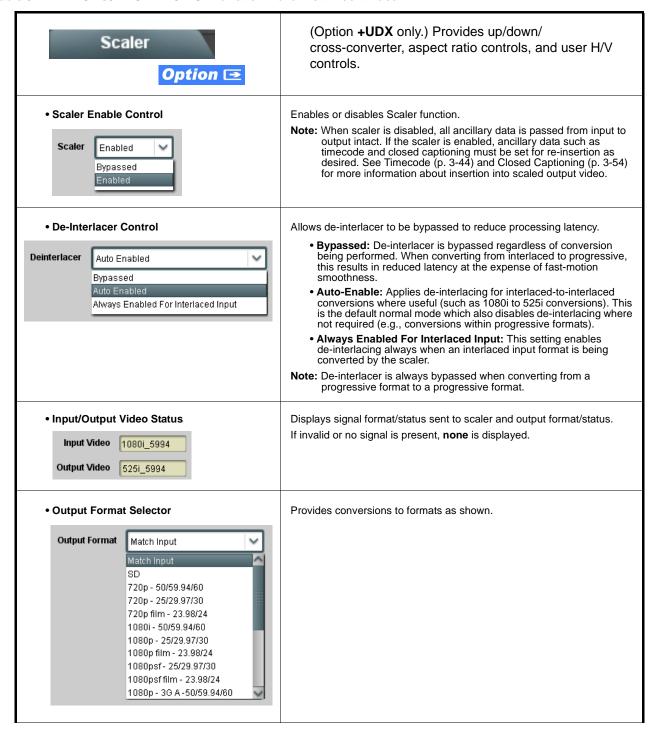

Table 3-1 BBG-1034-AUD-PRO-DSP Function Menu List — continued

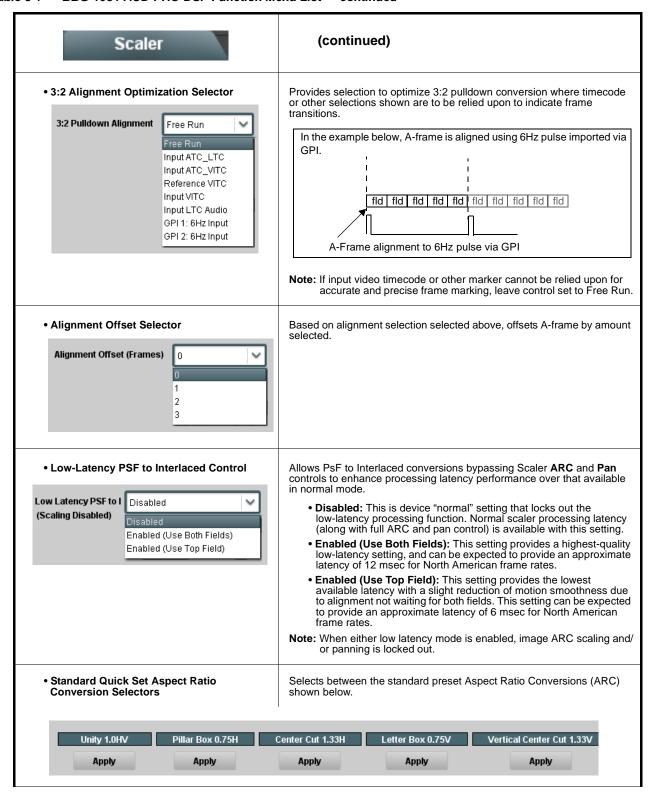

Table 3-1 BBG-1034-AUD-PRO-DSP Function Menu List — continued

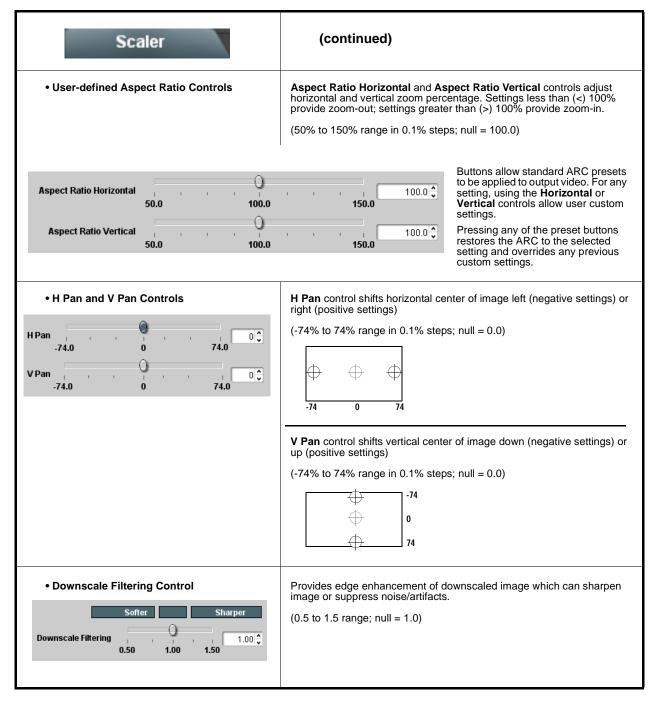

#### Provides video delay controls. These controls are used Video Delay to restore lip sync when using audio DSP functions such as RTLL and Dolby encoding. Note: On device licensed with Add Framesync (option +FS), this tab does not appear. On device with +FS, use the frame sync output video reference offset and frame delay controls to delay the video to match audio delay as described in Framesync (p. 3-26). Video Delay Enable/Disable Control Provides master enable/disable of video delay functions/controls. Video Delay Video Delay Enabled Video Delay Bypassed Video Delay Enabled With Video Delay enabled, provides the following controls for offsetting • Output Video Offset Controls the output video from input video: • Vertical (Lines) - sets vertical delay (in number of lines of output video) between the output video and input video. (Positive values Vertical (Lines) provide delay; negative values provide advance) (Range is -1124 thru 1124 lines; null = 0 lines.) • Horizontal (μs) – sets horizontal delay (in μs of output video) between Horizontal (us) the output video and input video. (Positive values provide delay; negative values provide advance) (Range is -64 thru 64 $\mu$ sec; null = 0.000 $\mu$ sec.) Note: Offset advance is accomplished by hold-off of the reference-directed release of the frame, thereby effectively advancing the program video relative to the reference. • Frame Delay Control When Video Delay is enabled, specifies the smallest amount of latency delay (frames held in buffer) allowed by the delay. The Video Delay will not output a frame unless the specified number of frames are captured in the buffer. The operational latency of the frame sync is always between the specified minimum latency and minimum latency plus Frame Delay one frame (not one field). Note: Due to device memory limits, the maximum available Minimum Latency Frames is related to the output video format selected. When using this control, be sure to check the Report Delay display to make certain desired amount of frames are delayed. Video Delay Display Displays the current input-to-output video delay (in msec units) as well as in terms of Frames/fractional frame (in number of lines). Status display shows total input-to-output video delay, along with any framesync delay. Video Delay 34.13 ms Framesync: 34.13 ms / 1 frames 12 lines Note: Audio timing offset from video is performed using the delay controls on the Input Audio Routing/Controls tab. Refer to Input Audio Routing/Controls (p. 3-34) for these controls.

Table 3-1 BBG-1034-AUD-PRO-DSP Function Menu List — continued

## Input Audio Status

Displays signal status and payload for embedded and discrete audio received by the device.

Individual signal status and peak level displays for embedded audio input pairs, and AES/analog input pairs as described below.

- Absent: Indicates embedded channel or AES pair does not contain recognized audio PCM data.
- Present PCM: Indicates AES pair or embedded channel contains recognized audio PCM data.
- ullet Dolby  $\hbox{\bf E}$ : Indicates embedded channel or AES pair contains  $\hbox{Dolby}^{\hbox{\it @}}$   $\hbox{\it E}$  encoded data.
- Dolby Digital: Indicates embedded channel or AES pair contains Dolby® Digital encoded data.
  - Note: Dolby status displays occur only for valid Dolby<sup>®</sup> signals meeting SMPTE 337M standard.
    - AES Dolby-encoded inputs that are routed directly to device are directed via a special path that automatically by-passes SRC. However, AES inputs to other destinations (e.g., AES embedding) are first applied through SRC. These paths disable SRC if Dolby-encoded data is detected. To avoid a possible "Dolby noise burst" if an input on these paths changes from PCM to Dolby, it is recommended to set the AES SRC control for the pair to SCR Off for an AES input that is expected to carry a Dolby signal.

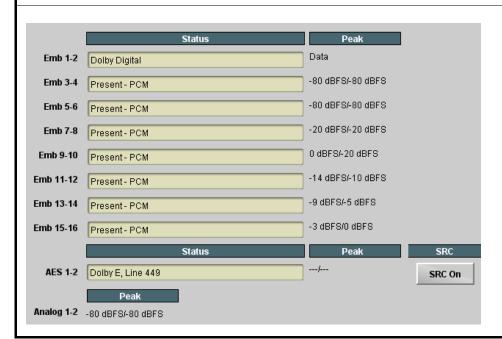

Table 3-1 BBG-1034-AUD-PRO-DSP Function Menu List — continued

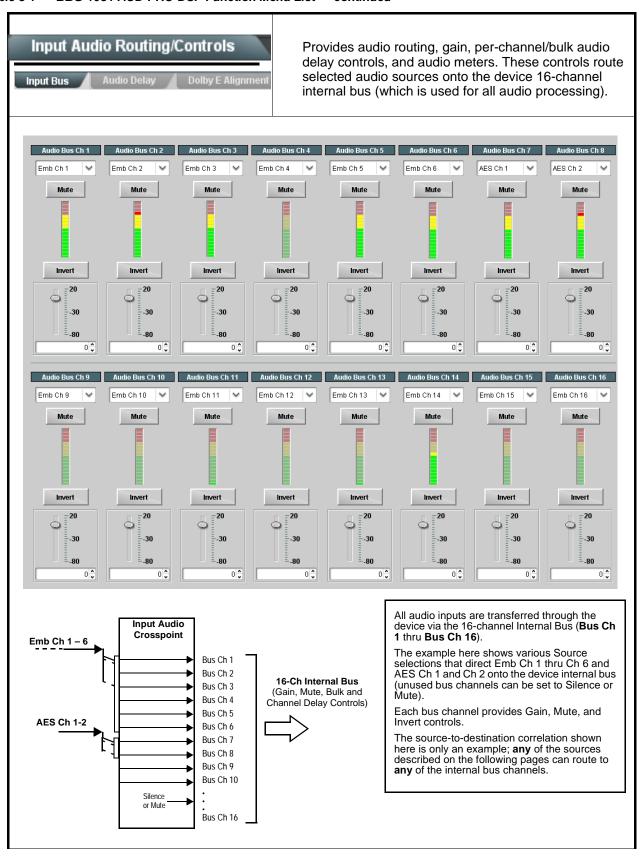

Table 3-1 BBG-1034-AUD-PRO-DSP Function Menu List — continued

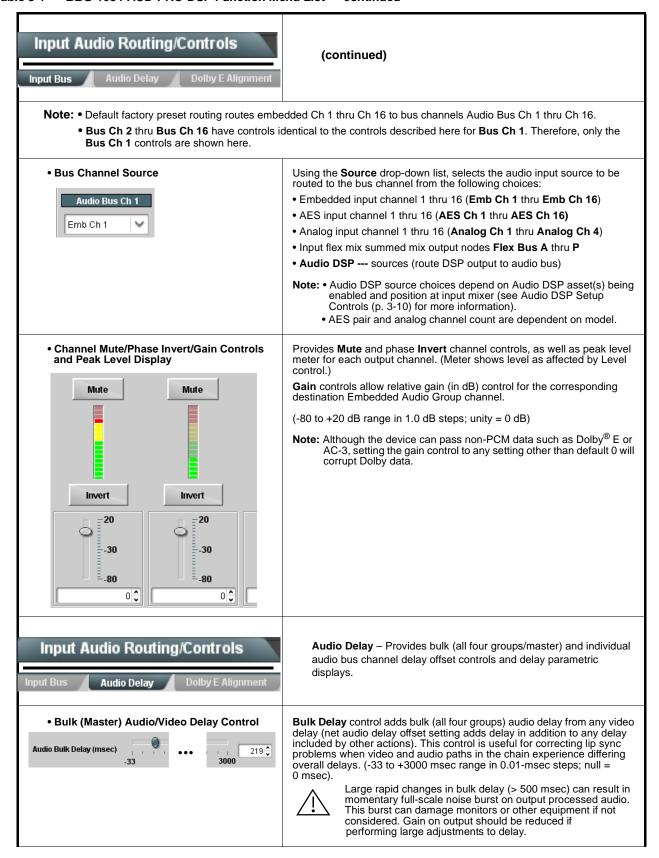

Table 3-1 BBG-1034-AUD-PRO-DSP Function Menu List — continued

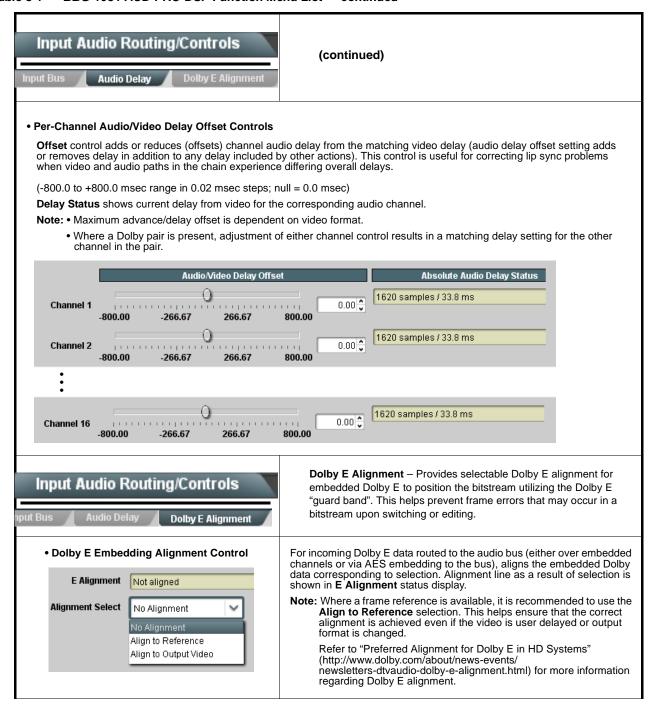

Table 3-1 BBG-1034-AUD-PRO-DSP Function Menu List — continued

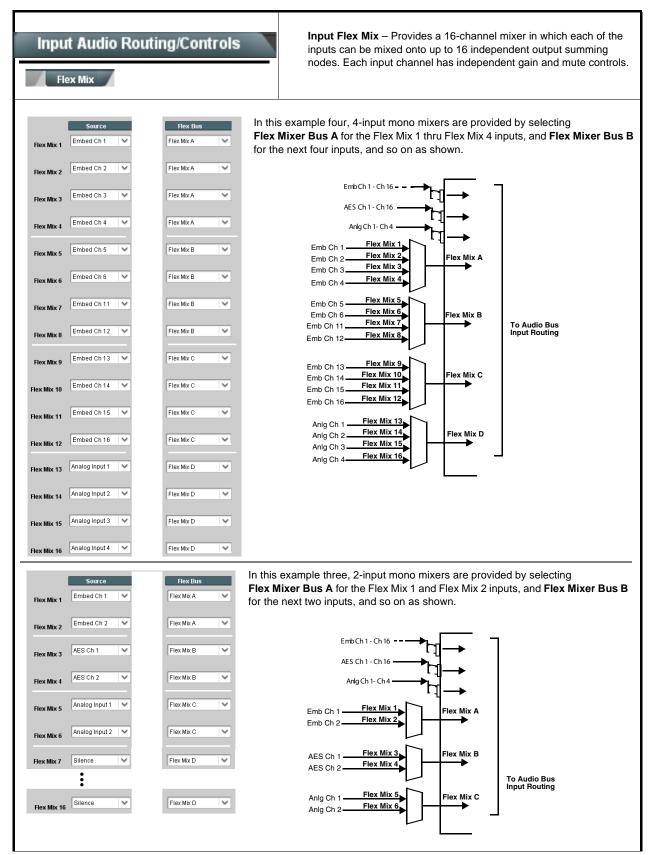

## Input Audio Routing/Controls (continued) Flex Mix Note: • Flex Mix input channels Flex Mix 2 thru Flex Mix 16 have controls identical to that described here for Flex Mix 1. Therefore, only the Flex Mix 1 controls are shown here. • For each Flex Mix input channel, its source should be considered and appropriately set. Unused input channels should be set to the Silence selection. • Flex Mix Input Channel Source/Bus Using the **Source** drop-down list, selects the audio input source to be Assignment directed to the corresponding bus channel from the choices listed below. • Embed Ch 1 thru Embed Ch 16 Flex Mix Input 1 • AES Ch 1 thru AES Ch 16 Flex Bus Flex Bus A • Analog Ch 1 thru Analog Ch 4 The Flex Bus drop-down selects the bus (A thru P) to which the input is Source Emb Ch 1 assigned to. Note: See the examples on the previous page showing various types of mixers using multiple flex buses. Gain / Mute Control Provides relative gain (in dB) control and a channel Mute checkbox. (-80 to +20 dB range in 0.1 dB steps; unity = 0.0 dB)Mute -20 30 -80 0 🕽 Clean and Quiet Switching (option +CQS only) - Allows SDI input Input Audio Routing/Controls selection to be changed from one source to another while ducking audio during controlled input video switching transitions to provide silence between input switches. Option **⊡** Clean and Quiet Switching Note: • Clean audio switching is assured only for intentional, controlled switches via user control. Clean audio switching cannot be assured for failover switches. · Clean switching requires that both SDI signals (switch from and switch to) be stable and present, and of the same SDI format and rate. • Clean audio switching function is designed for PCM audio. This function does not assure clean decoded audio when switching from/to Dolby or other non-PCM audio. Switching Enabled check box enables Clean and Quiet Switching. Duration sets the attack and decay ramp intervals (300 msec is recommended for typical use). Clean and Quiet Switching Enabled Ramp Time Duration (ms) 300 🗘

Table 3-1 BBG-1034-AUD-PRO-DSP Function Menu List — continued

## Output Audio Routing/Controls Embedded Output AES Audio Out

Provides an audio crosspoint allowing the audio source selection for each embedded audio output channel. Also provides Gain, Phase Invert, and Muting controls and peak level meters for each output channel.

Note: • Embedded Ch 2 thru Embedded Ch 16 have controls identical to the Source, Gain, Mute, and Invert controls described here for Embedded Ch 1. Therefore, only the Embedded Ch 1 controls are shown here.

• For each channel, its source and destination should be considered and appropriately set. Unused destination channels should be set to the **Silence** selection.

#### • Group Enable/Disable Controls

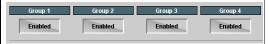

Allows enable/disable of embedded audio groups 1 thru 4 on program video output to accommodate some legacy downstream systems that may not support all four embedded audio groups.

Note: Changing the setting of this control will result in a noise burst in all groups. This control should not be manipulated when carrying on-air content.

• Embedded Output Channel Source

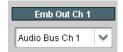

Using the drop-down list, selects the audio input source to be embedded in the corresponding embedded output channel from the following choices:

- Audio Bus Ch 1 thru Ch 16
- Built-in Tone generators Tone n
   (-20 dBFS level tone generators with n being frequencies of 100, 200, 300, 400, 500, 600, 700, 800, 900, 1k, 2k, 4k, 6k, 8k, 12k, and 16k)
- Flex Bus A thru P mixer sum node outputs
- Option **I** Audio LTC
- Downmixer L
- Downmixer R
- ullet Audio DSP  $\emph{n}$  sources (route DSP output to device embedded output)

Note: Audio DSP source choices depend on Audio DSP asset(s) being enabled and position at output mixer (see Audio DSP Setup Controls (p. 3-10) for more information).

 Channel Mute/Phase Invert/Gain Controls and Peak Level Display

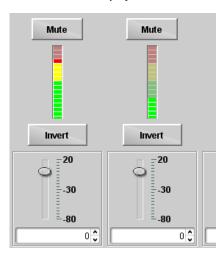

Provides **Mute** and phase **Invert** channel controls, as well as peak level meter for each output channel. (Meter shows level as affected by Level control.)

**Gain** controls allow relative gain (in dB) control for the corresponding destination Embedded Audio Group channel.

(-80 to +20 dB range in 1.0 dB steps; unity = 0 dB)

Note: Although the BBG-1034-AUD-PRO-DSP can pass non-PCM data such as Dolby® E or AC-3, setting the gain control to any setting other than default 0 will corrupt Dolby data.

Table 3-1 BBG-1034-AUD-PRO-DSP Function Menu List — continued

# Output Audio Routing/Controls ut AES Audio Out Analog Audio Out

Provides an audio crosspoint allowing the audio source selection for each AES audio output channel. Also provides Gain, Phase Invert, and Muting controls and peak level meters for each output channel.

Note: • AES Out Ch 2 has controls identical to the Source, Gain, Mute, and Invert controls described here for AES Out Ch 1. Therefore, only the AES Out Ch 1 controls are shown here.

• For each channel, its source and destination should be considered and appropriately set. Unused destination channels should be set to the **Silence** selection.

• AES Output Channel Source

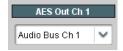

Using the **Source** drop-down list, selects the audio input source to be routed to the corresponding AES output channel from the following choices:

- Audio Bus Ch 1 thru Ch 16
- Built-in Tone generators Tone n
   (-20 dBFS level tone generators with n being frequencies of 100, 200, 300, 400, 500, 600, 700, 800, 900, 1k, 2k, 4k, 6k, 8k, 12k, and 16k)
- Flex Bus A thru P mixer sum node outputs
- Option **■** Audio LTC
- Downmixer L
- Downmixer R
- Audio DSP n sources (route DSP output to device AES output)

Note: • Audio DSP source choices depend on Audio DSP asset(s) being enabled and position at output mixer (see Audio DSP Setup Controls (p. 3-10) for more information).

• AES pair channel count are dependent on model.

 Channel Mute/Phase Invert/Gain Controls and Peak Level Display

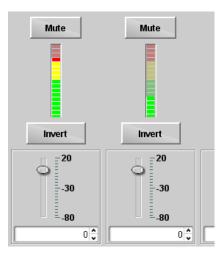

Provides **Mute** and phase **Invert** channel controls, as well as peak level meter for each output channel. (Meter shows level as affected by Level control.)

**Gain** controls allow relative gain (in dB) control for the corresponding destination AES output channel.

(-80 to +20 dB range in 1.0 dB steps; unity = 0 dB)

Note: Although the BBG-1034-AUD-PRO-DSP can pass non-PCM data such as Dolby® E or AC-3, setting the gain control to any setting other than default 0 will corrupt Dolby data.

Table 3-1 BBG-1034-AUD-PRO-DSP Function Menu List — continued

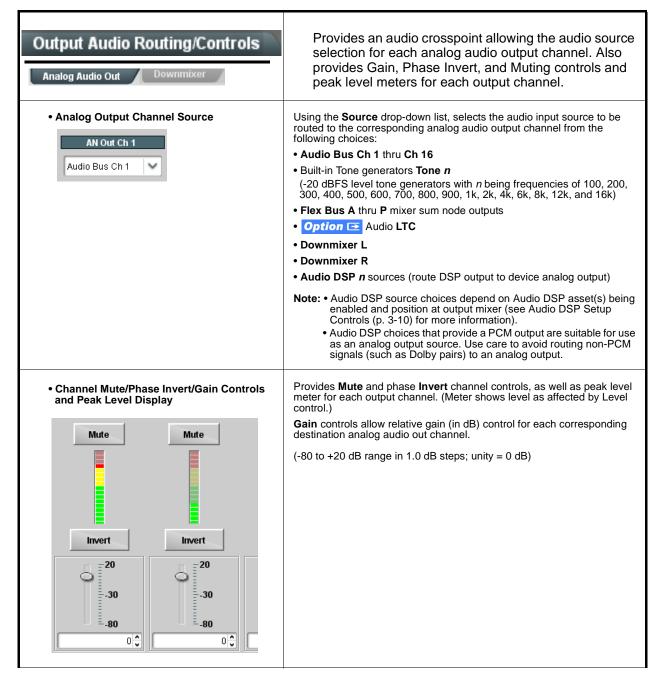

Table 3-1 BBG-1034-AUD-PRO-DSP Function Menu List — continued

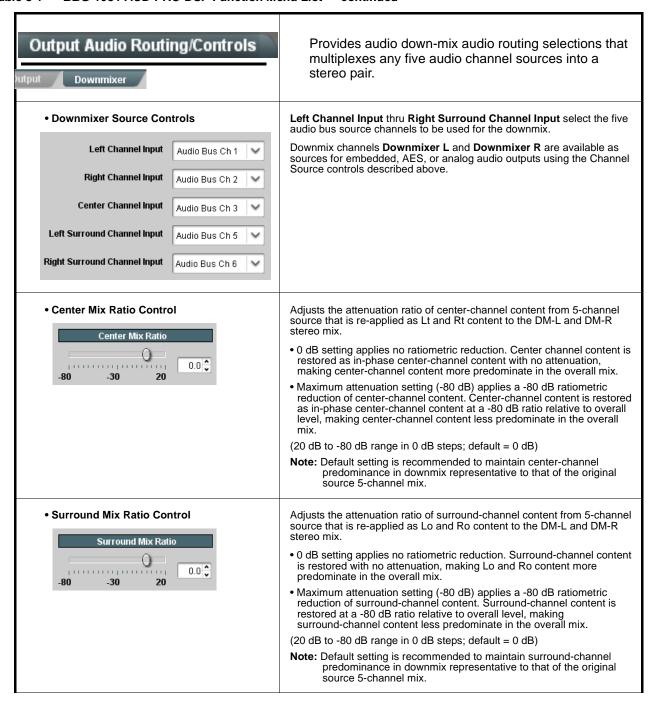

Table 3-1 BBG-1034-AUD-PRO-DSP Function Menu List — continued

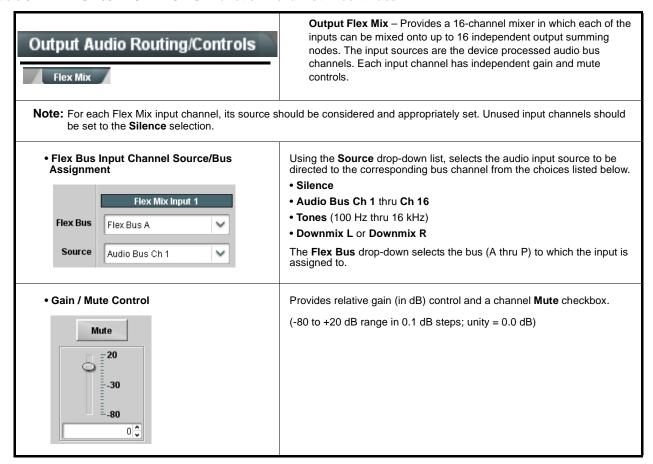

Table 3-1 BBG-1034-AUD-PRO-DSP Function Menu List — continued

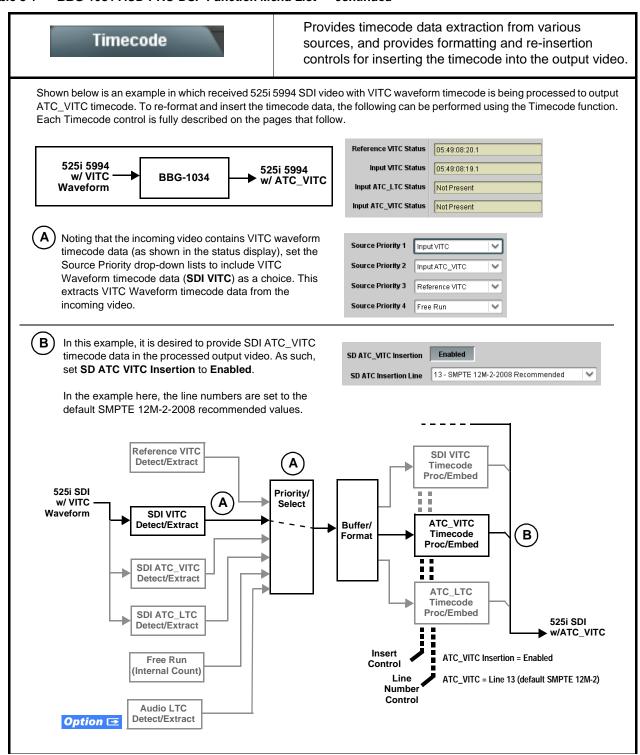

#### Timecode (continued) **Option** Audio LTC controls described below only appear on devices with +LTC licensed optional feature. This feature allows audio LTC from an audio channel to be used as a timecode source, with conversion to a selected SMPTE 12M format on the output video. • Timecode Source Status Displays Displays the current status and contents of the four supported external timecode formats shown to the left. Reference VITC Status 06:09:15:06.0 • If a format is receiving timecode data, the current content (timecode Input VITC Status 06:09:15:05.0 running count and line number) is displayed. • If a format is not receiving timecode data, Not Present is displayed. Input ATC\_LTC Status | Not Present Input ATC\_VITC Status 06:09:15:05.0 Field 1 Line 13, Field 2 Line 278 Selects source to be used by device to receive LTC as listed below. LTC Input Control • RS-485 over COM1 or COM 2 • Audio LTC over Emb Ch 1 thru Ch 16 LTC Input COM 1 (RS485) • Audio LTC over AES Ch 1 thru Ch 16 COM 1 (RS485) Audio LTC over Analog audio Ch 1 thru Ch 4 COM 2 (RS485) Note: • Audio LTC Source must be appropriately set for device to Embed Ch 1 receive and process received LTC. • If COM 1 or COM 2 is used for LTC receive, the port function must be set for LTC. See COMM Ports Setup Controls (p. 3-58) Analog Input 8 for more information. Audio inputs will not center inputs with DC offset. If input has DC offset, the source may need to be capacitively coupled to remove the offset. Mute LTC Control Allows LTC audio or RS-485 output to mute upon loss of selected timecode inputs. • When set to Enabled and input timecode is lost: Mute LTC Audio on input loss Enabled • RS-485 LTC output goes to frozen state. Audio LTC output mutes. • When set to **Disabled** and input timecode is lost: • RS-485 LTC output keeps counting, with count value being free-run Audio LTC output is not muted, with count value being free-run count. **Note:** If muting upon loss of a particular input format is desired, set all Source Priority 1 thru 4 to that particular input format. If this is not done, the failover timecode selection may substitute another format choice for the format not being received. Incoming ATC Packet Removal Control Enables or disables removal of existing input video ATC timecode packets from the output. This allows removal of undesired existing timecodes from the output, resulting in a "clean slate" where only desired Incoming ATC Packet Removal Disabled timecodes are then re-inserted into the output. (For example, if both SDI ATC\_VITC and ATC\_LTC are present on the input video, and only ATC\_LTC is desired, using the Removal control will remove both timecodes from the output. The ATC\_LTC timecode by itself can then be re-inserted on the output using the other controls discussed here.) Note: Set this control to Enabled if Free-Run timecode is to be used. If incoming packets are not removed, output embedded SMPTE timecode may alternate between free-run and embedded SMPTE timecode values.

Table 3-1 BBG-1034-AUD-PRO-DSP Function Menu List — continued

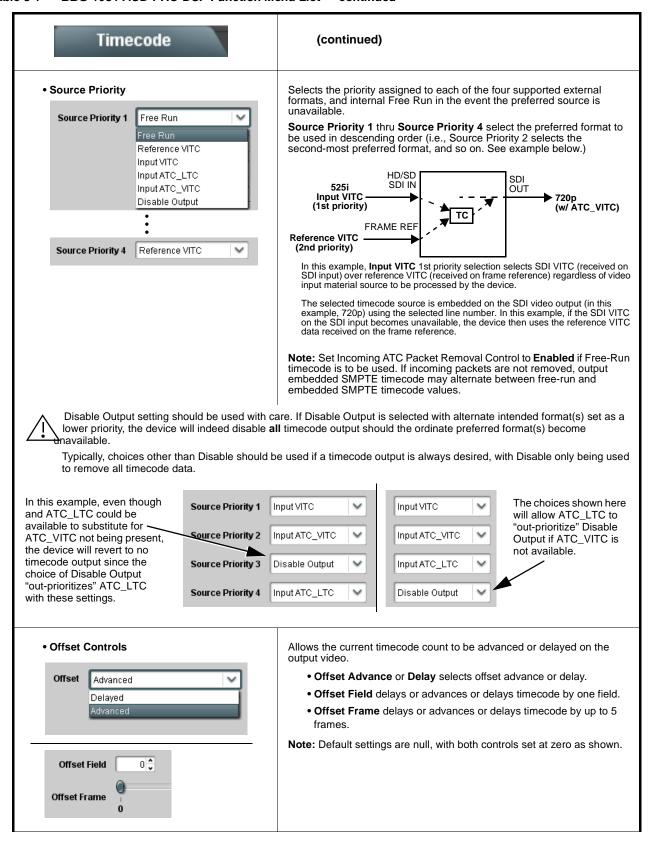

Table 3-1 BBG-1034-AUD-PRO-DSP Function Menu List — continued

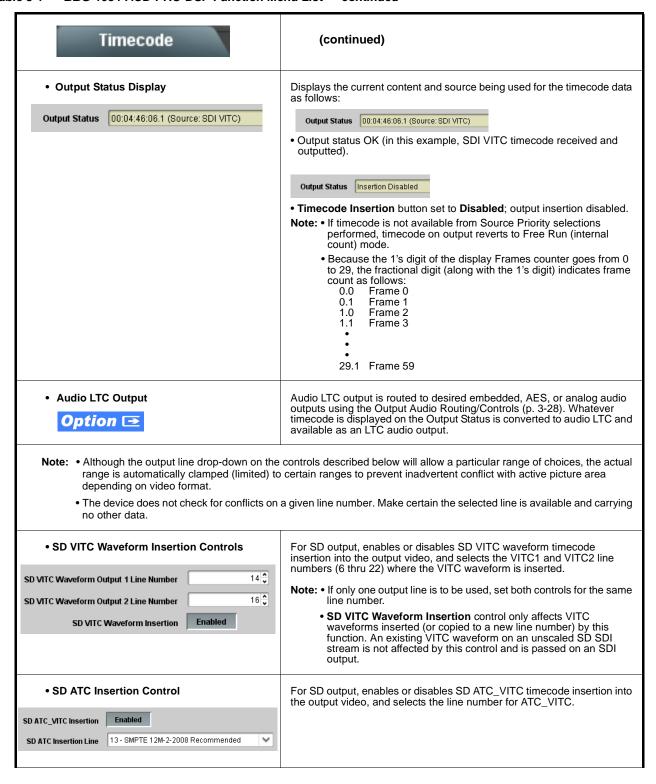

Table 3-1 BBG-1034-AUD-PRO-DSP Function Menu List — continued

| Timecode                                                                                                    | (continued)                                                                                                    |
|----------------------------------------------------------------------------------------------------|----------------------------------------------------------------------------------------------------|
| HD ATC_LTC Insertion Control  HD ATC_LTC Insertion Enabled  HD ATC_LTC Insertion Line 10 - SMPTE 12M-2-2008 Recommended     To SMPTE 12M-2-2008 Recommended   V                                                                                           | For HD output, enables or disables ATC_LTC timecode insertion into the output video, and selects the line number for ATC_LTC timecode data.                                                                                                    |
| HD ATC_VITC Insertion Control  HD ATC_VITC Insertion Enabled  HD ATC_VITC Insertion Line Field 1 9 - SMPTE 12M-2-2008 Recommended  HD ATC_VITC Insertion Line Field 2 8 (571) - SMPTE 12M-2-2008 Recommended       8 (571) - SMPTE 12M-2-2008 Recommended | For HD output, enables or disables ATC_VITC timecode insertion into the output video, and selects the line number for ATC_VITC1 and ATC_VITC2.                                                                                                    |
| ATC_VITC Legacy Support Control     ATC VITC Legacy Support                                                                                                    | When enabled, accommodates equipment requiring ATC_VITC packet in both fields as a "field 1" packet (non-toggling).  Note: Non-toggling VITC1 and VITC2 packets do not conform to SMPTE 12M-2-2008 preferences. As such, ATC_VITC Legacy Support should be enabled only if required by downstream equipment.                                                                                                    |
| • Free Run Timecode Controls  Free Run Hours 7  Free Run Minutes 0  Free Run Seconds 0  Apply Free Run Values Confirm                                                                                                    | Allows an initial (starting) count to be applied to output video timecode when Free Run insertion is enabled.  Note: • Initialization can only be applied when device is outputting Free Run timecode (as shown by Output Status displaying "Free Run").  • If failover to Free Run occurs due to loss of external timecode(s), the Free Run count assumes its initial count from the last valid externally supplied count. |

Table 3-1 BBG-1034-AUD-PRO-DSP Function Menu List — continued

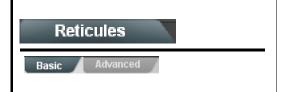

Allows Safe Action and/or Safe Title overlays and other static markers to be added to the output video image.

#### **Typical Reticule/Overlay Marker Insertions**

The BBG-1034-AUD-PRO-DSP allows any combination of the reticule/overlay markers to be applied to the output video. Sizing and other characteristics for each type of marker can be set as described below.

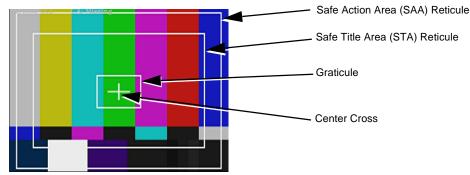

**Note:** • Overlay markers using this function are for setup only. When enabled, these markers are embedded in the output video and will appear in the image. Use this function **only** on preview video and not on-air video. Make certain any overlay tools are turned **off** when no longer needed.

• Multiple overlay markers described below can be simultaneously enabled as desired.

• Insertion Master Enable/Disable

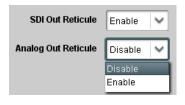

Provides independent master enable/disable for SDI and CVBS outputs.

- When enabled, any combination of reticules or other markers described below can be inserted.
- When disabled, insertion of all reticules or other markers is disabled.

• Safe Action Area (SAA) Controls

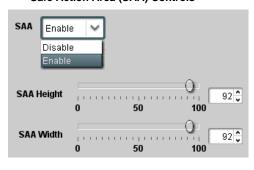

- SAA provides enable/disable of safe action area graticule insertion.
- SAA Height and SAA Width control height and width of insertion (from 0% to 100% of 4:3 outputted image area).

**Note:** Reticule Size control is locked to Custom for this device, with safe action area size control as described above.

Table 3-1 BBG-1034-AUD-PRO-DSP Function Menu List — continued

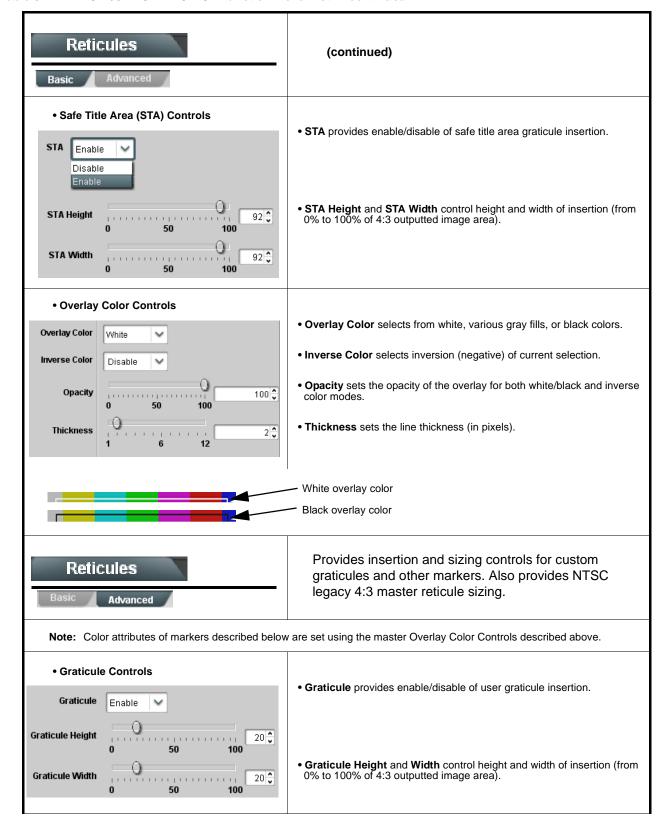

Table 3-1 BBG-1034-AUD-PRO-DSP Function Menu List — continued

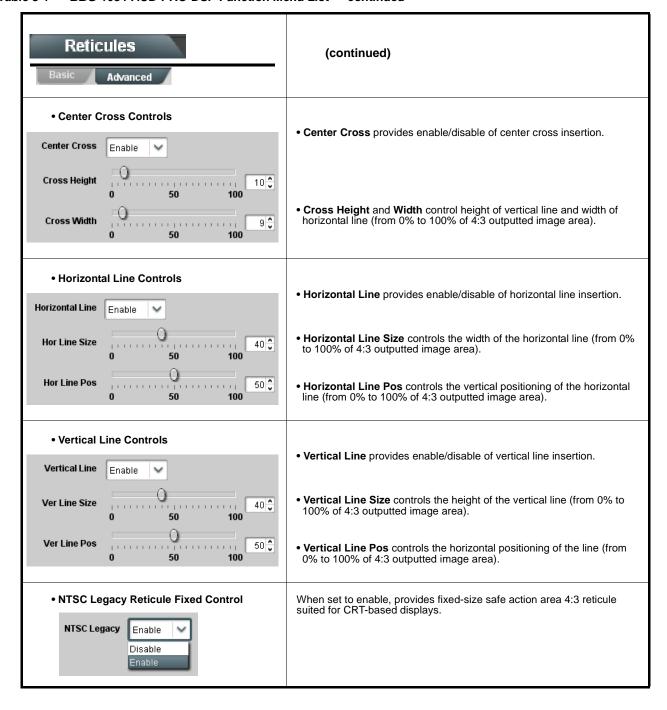

Table 3-1 BBG-1034-AUD-PRO-DSP Function Menu List — continued

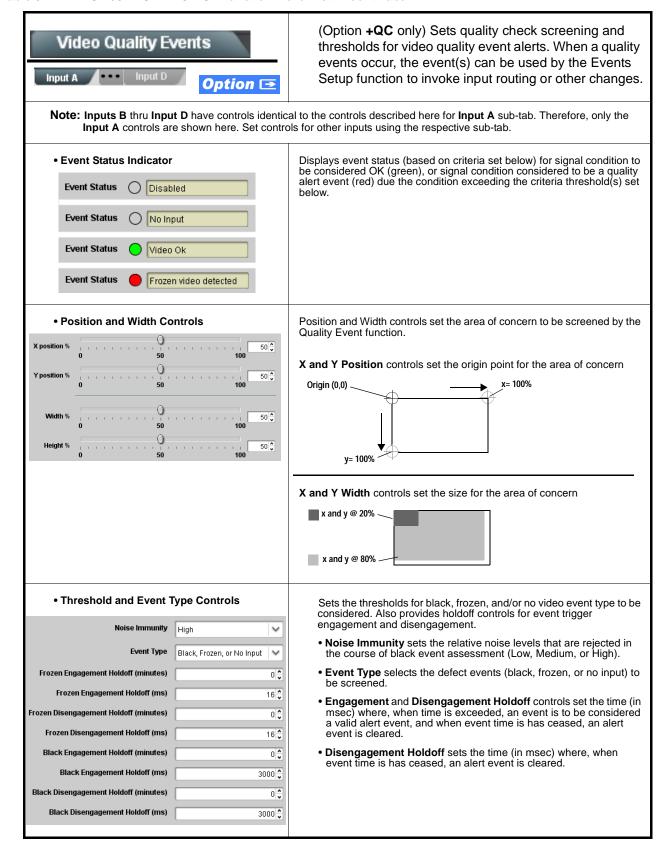

## Audio Detect Events

Option **⊡** 

(Option +QC only) Sets audio level screening and thresholds for audio silence/presence event alerts on embedded and/or AES discrete audio in. When an audio events occur, the event(s) can be used by the Events Setup function to invoke input routing or other changes.

Any combination of embedded and AES input channels can be selected to be screened for silence or presence. In the example here, **Audio Detect Event 1** is set to trigger if audio on **any** of channels Emb Ch 1 thru Ch 6 fall below the selected threshold for an interval exceeding the selected threshold. Status indicators for each channel show silence (S) / presence (P) status based on the configured thresholds.

Up to eight independent audio silence/presence events can be set to be screened (with descending priority of consideration from Event 1 down to Event 8). This status here can be propagated to the **Event Setup** tab controls to issue a GPO, preset engage, or other command when audio silence events are detected.

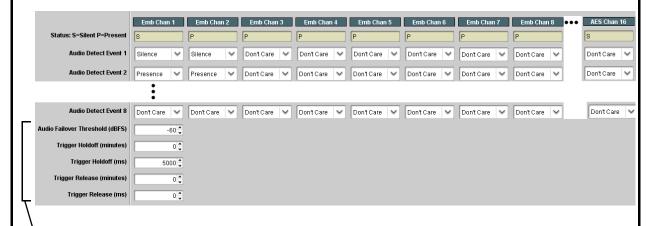

- Audio Failover Threshold sets the dBFS level at which channel content is considered to be silent, and correspondingly also a transition back to an untriggered condition with resumption of audio for the selected embedded channels. If the selected channels maintain levels above the selected Audio Failover Threshold, no triggering is invoked.
- Trigger Holdoff sets the period of time in which selected channel silence must occur before an Audio Silence Event trigger goes true.
- Release Holdoff control sets the time in which the trigger is revoked upon an event false condition.
- Note: Default threshold and holdoff settings shown here are recommended for typical use.
  - "Don't Care" setting may be labeled as **Don't Care**, **DC**, or **DSBL** (disabled). All notations mean ignoring the channel from event triggering.
  - Selections other than Don't Care work as an AND function. Where multiple selections are set, a true (trigger) condition is not propagated unless all selected channels experience the configured criteria.
     (In the example shown above, both channels Emb Ch 1 and Emb Ch 2 need to experience a Silence event for a trigger to be propagated.)

## Closed Captioning

Provides support for closed captioning setup. Also provides controls for setting closed captioning absence and presence detection thresholds.

**Note:** Closed Captioning tab appears only on devices licensed with **+UDX** (scaler option). The closed captioning controls are used to extract and regenerate closed captioning removed by the scaler.

• Closed Captioning Input Status

Input Status CDP Packet on Line 16

Displays incoming Closed Captioning status as follows:

- If closed captioning is present, a message similar to the example shown is displayed.
- If no closed captioning is present in the video signal, Not Present or Disabled is displayed.

Note: • Packet closed captioning status Captioning Rejected Due To message can appear due to the items described below. The closed captioning function assesses cdp\_identifier, cdp\_frame\_rate, ccdata\_present, and caption\_service\_active items contained in the packet header to make the determinations listed below. Refer to CEA-708-B for more information.

| Message                   | Description                                                                                                    |
|---------------------------|----------------------------------------------------------------------------------------------------|
| Unsupported<br>Frame Rate | Film rate closed-captioning (either as pass-through or up/down conversion) is not supported by the device.                                                |
| Data Not<br>Present       | Packet is marked from closed captioning source external to the device that no data is present.                                                            |
| No Data ID                | Packet from closed captioning source external to the device is not properly identified with 0x9669 as the first word of the header (unidentified packet). |

- caption service is marked as inactive display indicates bit in packet from upstream source may inadvertently be set as inactive. In this case, closed captioning data (if present) is still processed and passed by the device as normal.
- The closed captioning function does not support PAL closed captioning standards.
- Closed Captioning Remove/Regenerate and HD Insertion Line Controls

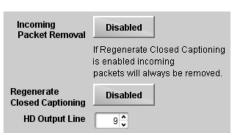

Allows removal of closed captioning packets and regeneration of packets. This is useful where closed captioning must be moved to a different line than that received on.

- Note: Although the output line drop-down will allow any choice within the 9 thru 41 range, the actual range is automatically clamped (limited to) certain ranges to prevent inadvertent conflict with active picture area depending on video format.
  - The device does not check for conflicts on a given line number.
     Make certain selected line is available and carrying no other data.

Presence/Absence Check Controls

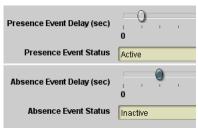

Displays CC presence and/or absence event status. This status can be propagated to the **Event Setup** tab controls to issue a device GPO or other command when CC presence/absence events are detected.

Controls for both presence and absence provide for a holdoff time (in seconds) where, when time is exceeded, an event is to be considered a valid alert event.

Table 3-1 BBG-1034-AUD-PRO-DSP Function Menu List — continued

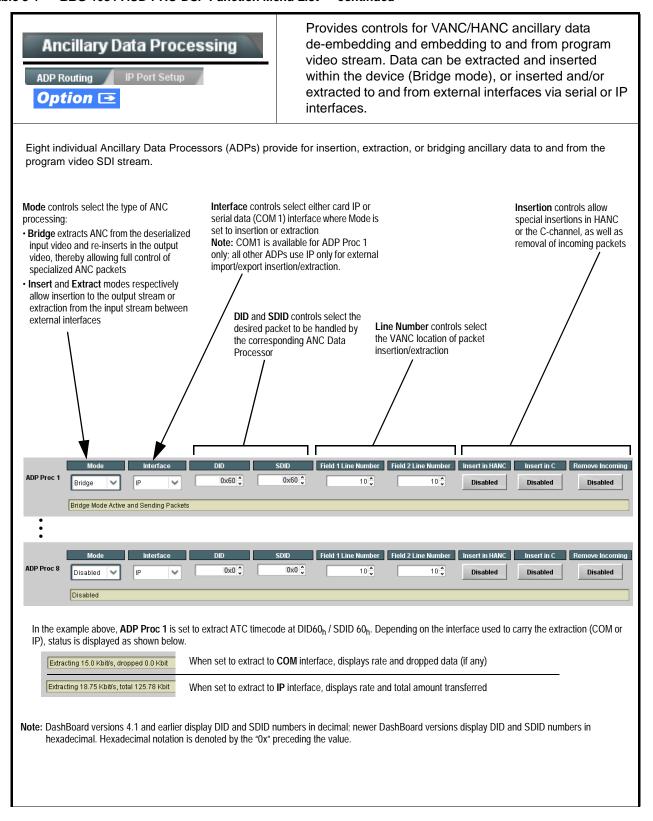

Table 3-1 BBG-1034-AUD-PRO-DSP Function Menu List — continued

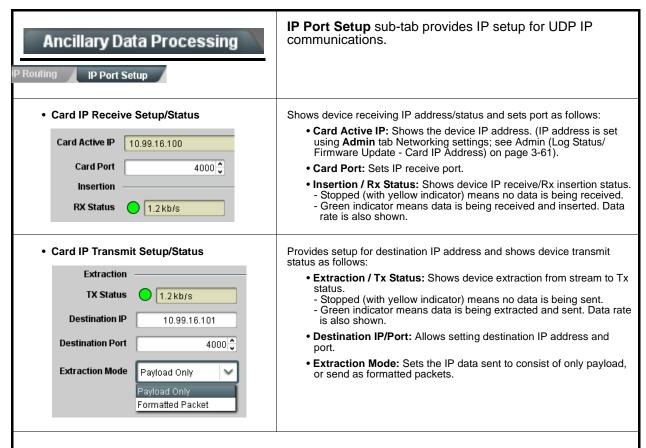

- Notes: Packets received must be sized to fit in a native ancillary data packet (i.e., payloads that span multiple ancillary packets need to be broken down by the sending controller before they are sent to the device).
  - Device can be configured to send back ACK packets each time data is inserted. The ACK packet is sent immediately after the data is actually inserted.
     Packets need to be broken down by the sending controller before they are sent to the device. Device can also be configured to send out "heartbeat" packets every two seconds as an additional safeguard.
  - · Packet formatting for insertion/extraction, ACK, and heartbeat is as follows:

| Packet formatting used for insertion/extraction: |                                                                              | ACK Packet Format |                                                       | Heartbeat Packets |                          |
|--------------------------------------------------|------------------------------------------------------------------------------|-------------------|-------------------------------------------------------|-------------------|--------------------------|
| Bytes                                            | Field                                                                        | Bytes             | Field                                                 | Bytes             | Field                    |
| 3:0                                              | Packet Type (0xF5AB02ED)                                                     | 3:0               | Packet Type (0xAC73B938)                              | 3:0               | Packet Type (0x20120831) |
| 5:4                                              | Packet size                                                                  | 5:4               | Received packet size                                  | 31:4              | Reserved                 |
| 6                                                | DID                                                                          | 6                 | Received DID                                          |                   | -1                       |
| 7                                                | SDID                                                                         | 7                 | Received SDID                                         |                   |                          |
| 9:8                                              | Line number for Insertion. If set to 0, use the line number set by software. | 9:8               | Line number on which the received packet was inserted |                   |                          |
| 11:10                                            | Payload size                                                                 | 11:10             | Received payload size                                 |                   |                          |
| 15:12                                            | User packet ID                                                               | 15:12             | Received user packet ID                               |                   |                          |
| N:16                                             | Payload                                                                      | 31:16             | Reserved                                              |                   |                          |

Table 3-1 BBG-1034-AUD-PRO-DSP Function Menu List — continued

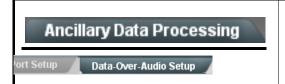

**Data-Over-Audio** sub-tab provides controls that allow SMPTE 337/338/339 non-PCM data to be embedded and de-embedded on embedded audio pairs, offering a very convenient self-contained transport within the program stream physical media.

Shown below is an example setup where serial data is embedded as SMPTE 337 non-PCM data on a sending embedded pair, and then extracted on a receiving pair and converted back to serial data using two cards/devices with the **+ANC** option.

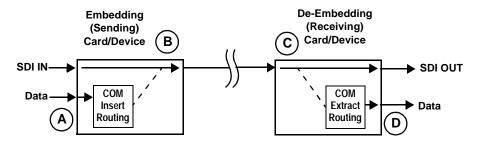

- A The COM Routing tab and appropriate sub-tab is set to receive serial data, noting bit rate and parity settings to conform to the received serial data. (See COMM Ports Setup Controls (p. 3-58))
- B The received serial data is then directed to an embedded audio output channel pair by setting a pair to Embedded Data using the Output Audio Routing/Controls tab (in this example, Emb pair 7/8).

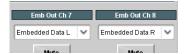

The embedded data pair on the receiving end is then selected using the De-Embed Source select drop-down on the **Data-Over-Audio Setup** sub-tab (in this example, Emb Pair 4 (channels 7/8) as correspondingly set on the sending card).

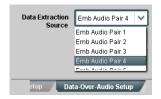

D On the **COM Routing** tab, select Audio Data Extractor to extract and route the received SMPTE 337 data to the desired COM port, noting bit rate, protocol, and parity settings. (See COMM Ports Setup Controls (p. 3-58))

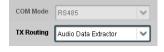

When data is successfully being de-embedded, the status display shows green and indicates the bit rate (bit rate is bit rate configured on sending end; typically SMPTE 337 data transfer is much faster than serial)

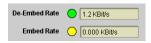

Notes: • Embedded channel pair selected must be a standard boundary pair (e.g., 1/2, 3/4 and so on).

• SMPTE 337/338/339 embedded pair carrying non-PCM data here is marked as "Non-PCM Data Unknown". Any intermediate devices between the Cobalt sending card/device and the Cobalt receiving card/device will transfer this data intact, as long as these devices can transfer in a bit-accurate manner. Most devices capable of carrying Dolby® streams are capable of this. However, any intermediate devices must have functions such as PCM level controls and SRC disabled.

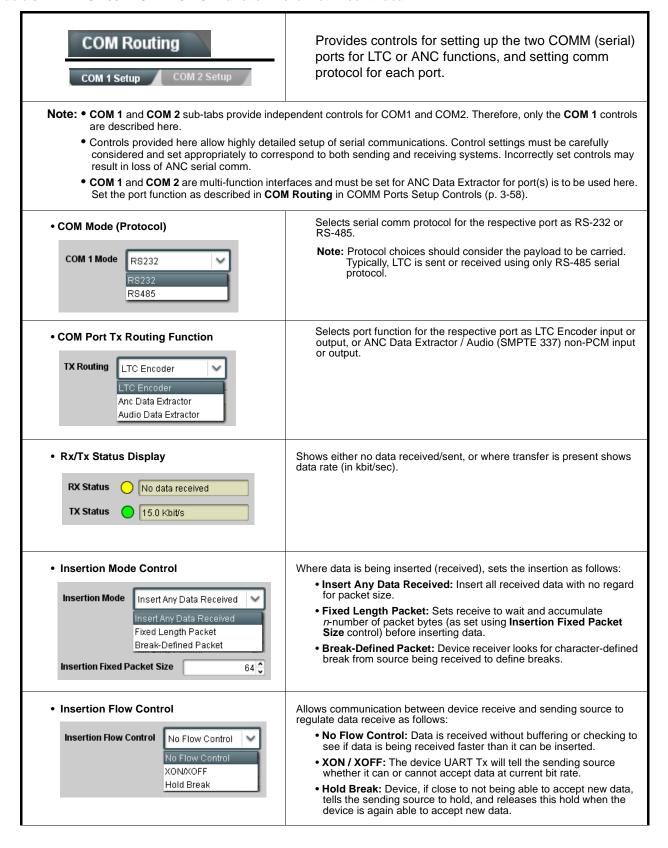

Table 3-1 BBG-1034-AUD-PRO-DSP Function Menu List — continued

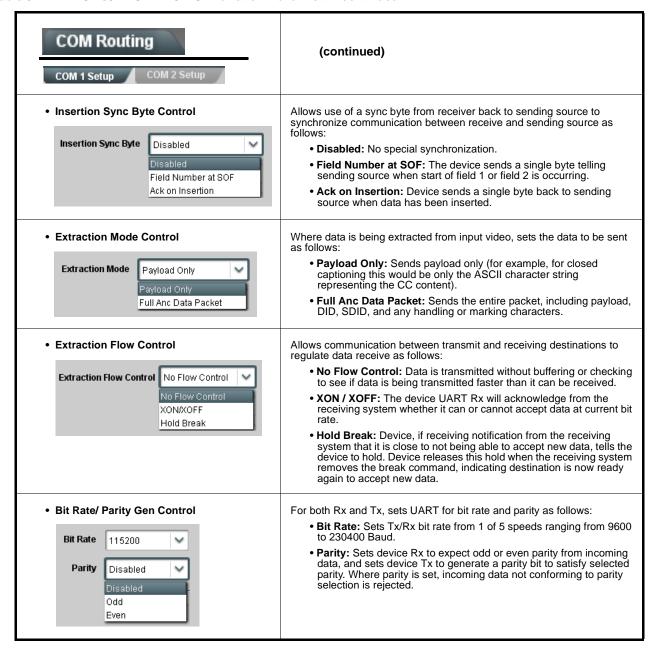

## Presets

Allows user control settings to be saved in a Preset and then loaded (recalled) as desired, and provides a one-button restore of factory default settings.

#### Preset Layer Select

Allows selecting a functional layer (or "area of concern") that the preset is concerned with. Limiting presets to a layer or area of concern allows for highly specific presets, and masks changing card settings in areas outside of the layer or area of concern.

Default All setting will "look" at all device settings and save all settings to the defined preset with no masking.

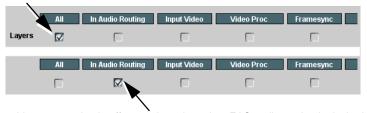

Selecting a layer (in the example, "In Audio Routing") will set the preset to **only** "look at" and "touch" audio routing settings and save these settings under the preset. When the preset is loaded (recalled), the device will only "touch" the audio routing layer.

**Example:** Since EAS audio routing can be considered independent of video proc settings, if normal audio routing was set up with a particular

video proc setting in effect, and at a later time EAS audio routing is desired to be saved and invoked as a preset, selecting **In Audio Routing** here tells the preset save and load to not concern itself with video proc settings. In this manner, any video proc settings in effect when the EAS preset is invoked will not affect any video proc settings that might be currently in effect.

# Presets Controls Save/Delete Protected Protect New/Updated Preset Name: New Preset Name Save Preset Save Save Save

• Preset Enter/Save/Delete

changes locked out

Protected state – Ready (open) state –

changes can be applied

Locks and unlocks editing of presets to prevent accidental overwrite as follows:

- Protect (ready): This state awaits Protected and allows preset Save/ Delete button to save or delete current device settings to the selected preset. Use this setting when writing or editing a preset.
- Protected: Toggle to this setting to lock down all presets from being inadvertently modified or deleted. Use this setting when all presets are as intended.
- New/Updated Preset Name: Field for entering user-defined name for the preset being saved (in this example, "IRD Rcv122").
- Save: Saves the current device settings under the preset name defined above.

Table 3-1 BBG-1034-AUD-PRO-DSP Function Menu List — continued

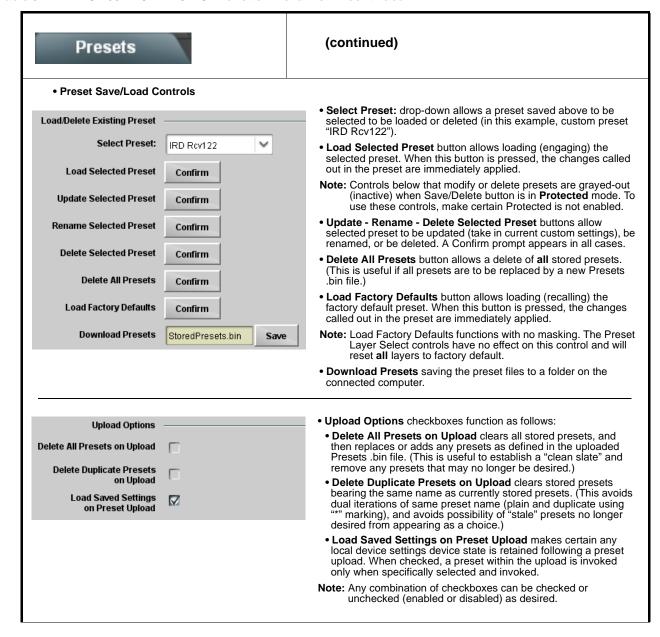

Table 3-1 BBG-1034-AUD-PRO-DSP Function Menu List — continued

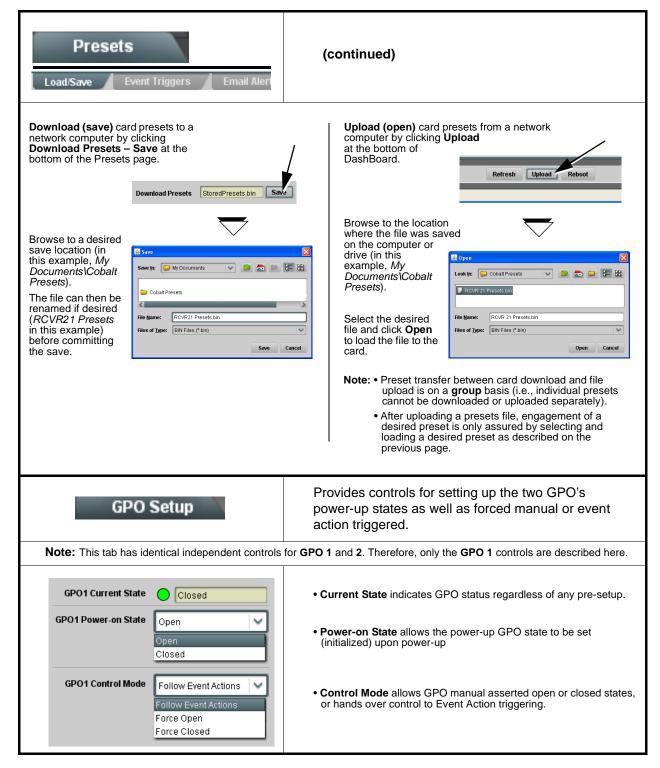

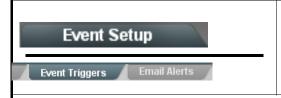

Provides event-based loading allowing a defined action to be automatically engaged upon various received signal status. Actions can be "canned" control commands or user-defined by going to a user preset.

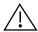

- Event based preset loading is not passive and can result in very significant and unexpected device control and signal processing changes if not properly used. If event based presets are not to be used, make certain the **Event Based Loading** button is set to **Disabled**.
- Because event based preset loading can apply control changes by invoking presets, loading conditions cannot be nested within a called preset (event-based loading settings performed here cannot be saved to presets, although the settings are persistent across power cycles).

Event triggers allow a variety of event screening criteria, and in turn provide an Event Action "go to" in response to the detected event(s). For each screened criteria, categories can be set as "Don't Care" or set to specific criteria to broaden or concentrate on various areas of concern.

- The Event based loading button serves as a master enable/disable for the function.
- Go-to **Event Actions** can be user-defined presets, "canned" (hard-coded) selections (such as GPO triggers or routing changes), or automated E-mail alert to a respondent (see Email Alerts (p. 3-66) for setting up e-mail alerts).
- Each Event (Event 1 thru Event 32) can be set to screen for any or several Definer criteria as shown in the example below. Up to 32 separate events can be defined.
- Event 1 thru Event 32 are arranged with Event 1 having the highest priority, descending down to Event 32. Where multiple event screening is enabled, lower-priority events are serviced first, with the highest-priority event being the final event serviced and last action taken as well as last item logged in the Event History (see below). This helps ensure that a lower-priority event does not mask detection of higher-priority event(s).
- The **Status** indicator and message shows the activation status of each Event. Green indicator means event is currently engaged.
- Some columns in the DashBoard Event Setup table are present only when certain options are installed (for example, Video Quality column appears only with option +QC).

#### **Event Definers**

Each event can be uniquely set up for any of the condition types in these columns. Unless set to Don't Care, all defined conditions will need to be true in order for the Event to be considered active

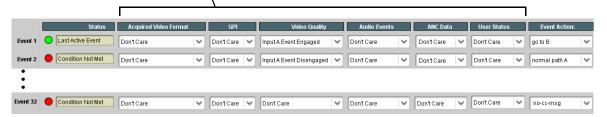

Note: Event criteria settings in any row comprise an AND function. Where multiple criteria are selected, a true (trigger) condition is not propagated unless all specified criteria are true. To independently screen for multiple criteria, rows should be set up where each criteria is screened in its own Event row. Examples of this are shown on the following pages.

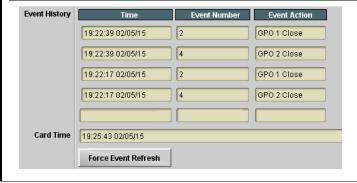

The **Event History** log shows any triggered events in groups of five most recent events (newest at the top).

In the example here, log shows Event 2 as the most recent event, and its user-selected action of GPO 1 Close.

Pressing the **Force Event Refresh** button updates the list.

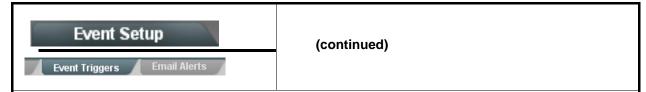

In the example here for Event 1, the **Video Quality Events** tab is set to screen for frozen video on Input A. When detected, this status can be used here (Video Quality set to "Input A Event Engaged" indicating black or frozen video detected). Using the Event Action selector, go-to action of "go to B" can be invoked (which in this example is a user preset that changes routing to use an alternate input source).

Conversely, to go back to the original source, an event could be set up with Video Quality here looking for "Input A Event Disengaged" and in turn invoke an event action returning routing to the original video source (in this example, user preset "normal path A").

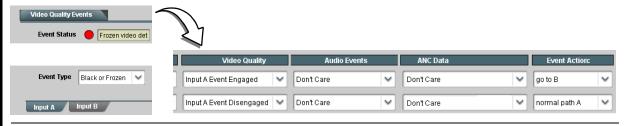

In the example here, **Event 1** and **Event 3** are respectively set for frozen video and closed captioning absence detection. Using separate Event rows for Video Quality and ANC Data (closed-captioning absence) screening allows these conditions to be independently detected and acted upon with user actions tailored to the event (when either of the conditions are detected, different actions can be taken as selected).

In this example, frozen video calls a preset using an input video routing change, while loss of closed captioning calls a preset to send a GPO. Both Events 1 and 3 have corresponding go-to actions to resume normal operation when the event ceases (in this example, a preset "normal path A").

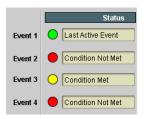

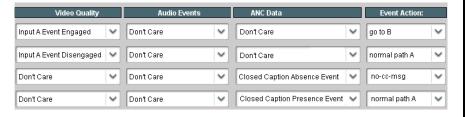

- **Note:** Screened conditions are triggered upon start of event. Any event-based setup must be done in advance of the triggering event in order for event to be detected.
  - If a desired user preset does not appear in the Event Action drop-down, press the DashBoard **Refresh** button at the bottom of the page to update the list in the drop-down.
  - Loss of true conditions does not disengage an event-based triggering. A new set of true conditions must be defined and then occur to transition from one event-based trigger to another.
  - Time required to engage an event-based trigger depends upon complexity of the called preset. (For example, a preset that invokes a video change will take longer to engage than a preset involving only an audio routing change.)
  - Make certain all definable event conditions that the device might be expected to "see" are defined in any of the Event 1 thru Event 32 rows. This makes certain that the device will always have a defined "go-to" action if a particular event occurs. For example, if the device is expected to "see" a 720p5994 stream or as an alternate, a 525i5994 stream, make certain both of these conditions are defined (with your desired go-to presets) in any two of the Event 1 thru Event 32 condition definition rows.
  - Event Actions defined using user presets must be used with care to prevent conditions that could cause looping or the removal or "override" of desired expected settings. When using presets, the Preset Layer selection should be used such that only required aspects are touched (for the example above, the preset "no-cc-msg" should be set to only send a GPO).
  - Where multiple event screening is set up, the event you consider to be the highest priority should be set as higher priority than lesser events (as shown in the example above where Video Quality screening trumps CC absence). Also, this prioritization helps ensure that all desired events are screened for before a significant change (such as input video source change) is effected.

Table 3-1 BBG-1034-AUD-PRO-DSP Function Menu List — continued

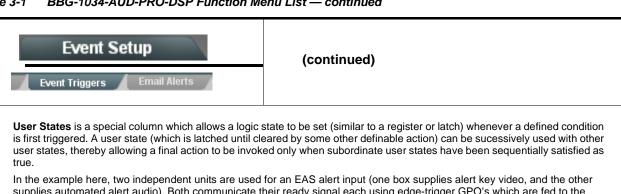

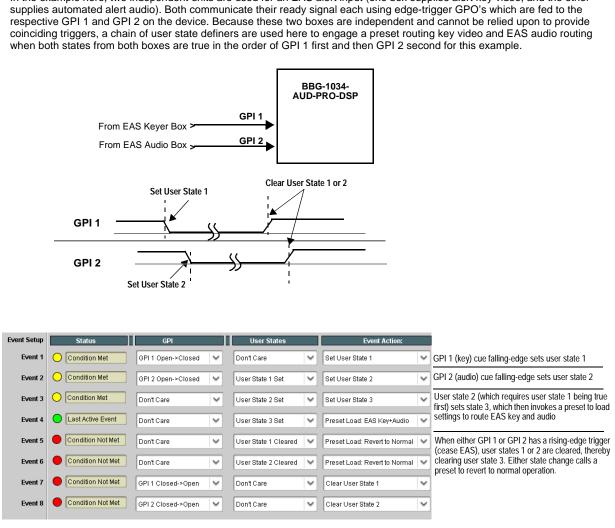

Table 3-1 BBG-1034-AUD-PRO-DSP Function Menu List — continued

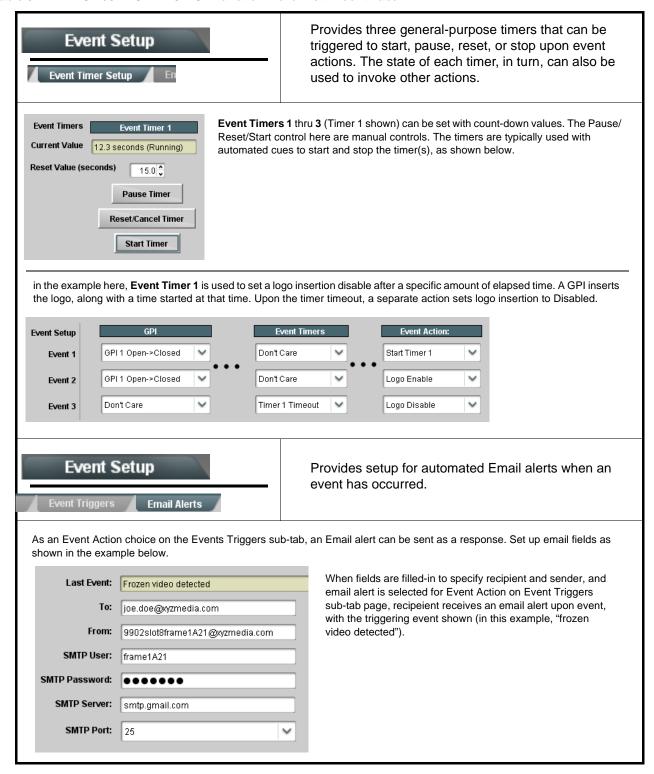

Table 3-1 BBG-1034-AUD-PRO-DSP Function Menu List — continued

#### Provides a global operating status and allows a log Admin download for factory engineering support. Also provides controls for selecting and loading device firmware upgrade files, and for setting the device comm IP address. Device DashBoard Name Control Allows device name In DashBoard to be changed as desired. Click return to engage change. Append to Product Name appends (or adds to) existing OEM Display Name name (for example, "BBG-1034-AUD-PRO-DSP Processing 1A"). • Replace Product Name completely replaces the OEM name OEM Display Name Mode Append to Product Name name (for example, "Processing 1A"). Append to Product Name Note: DashBoard instance(s) may have to be refreshed before Replace Product Name name change appears. Parameter Blast When enabled, Parameter Blast can reduce the time it takes for the device to appear and populate in DashBoard (this is especially relevant where high-latency connections are present). This is facilitated by Parameter Blast reducing some handshakes on initial DashBoard setup where control settings are static (not being manipulated) while the device is first appearing. Note: The frame network card is the arbiter of all frame/card communications and in some cases may not accept full extent of parameter blast under some conditions. Log Status and Download Controls · Log Status indicates overall internal operating status. • Download Log File allows an operational log file to be saved to a Log Status host computer. This log file can be useful in case of a device error Card OK or in the case of an operational error or condition. The file can be submitted to Cobalt engineering for further analysis. **Download Log File** 9902-UDX.tar.gz Save • Delete Log File deletes the currently displayed log file. A second confirmation dialog is displayed to back out of the delete if desired. Delete Log File Confirm • Thermal Shutdown enable/disable allows the built-in thermal failover to be defeated. (Thermal shutdown is enabled by default). Thermal Shutdown Disable CAUTION The BBG-1034-AUD-PRO-DSP FPGA is designed for a normal-range operating temperature around 85° C core temperature. Operation in severe conditions exceeding this limit for non-sustained usage are within device operating safe parameters, and can be allowed by setting this control to Disable. However, the disable (override) setting should be avoided under normal conditions to ensure maximum device protection.

Table 3-1 BBG-1034-AUD-PRO-DSP Function Menu List — continued

#### (continued) Admin Firmware upgrade controls allow a selected firmware version (where • Firmware Upgrade Controls multiple versions can be uploaded to the device's internal memory) to invoke an upgrade to a selected version either instantly, or set to install on the next device reboot (thereby allowing upgrade downtime to be controlled at a scheduled point in time). Note: The page/tab here allows managing multiple firmware versions saved on the device. New upgrade firmware from our web site can always be directly uploaded to the device without using this page. Instructions for firmware downloading to your computer and uploading to the device can be found at the Support>Firmware Downloads link at www.cobaltdigital.com. 1. Access a firmware upgrade file from a network computer by clicking Upload at the Refresh Upload bottom of DashBoard. 2. Browse to the location of the firmware upgrade file (in this example, My O Ø D D .... Look jn: (a) My Documents Documents\v1.0.0019.bin). 3. Select the desired file and click Open to upload the file to the device. v1.0.0019.bir <u>O</u>pen • Immediate firmware upload. The default setting of Automatically Reboot After Upgrade checked allow a selected firmware version to be immediately uploaded as follows: v0.9.0019 vn 9 nn1n 1. Click Firmware To Load and select the desired upgrade file to be loaded (in this example, "v1.0.0019"). v1.0.0000 v1.0.0001 (Currently Installed) 2. Click Load Selected Firmware. The device now reboots and the selected firmware is loaded. • Deferred firmware upload. With Automatically Reboot After Upgrade unchecked, firmware upgrade loading is held off until the device is manually rebooted. This allows scheduling a firmware upgrade downtime event until v0.9.0019 (Installs On Next Reboot) when it is convenient to experience to downtime (uploads typically take about 60 seconds). v1.0.0010 1. Click Firmware To Load and select the desired upgrade file to be loaded (in v1.0.0019 (Ir v1.0.0000 v1.0.0001 (Currently Installed) this example, "v1.0.0019"). Note now how the display shows "Installs on Next Reboot". 2. Click Load Selected Firmware. The device holds directions to proceed with the upload, and performs the upload only when the device is manually rebooted (by pressing the Reboot button). 3. To cancel a deferred upload, press Cancel Pending Upgrade. The device reverts to the default settings that allow an immediate upload/upgrade.

Table 3-1 BBG-1034-AUD-PRO-DSP Function Menu List — continued

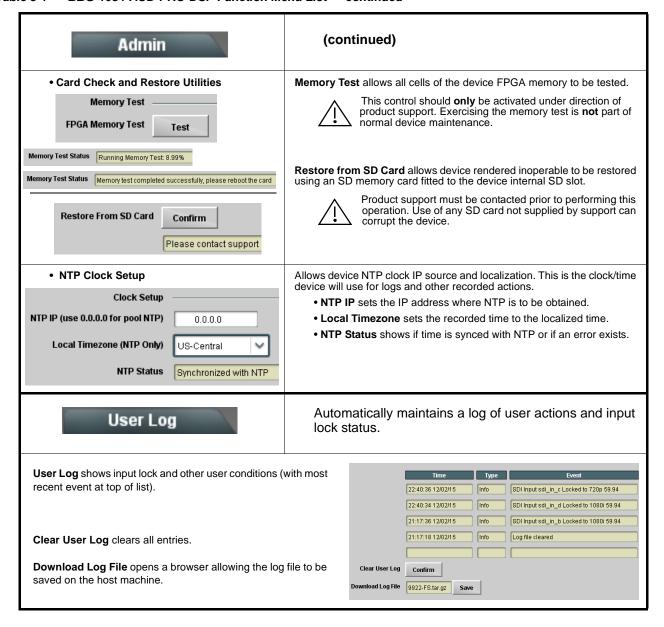

#### Alarms

Provides controls for setting up controls which screen for and propagate input program video alarms for video, audio, and ancillary data defect conditions.

Conditions and alarm status can be propagated as DashBoard tree-view frame alarms, downloadable .txt files and/or Syslog IP-based alarms.

The **Alarms** tab has several sub-tabs which allow setting up detection and alarm severity/propagation for input program video alarms for video, audio, and ancillary data defect conditions (as described and shown below)

Video Alarm Setup Ancillary Data Alarm Setup Logging
Video Ancillary Data

#### Video Alarm Setup

**Video Alarm Setup** sub-tab allows setting up screening engagement and disengagement holdoff for frozen and/or black video detection on the device's four SDI inputs (independent for each SDI input). In the default example settings shown here, engagement and disengagement of alarm generation occurs 3000 msec after event detect.

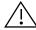

Factory default holdoff settings shown here are recommended for at least initial settings. If holdoff periods are too brief, nuisance alarms may be generated during transitions to and from programs and interstitials.

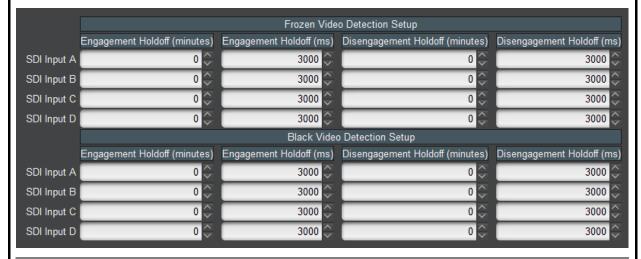

#### Audio Alarm Setup

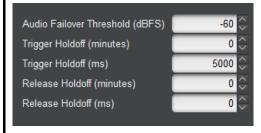

**Audio Alarm Setup** sub-tab allows setting up screening trigger threshold, engagement and disengagement holdoff for low or missing audio levels on the device's embedded audio input channels.

- Levels above the Failover Threshold are considered normal.
- Levels below the Failover Threshold (and exceeding the holdoff) are considered below normal.

Note: Audio channels screened are from the device SDI that is selected for the program video/audio path (for example, if SDI A is selected as the input source on the **Input Video** tab, the 16 embedded channels comprising this video/audio input are screened).

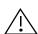

Factory default holdoff and threshold settings shown here are recommended for at least initial settings. If holdoff periods are too brief (or threshold set too high), nuisance alarms may be generated during transitions to and from programs and interstitials, as well as during certain content.

Table 3-1 BBG-1034-AUD-PRO-DSP Function Menu List — continued

#### (continued) Alarms Ancillary Data Alarm Setup sub-tab allows setting up screening engagement and Ancillary Data Alarm Setup disengagement holdoff for absence of closed captioning packets. Note: • Video screened is the SDI that is selected for the program video/audio path. • Ancillary data condition detection is functional only for CEA608/708 packet-based closed captioning. This feature does not function for SD line 21 "waveform-based" closed captioning. Closed Captioning Presence Trigger Holdoff (seconds) 0 🗘 0 10 20 30 0 🗘 Closed Captioning Absence Trigger Holdoff (seconds) 10 20 30

#### **Alarm Propagation Tabs**

Video, Audio, and Ancillary Data sub-tabs set alarm propagation attributes, including:

- Logging of alarms and conditions
- Propagation of alarms to the general Card State/DashBoard frame-based tree-view pane
- Ignore alarm, or set severity as Warning (yellow "LED") or Error (red "LED")

Each of these sub-tabs is described below.

Video

Video sub-tab independently shows for all four SDI inputs any LOS (loss of signal), frozen, or black conditions triggered for any of the SDI IN A thru SDI IN D inputs.

Condition/Status has LOS, Frozen, and Black status fields for all 4 SDI inputs. Illuminated "LED" indicates that condition is presently occurring. Color of LED is determined by user-set Severity level.

- $\bullet$  Log (when checked) propagates the alarm to a log file.
- Alarm (when checked) propagates the alarm to the Card State and frame-level DashBoard tree-view "LEDs".
- Severity selects from Ignore/OK (green "LED"), Warning (yellow "LED"), and Error (red "LED") alarm escalation states.
- Duration and Last Occurence shows details for each triggered alarm event.

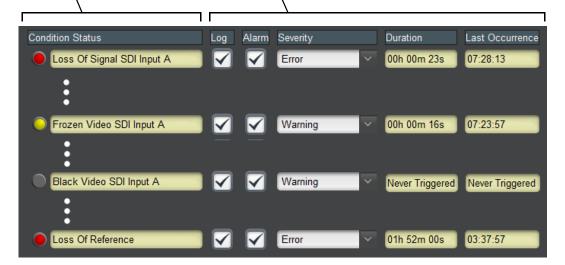

**Note:** The Log, Alarm, Severity, and Duration/Last Occurrence columns appear on the other alarm sub-tabs and function identically as described here.

Table 3-1 BBG-1034-AUD-PRO-DSP Function Menu List — continued

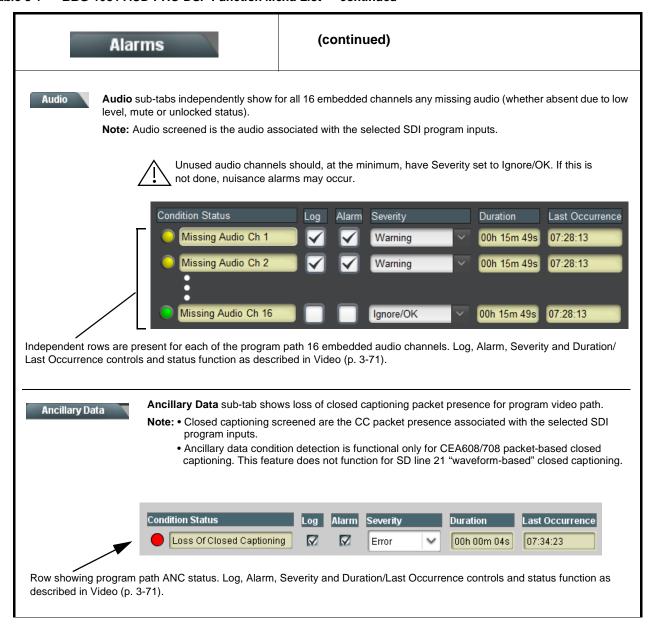

Table 3-1 BBG-1034-AUD-PRO-DSP Function Menu List — continued

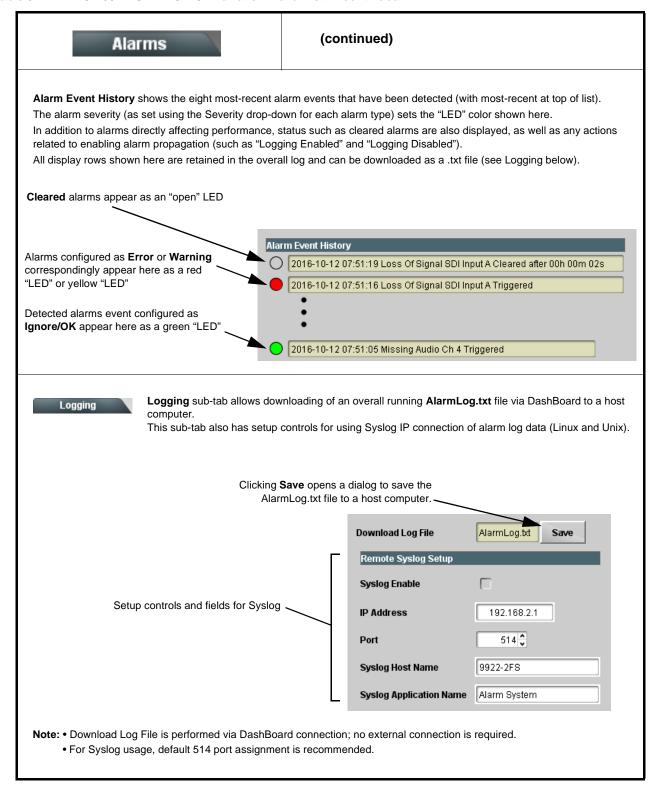

## **Uploading Firmware Using Web Interface and GUI**

Firmware (such as upgrades, option keys, and presets .bin files) can be uploaded to BBG-1034-AUD-PRO-DSP directly via the web html5 interface without going through DashBoard (see Figure 3-7). In addition to allowing uploads without needing a DashBoard connection, this method transfers files typically much faster than using DashBoard.

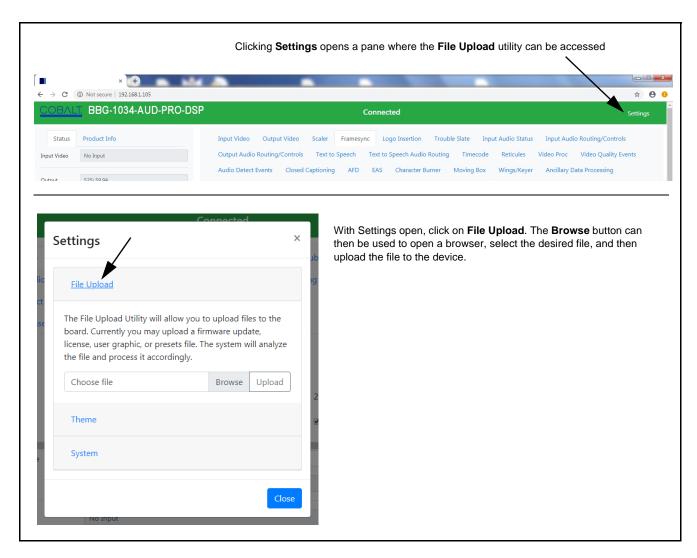

Figure 3-7 Uploads Using Web Interface/GUI

#### **Front Panel User Menus**

Limited mode and parametric controls available using the web UI (as described in BBG-1034-AUD-PRO-DSP Function Menu List and Descriptions) are available using the front panel display and arrow navigating buttons. Table 3-2 lists the menu structure and identifiers for these functions, along with page references for detailed information about the functions and its controls.

The front panel menus offers a true standalone means to configure the BBG-1034-AUD-PRO-DSP with no connection to a network required, and is useful where changes need to be done immediately (or in emergency situations) without the benefit of network access. However, the web GUI provides greatly simplified user interfaces as compared to using this menu and the arrow controls. For this reason, it is strongly recommended that the web GUI remote control or DashBoard be used for all applications other than the most basic cases.

- Note: When a setting is changed using either the menu described here or the web GUI remote control, settings displayed are the settings as effected by the device itself and reported back to the remote control; the value displayed at any time is the actual value as set on the device.
  - Items other than status displays have an additional submenu where a selection for the item can be made. Some submenu items listed in Table 3-2 have additional nested submenus (denoted by \*). These multiple-level submenus are not listed here; refer to the referenced page number for more information.

Table 3-2 Front Panel User Menus

| Menu>Submenu Items                                                                                                    | Menu>Submenu Items                                                                                                    | Menu>Submenu Items                                                                                                 |
|----------------------------------------------------------------------------------------------------|----------------------------------------------------------------------------------------------------|----------------------------------------------------------------------------------------------------|
| Status (pg 3-8)  Output Video SDI Input A SDI Input B SDI Input C SDI Input D GPI 1 GPI 2 Reference Card Voltage Card Power Card Temp(front) Card Temp (rear) Card Temp (FPGA) Card Up Time Preset Engaged | Framesync (pg 3-26)  Lock Mode Output Rate Initial Startup Format Output Mode On LOS Test Pattern Vert Lines Offset Horiz Offset Frame Delay Report Delay Lock Status | Timecode (pg 3-44) Ref VITC Status Input VITC Status Input ATC LTC Status Input ATC VITC Status Output Status      |
| Product Info (pg 3-8) Product Product Options Supplier Revision Build Date FPGA Rev FPGA Build Date S/N                                                                                                    | Input Video (pg 3-24) Source SDI IN A Status SDI IN B Status SDI IN C Status SDI IN D Status                                                                          | Presets (pg 3-60) Save/Delete Mode Select Preset Load Selected Preset Delete Selected Preset Load Factory Defaults |
| Network Settings (pg 3-3) IP Addr Netmask Gateway Mode (DHCP/Stat)                                                                                                    | Output Audio Routing<br>(pg 3-39)<br>Output Meters 1—8<br>Output Meters 9—16<br>Audio Bulk Delay                                                                      | Closed Captioning (pg 3-54)<br>Input Status<br>HD Output Line<br>CC Emb/Dis                                        |

### **Troubleshooting**

This section provides general troubleshooting information and specific symptom/corrective action for the BBG-1034-AUD-PRO-DSP and its remote control interface. The BBG-1034-AUD-PRO-DSP requires no periodic maintenance in its normal operation; if any error indication (as described in this section) occurs, use this section to correct the condition.

#### **Error and Failure Indicator Overview**

The BBG-1034-AUD-PRO-DSP itself and its remote control provide error and failure indications. Depending on how the BBG-1034-AUD-PRO-DSP is being used (i.e, standalone or network controlled through DashBoard<sup>TM</sup> or a Remote Control Panel), check all available indications in the event of an error or failure condition.

The various BBG-1034-AUD-PRO-DSP device and remote control error and failure indicators are individually described below.

**Note:** The descriptions below provide general information for the various status and error indicators. For specific failures, also use the appropriate subsection listed below.

- Basic Troubleshooting Checks (p. 3-79)
- BBG-1034-AUD-PRO-DSP Processing Error Troubleshooting (p. 3-79)

**3** Troubleshooting

# BBG-1034-AUD-PRO-DSP Front Panel Status/Error Indicators and Display

Figure 3-8 shows and describes the BBG-1034-AUD-PRO-DSP front panel indicators and display. These indicators and the display show status and error conditions relating to the device itself and remote (network) communications (where applicable). Because these indicators are part of the device itself and require no external interface, the indicators are particularly useful in the event of communications problems with external devices such as network remote control devices.

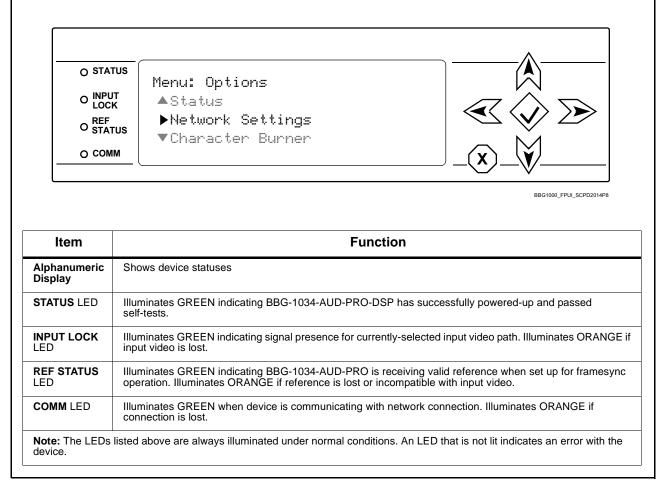

Figure 3-8 BBG-1034-AUD-PRO-DSP Status Indicators and Display

#### **Basic Troubleshooting Checks**

Failures of a general nature (affecting many cards and/or functions simultaneously), or gross inoperability errors are best addressed first by performing basic checks before proceeding further. Table 3-3 provides basic system checks that typically locate the source of most general problems. If required and applicable, perform further troubleshooting in accordance with the other troubleshooting tables in this section.

Table 3-3 Basic Troubleshooting Checks

| Item                                                    | Checks                                                                                                    |
|---------------------------------------------------------|----------------------------------------------------------------------------------------------------|
| Verify power presence and characteristics               | <ul> <li>On the BBG-1034-AUD-PRO-DSP, in all cases when power is being properly supplied all indicators should be illuminated. Any device showing no illuminated indicators should be cause for concern.</li> <li>Check the Power Consumed indication for the BBG-1034-AUD-PRO-DSP. This can be observed using the Status front-panel or web UI pane.</li> <li>If display shows no power being consumed, either the frame power supply, connections, or the BBG-1034-AUD-PRO-DSP itself is defective.</li> <li>If display shows excessive power being consumed (see Technical Specifications (p. 1-16) in Chapter 1, "Introduction"), the</li> </ul> |
| Check Cable connection secureness and connecting points | BBG-1034-AUD-PRO-DSP may be defective.  Make certain all cable connections are fully secure (including coaxial cable attachment to cable ferrules on BNC connectors). Also, make certain all connecting points are as intended. Make certain the selected connecting points correlate to the intended inputs and/or outputs. Cabling mistakes are especially easy to make when working with large I/O modules.                                                                                                    |
| Check status indicators and displays                    | On BBG-1034-AUD-PRO-DSP front panel and web interface indicators, red indications signify an error condition. If a status indicator signifies an error, proceed to the following tables in this section for further action.                                                                                                    |
| Troubleshoot by substitution                            | All devices can be hot-swapped, replacing a suspect device with a known-good item.                                                                                                    |

#### **BBG-1034-AUD-PRO-DSP Processing Error Troubleshooting**

Table 3-4 provides BBG-1034-AUD-PRO-DSP processing troubleshooting information. If any of the symptoms listed in Table 3-4 appear, follow the troubleshooting instructions provided.

**Note:** Where errors are displayed on both the BBG-1034-AUD-PRO-DSP and network remote controls, the respective indicators and displays are individually described in this section.

3 Troubleshooting

Table 3-4 Troubleshooting Processing Errors by Symptom

| Symptom                                                                                       | Error/Condition                                                                           | Corrective Action                                                                                                    |
|-----------------------------------------------------------------------------------------------|-------------------------------------------------------------------------------------------|----------------------------------------------------------------------------------------------------|
| BBG-1034-AUD-PRO-DSP<br>shows <b>Unlocked</b> message in<br>BBG-1034-AUD-PRO-DSP Info<br>pane | No video input present                                                                    | Make certain intended video source is connected to appropriate BBG-1034-AUD-PRO-DSP video input. Make certain BNC cable connections are OK.                                                                                                    |
| Ancillary data (closed captioning, timecode) not transferred                                  | Control(s) not enabled                                                                    | Make certain respective control is set to <b>On</b> or <b>Enabled</b> (as appropriate).                                                                                                    |
| through<br>BBG-1034-AUD-PRO-DSP                                                               | VANC line number conflict<br>between two or more<br>ancillary data items                  | Make certain each ancillary data item to be passed is assigned a unique line number.                                                                                                    |
| Audio not processed or passed through device                                                  | Enable control not turned on                                                              | On Output Audio Routing/Controls tab, Audio Group Enable control for group 1 thru 4 must be turned on for sources to be embedded into respective embedded channel groups.                                                                                                    |
| Audio DSP routing or other settings show in DashBoard but are not carried out.                | Device DashBoard UI is stale and not dynamically taking in and engaging changed settings. | When performing significant changes like unchecking or checking (enabling) new DSP functions, always press the DashBoard <b>Refresh</b> button to make sure the change is taken in on DashBoard and sub-tabs correspondingly displayed are refreshed with the drop-downs that correlate with the DSP setup. If DashBoard changes (such as channel routing) are done before refresh, the intended routing settings may not actually take place and engage |
| DSP Core Usage indicator shows red                                                            | Core processing capacity may be exceeded, resulting in improper operation                 | If core exceed is being approached, spread some functions to another core (e.g., move some processing functions from DSP A-D to DSP E-H). (See pg 3-12 for more information.)                                                                                                    |
| Excessive or nuisance input signal quality events in log or Card State status display         | Holdoff periods are too brief (or threshold set too high)                                 | If holdoff periods are too brief (or threshold set too sensitive), nuisance alarms may be generated during transitions to and from programs and interstitials, as well as during certain content.                                                                                                    |
| (Option +QC only) Audio silence<br>event not detected or triggered<br>on                      | Holdoff set too long to detect condition                                                  | The <b>Trigger Holdoff</b> controls on the <b>Audio Detect Events</b> tab allow ignoring silence events unless the event duration exceeds the holdoff setting. Make certain holdoff is set sufficiently low to detect events as desired.                                                                                                    |
| Selected upgrade firmware will not upload                                                     | Automatic reboot after upgrade turned off                                                 | Presets > Automatically Reboot After Upgrade<br>box unchecked. Either reboot the device manually,<br>or leave this box checked to allow automatic reboot<br>to engage an upgrade upon selecting the upgrade.                                                                                                    |

Table 3-4 Troubleshooting Processing Errors by Symptom — continued

| Symptom                                                                                                    | Error/Condition                                                   | Corrective Action                                                                                                    |
|----------------------------------------------------------------------------------------------------|-------------------------------------------------------------------|----------------------------------------------------------------------------------------------------|
| Device does not pass video or audio as expected. Control settings spontaneously changed from expected settings. | Event-based preset inadvertently invoked                          | Event-based preset loading ( <b>Event Setup</b> tab) should be set to <b>Disabled</b> if this function is not to be used. Read and understand this control description before using these controls to make sure engagement for all expected conditions is considered. See Presets (p. 3-60) for more information. |
| Device will not retain user settings, or setting changes or presets spontaneously invoke.                       | Event Based Loading sub-tab inadvertently set to trigger on event | If event based loading is not to be used, make certain <b>Event Based Presets</b> is disabled (either using master <b>Enable/Disable</b> control or through events settings. See Presets (p. 3-60) for more information.                                                                                          |

#### In Case of Problems

#### **Recovering Device From SD Memory Card**

New production cards come equipped with an SD card installed in a slot receptacle on the underside of the card. The data on this SD card can be used to restore a card should the card become unresponsive (can't communicate with DashBoard or other remote control). Recovering a card using the procedure here will restore the card to any installed option licenses and the most recent firmware installed.

1. (See Figure 3-9.) Make certain the card has the proper SD card installed in the under-card slot. If SD card is **not** installed, contact Product Support to obtain an SD card.

- Note: (Option +TTS only) Cards shipped with option +TTS use an SD card for the TTS library in addition to recovery files. If your +TTS-equipped device was received earlier than December 2015, your SD may not contain the recovery files. Contact Product Support to obtain the updated SD card containing both TTS library and SD recovery files.
  - If unit is a BBG-1000 Series device, remove the top cover before proceeding.

3 Troubleshooting

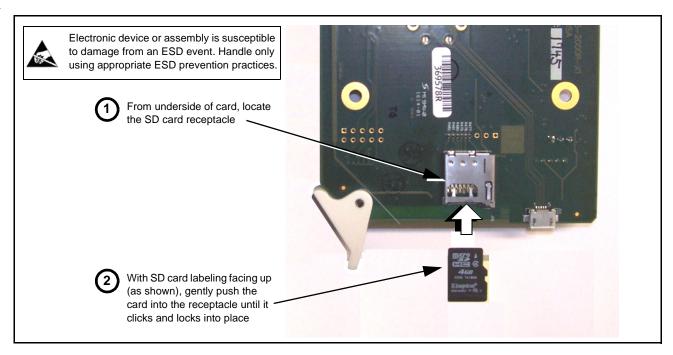

Figure 3-9 SD Card Installation

**2.** (See Figure 3-10.) With card powered-down, locate the **MMC BOOT** button on the card. Proceed as shown in picture.

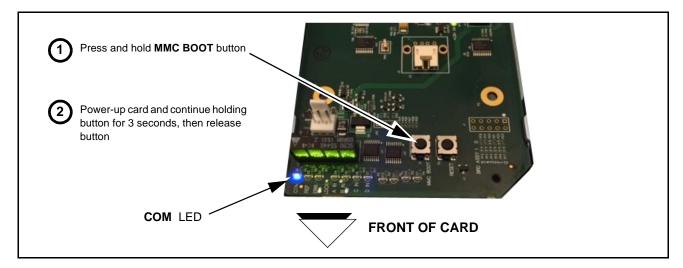

Figure 3-10 MMC Boot Button

- **3.** With button now released, the card will begin reprogramming:
  - **COM** LED illuminates and remains illuminated.
  - When reprogram is complete, **COM** LED turns off, on, and then off again (entire process takes about 1-1/2 minute).
- **4.** Remove power from the card (remove card from slot or power-down BBG-1000 Series unit).

- **5.** Re-apply power to the card. The card/device will display as "*UNLICENSED*" in DashBoard/remote control.
- **6.** In Dashboard or web remote control, go to **Admin** tab and click **Restore from SD Card**. After about 1/2-minute, the card license(s) will be restored and card will be using its most recently installed firmware.
- **7.** Card/device can now be used as normal. On BBG-1000 Series unit, re-install top cover.

#### **Contact and Return Authorization**

Should any problem arise with this product that was not solved by the information in this section, please contact the Cobalt Digital Inc. Technical Support Department.

If required, a Return Material Authorization number (RMA) will be issued to you, as well as specific shipping instructions. If required, a temporary replacement item will be made available at a nominal charge. Any shipping costs incurred are the customer's responsibility. All products shipped to you from Cobalt Digital Inc. will be shipped collect.

The Cobalt Digital Inc. Technical Support Department will continue to provide advice on any product manufactured by Cobalt Digital Inc., beyond the warranty period without charge, for the life of the product.

See Contact Cobalt Digital Inc. (p. 1-21) in Chapter 1, "Introduction" for contact information.

This page intentionally blank

## **Cobalt Digital Inc.**

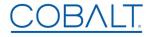

2506 Galen Drive Champaign, IL 61821 Voice 217.344.1243 • Fax 217.344.1245 www.cobaltdigital.com